# **NEC**

# **دليل االستخدام**

**شاشة عرض كبيرة**

MultiSync<sup>®</sup> M981

الطراز: 981M

ُيرجى العثور على اسم الطراز على الملصق الموجود في الجزء الخلفي من الشاشة.

# جدول المحتويات

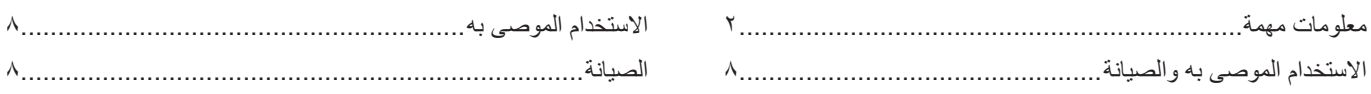

# اي ازمل

#### التركيب الفصل ١

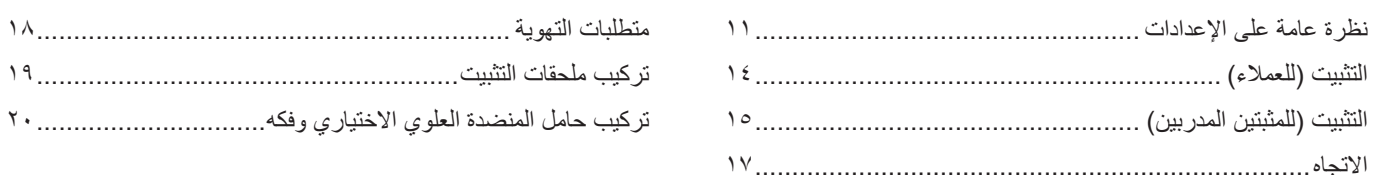

#### أسماء الأجزاء ووظائفها الفصل ٢

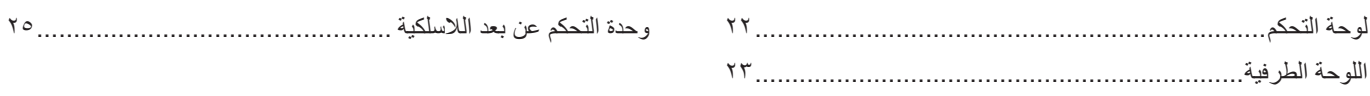

#### التوصيلات الفصل ٣

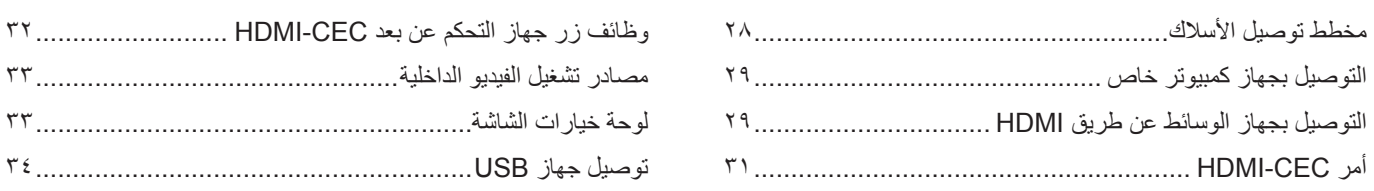

#### التشغيل الأساسي الفصل ٤

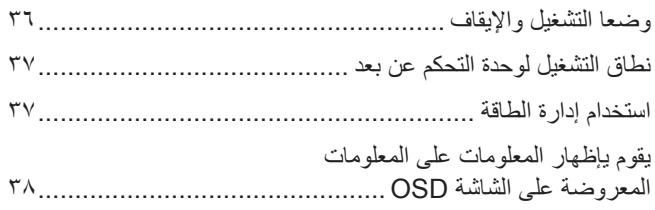

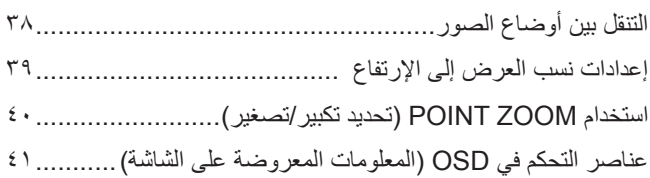

#### تشغيل متقدم الفصل ه

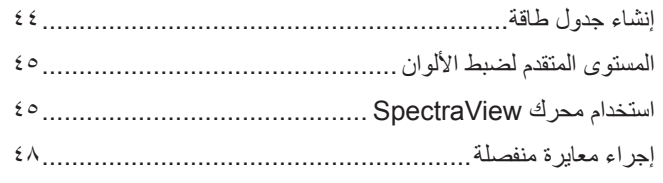

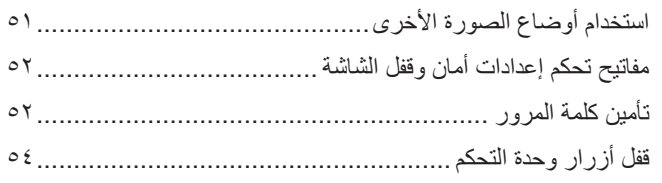

#### ضبط الشاشات المتعدد الفصل ٢

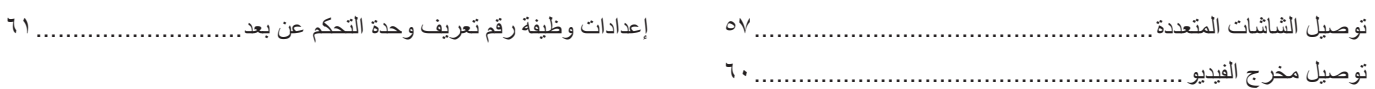

#### (التحكم الخارجي) External Control الفصل ٧

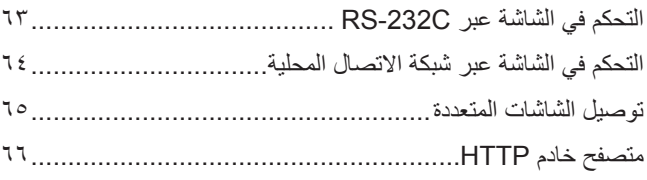

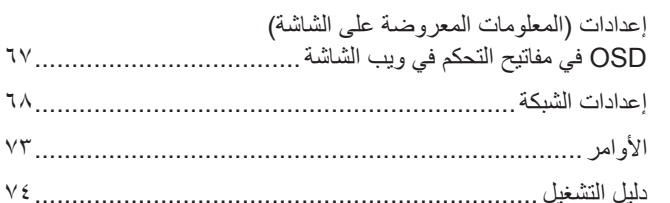

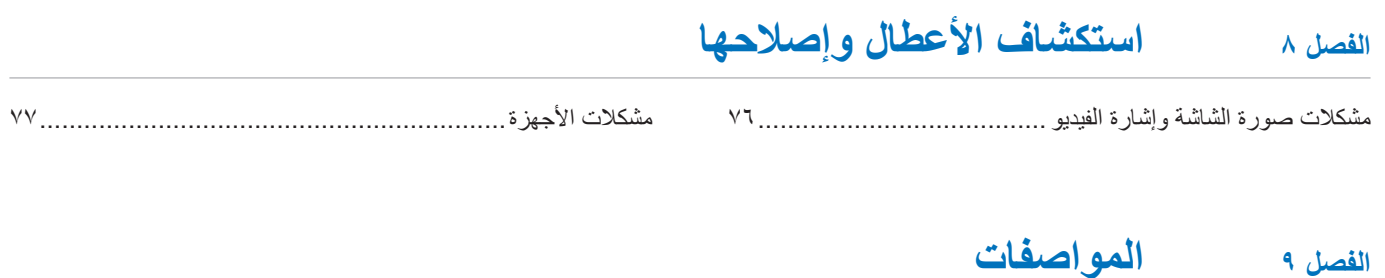

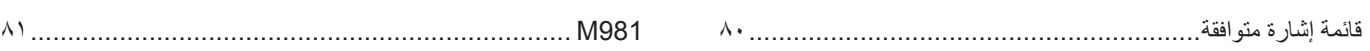

#### مصادر خارجية ملحق ب

#### قائمة عناصر التحكم في OSD (المعلومات المعروضة على الشاشة) ملحق ج

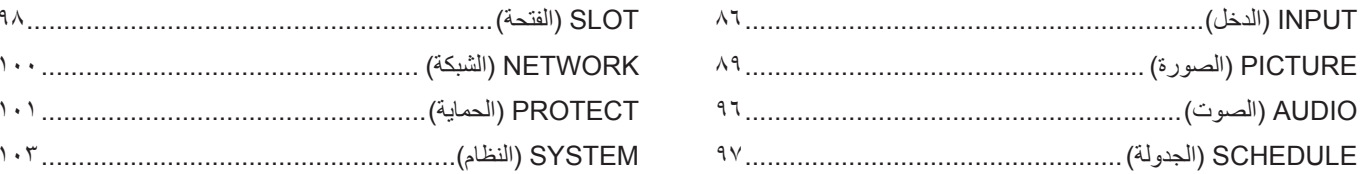

#### المعلومات الصادرة عن الجهة المصنعة بشأن إعادة التدوير والطاقة ملحق د

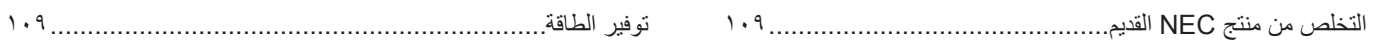

#### **معلومات الكبل**

**:هيبنت** يرجى استخدام الكبالت المرفقة بهذا المنتج كي ال يحدث تداخل مع استقبال الراديو والتليفزيون. ّ فيما يخص منفذ USB ُ ، ي ٌ رجى استخدام كابل إشارة مغلف بقلب حديدي. فيما يخص منفذ HDMI، ومنفذ C-232RS، ومنفذ DisplayPort ُ ، ي ُ رجى استخدام كبل إشارة مغطى. َ يؤدي استخدام كبالت أو مهايئات أخرى إلى حدوث تداخل مع إشارة الراديو والتليفزيون المستقبلة.

#### **معلومات FCC( اللجنة الفيدرالية لالتصاالت(**

**تحذير:** ال تسمح اللجنة الفيدرالية لالتصاالت بإجراء أية تعديالت أو تغييرات على الوحدة ما عدا تلك الموصى بها من قبل شركة .Inc ,America of Solutions Display NEC Sharp في هذا الدليل. وقد يؤدي التقاعس عن االلتزام بالقوانين الحكومية إلى حرمانك من حقك في تشغيل هذا الجهاز.

ثبتت الاختبارات التي أجريت على هذا الجهاز توافقه مع حدود المواصفات القياسة الماكرة والقيام المعالية الفيرانية للفيل الاتصالات، وقد وُضعت هذه المعايير لتوفير حماية مناسبة من التداخل الضار عند التركيب داخل المشات السكنية، علمًا بأن هذا المولى التركيب وتستخدم بلسب المستخدم التحاس المسلكية الله المسلكية، إذا لم يتم تركيبه واستخدامه يفًا للتعليمات الواردة في هذا الدليل. ورغم ذلك، فليس هناك مند محدوث هذه التداخلات عند التركيب في حالته التركيب في منشئ التركيب المستقبل أجهزة الراديو أو التلفزيون، وتصدر التراش المرادي في حدوث تداخل ضار باستقبال أجهزة الرا وهو ما يمكن تحديده بتشغيل الجهاز وإيقافه، ينبغي للمستخدم محاولة تصحيح هذا التداخل باتباع واحد أو أكثر من اإلجراءات التالية:

- إعادة توجيه هوائي االستقبال أو تغيير موضعه.
- زيادة المسافة الفاصلة بين الشاشة وجهاز االستقبال.
- قم بتوصيل الجهاز بدائرة كهربية مختلفة عن الدائرة المُوصِّل بها جهاز الاستقبال.
- ُيرجى استشارة الوكيل الخاص بك أو فني خبير بأجهزة الراديو / التلفزيون للحصول على المساعدة.

ّ ينبغي للمستخدم، متى لزم األمر، أن يتصل بالبائع أو أحد فني الالسلكي/التليفزيون المتخصصين للحصول على اقتراحات إضافية.

وقد يجد المستخدم الكتيب الذي أعدته اللجنة الفير الية للاتصالات مفيداً في هادرا في مشكل التداخل مع إشارات الراديو والتلفزيون وحلها». يتوفر هذا الكتيب من الولايات المتحدة 20402 .004-000-00345-4 Government Printing Office, Washington, D.C., 20402.

#### **إعالن المطابقة من المورد**

يتوافق هذا الجهاز مع الباب رقم 10 من قوانين اللجنة الفيدرالية للالاتالينا للتالين: (1) لا يتسبب هذا الجهاز في حدوث تداخل ضار، و(٢) أن يستقبل هذا الجهاز أي تداخل بما في ذلك التداخل الذي قد يترتب عليه أوضاع تشغيل غير مرغوبة.

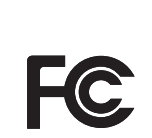

**الجهة المسؤولة بالواليات المتحدة: شركة .Inc ,America of Solutions Display NEC Sharp 3250 Lacey Rd, Ste 500 Downers Grove, IL 60515 هاتف رقم: 467-3000 (630)** نوع المنتج: شاشة LCD تصنيف الجهاز: جهاز طرفي من الفئة ب الطراز: 981M

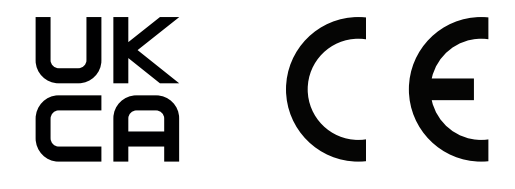

- ملاحظة:
- **:ةظحالم**)1( ال يجوز إعادة طباعة محتويات دليل االستخدام بشكل جزئي أو كلي دون الحصول على تصريح بذلك. )2( تخضع محتويات هذا الدليل للتغيير دون إخطار.
- )3( تم إعداد هذا الدليل بعناية، ومع ذلك يرجى االتصال بنا عند مالحظة أية نقاط مثيرة للشك أو أخطاء أو أجزاء محذوفة أو أخطاء أو أجزاء محذوفة.
- )4( الصورة المعروضة في دليل االستخدام هذا هي إرشادية فقط. في حالة عدم االتساق بين الصورة والمنتج الفعلي، حينها يحدد المنتج الفعلي الشكل الحقيقي.
- )5( بخالف ما تنص عليه المادتين )3( و )4(، لن نتحمل مسؤولية عن أي مطالبات تتعلق بخسارة األرباح أو أي أمور أخرى تنتج عن استخدام هذا الجهاز.
	- )6( ُيرفق دليل االستخدام عادة إلى جميع البالد، لذا قد ترد فيهما مواصفات تتعلق ببالد أخرى.

**معلومات مهمة**

#### **احتياطات السالمة والصيانة**

#### ُ للحصول على األداء األمثل، يرجى مراعاة ما يلي عند إعداد شاشة LCD الملونة واستخدامها:

#### <span id="page-5-1"></span>**عن الرموز**

<span id="page-5-0"></span>لضمان الاستخدام الأمن والملائم للمنتج، يستخدم هذا الدليل عددًا من الرموز لتفادي إصابتة الأحزين، بالإضافة إلى تفادي تضرر الممتلكات. ترد الرموز ومعانيها أدناه. تأكّد من فهمها جيدًا قبل قراءة هذا الدليل.

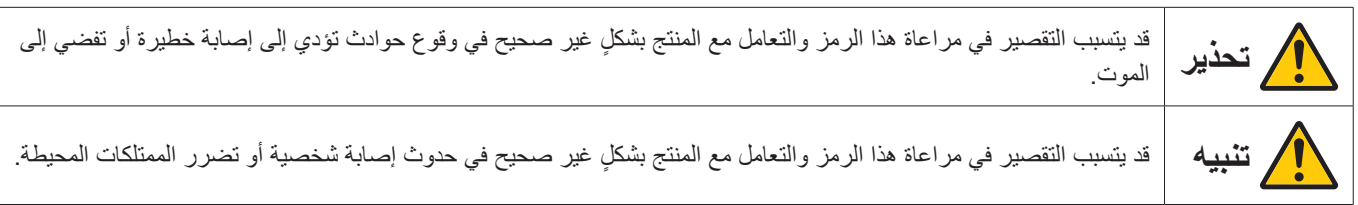

## **أمثلة على الرموز**

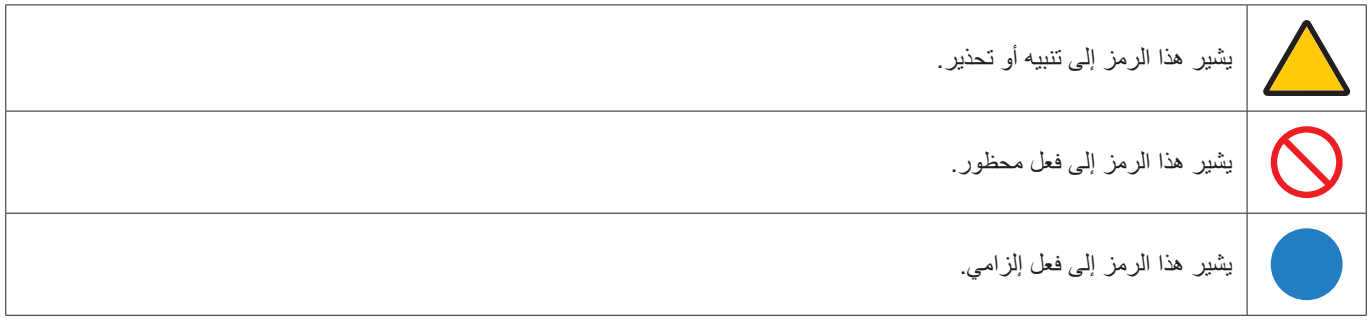

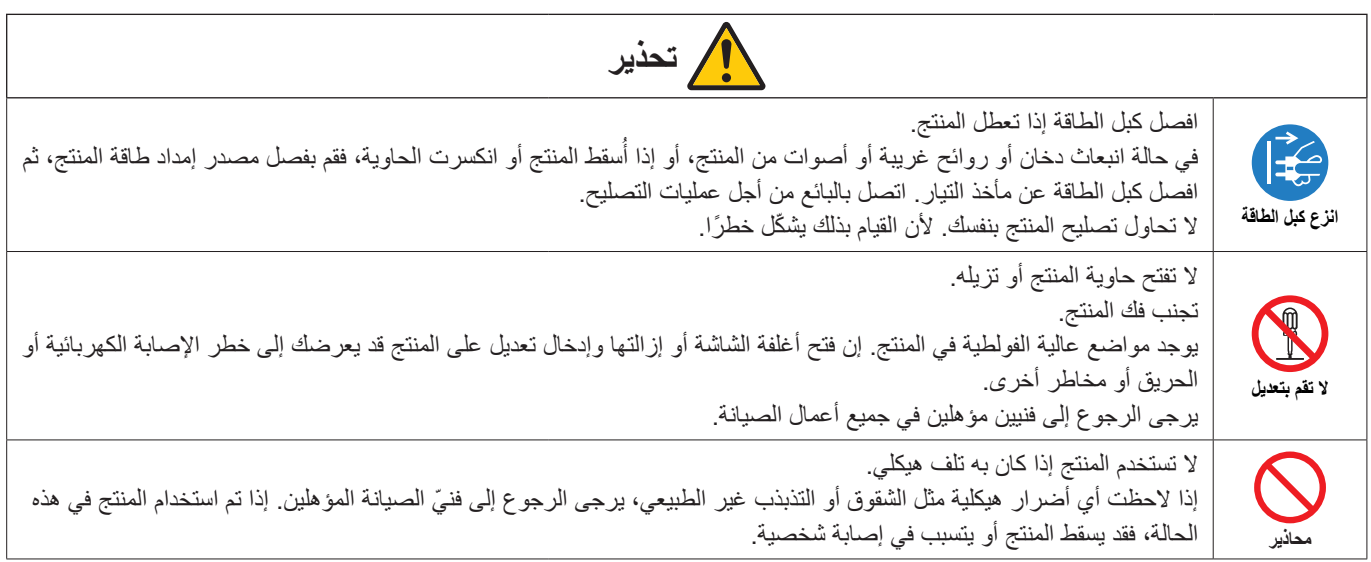

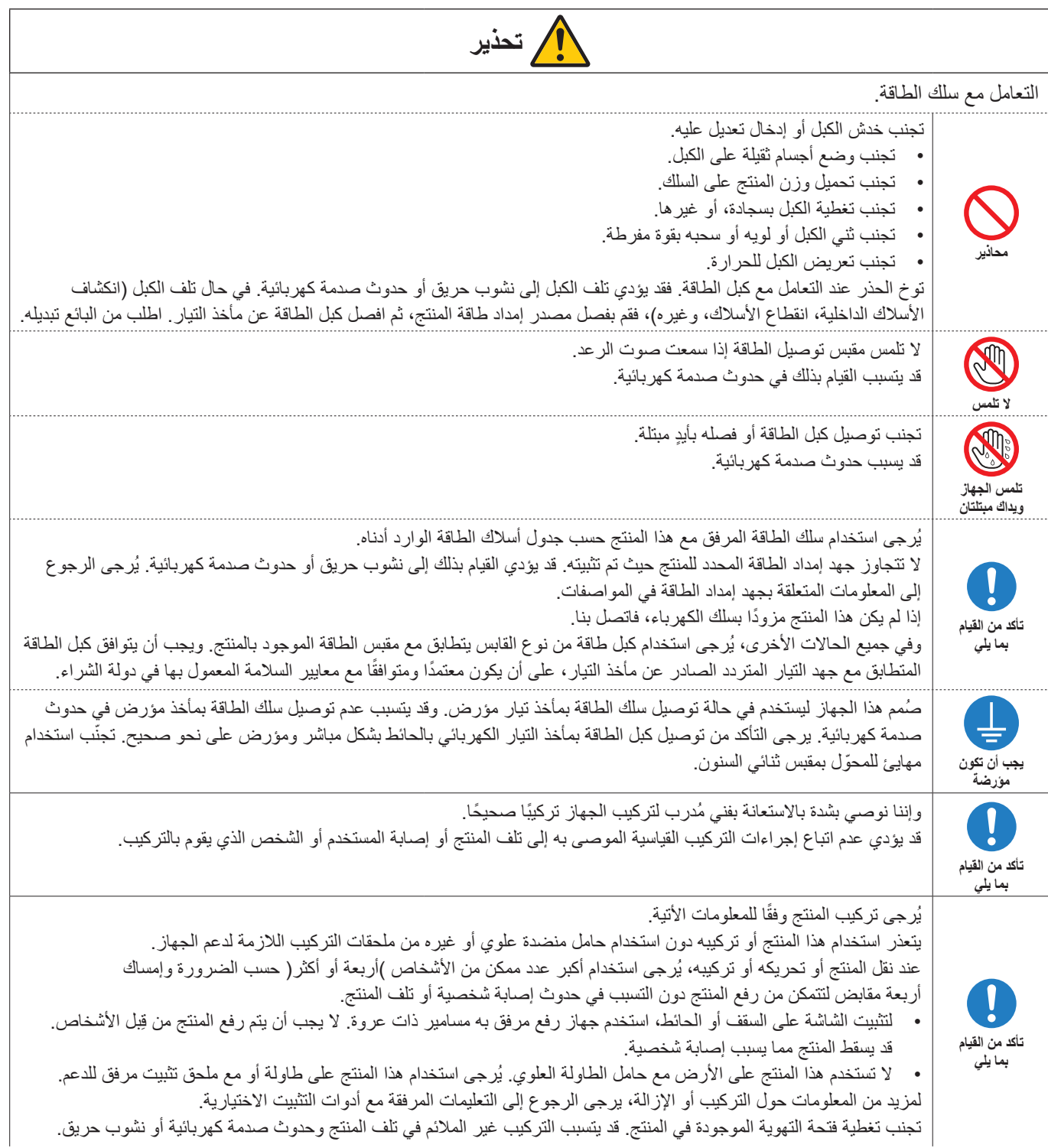

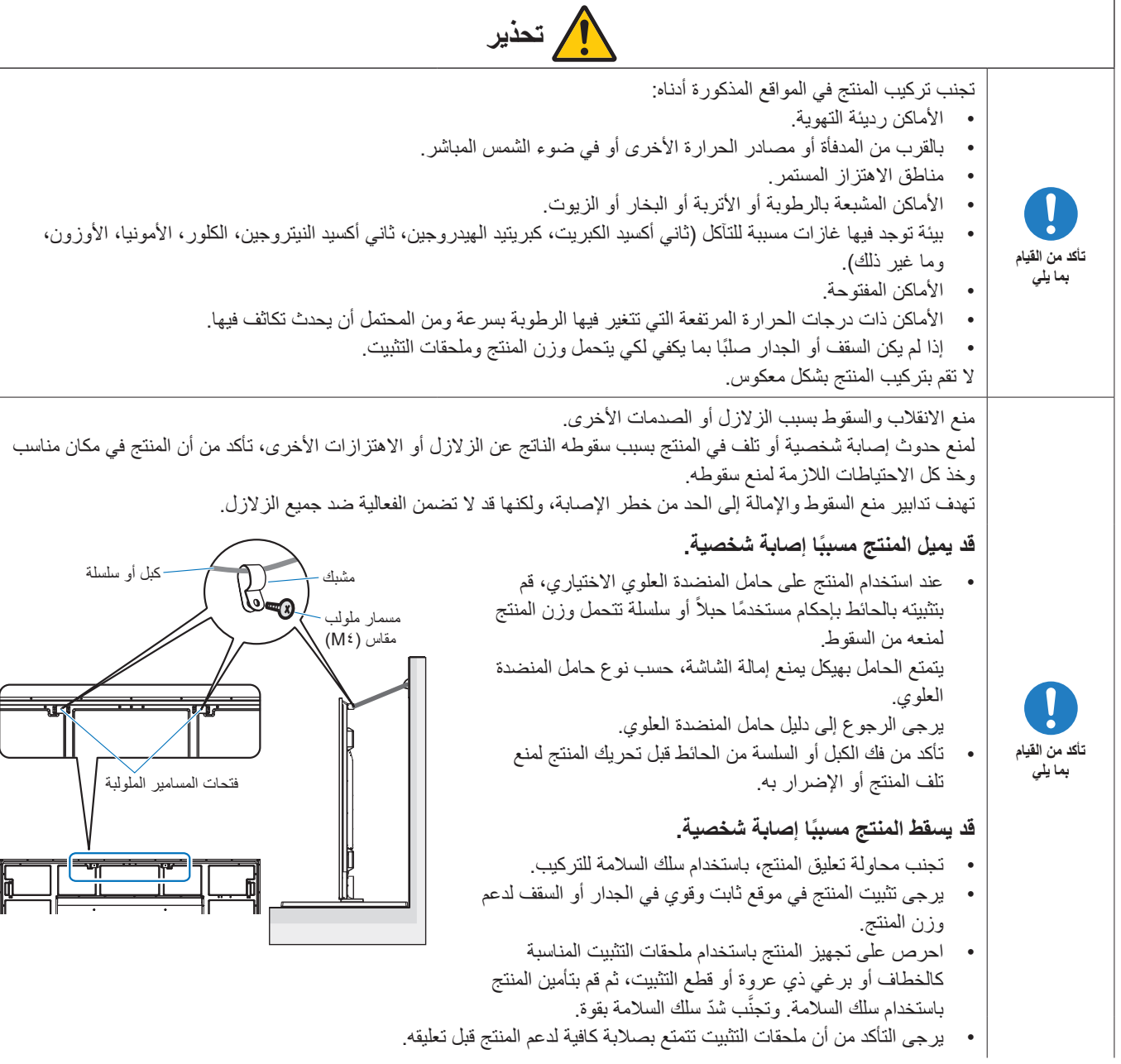

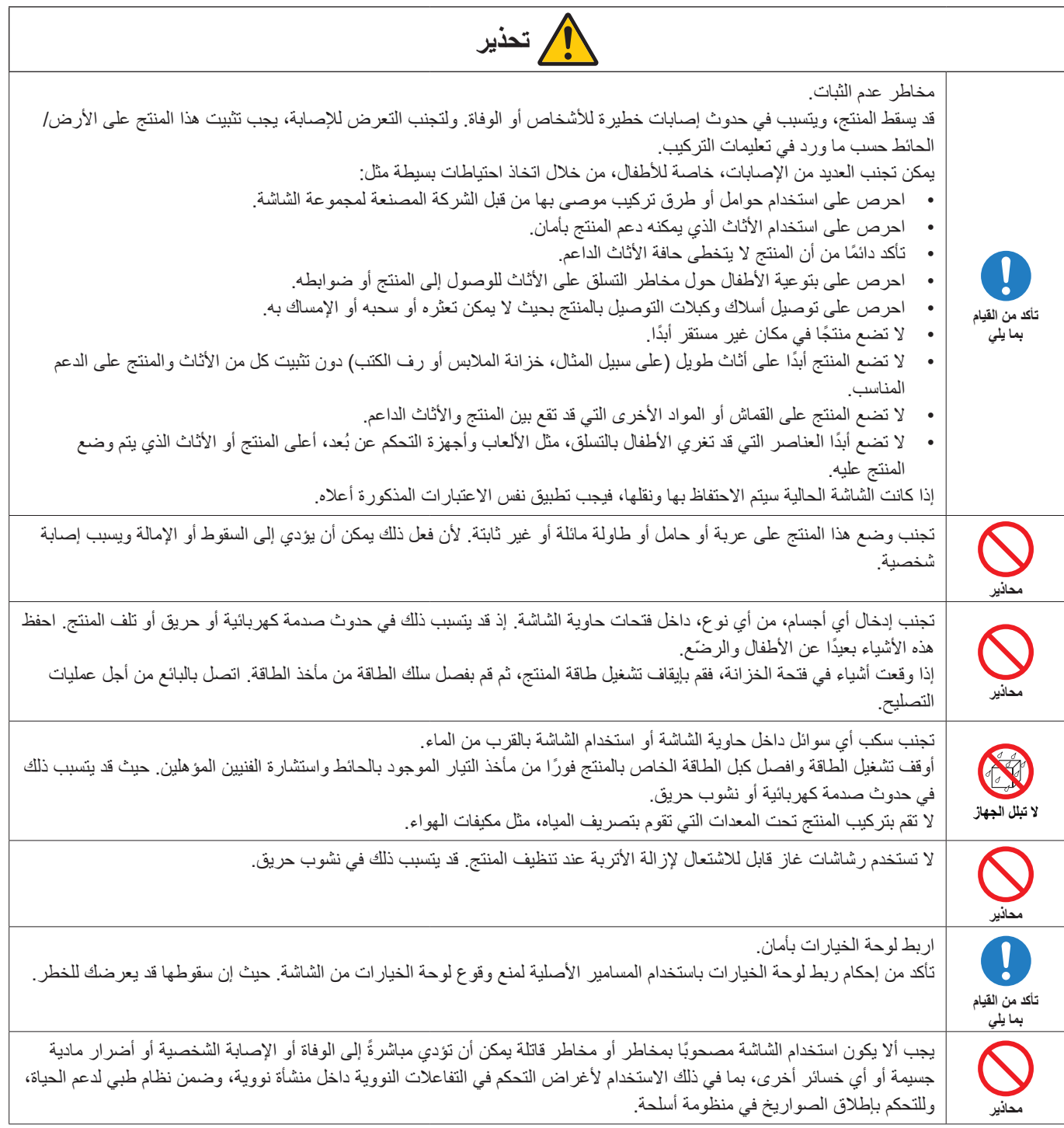

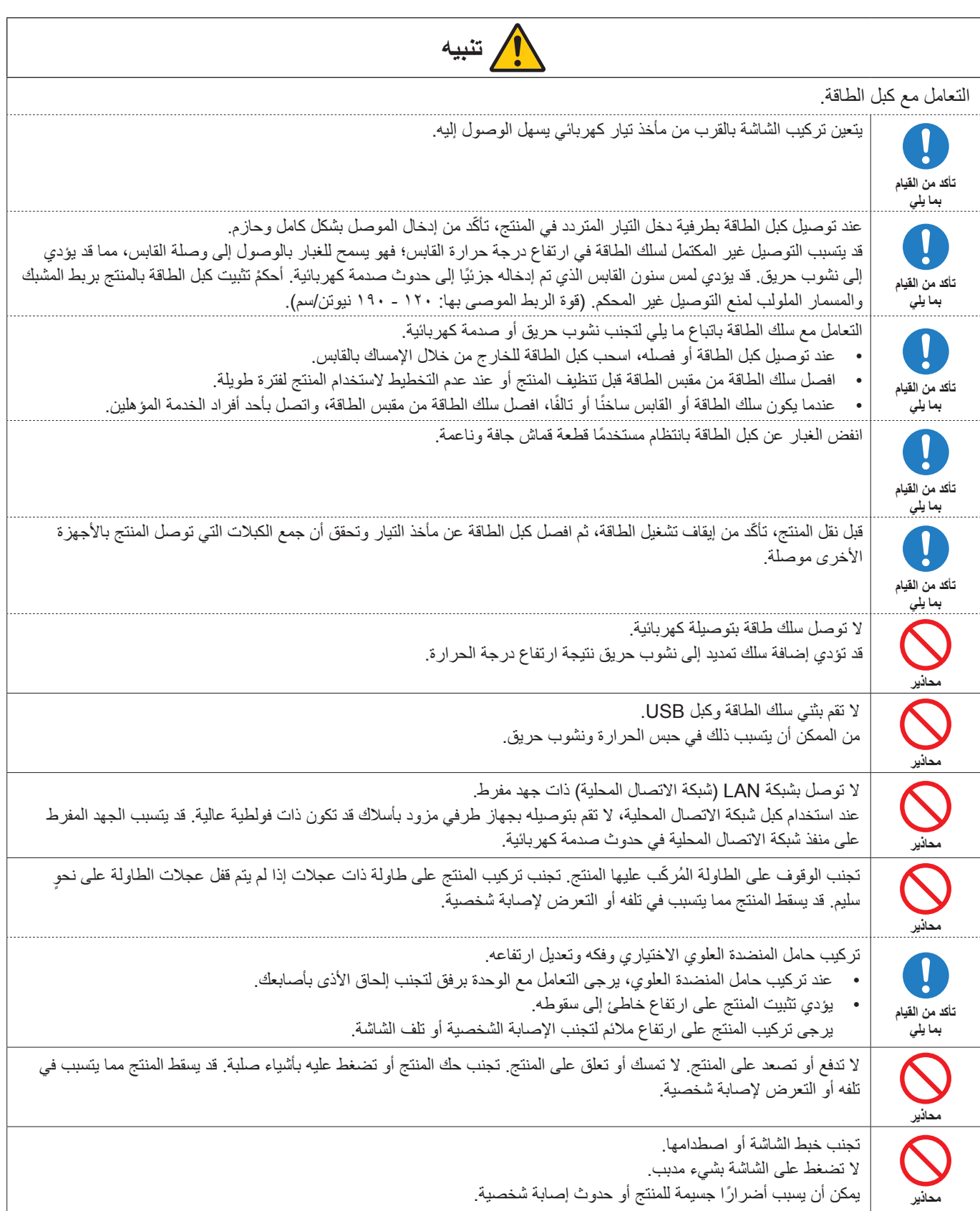

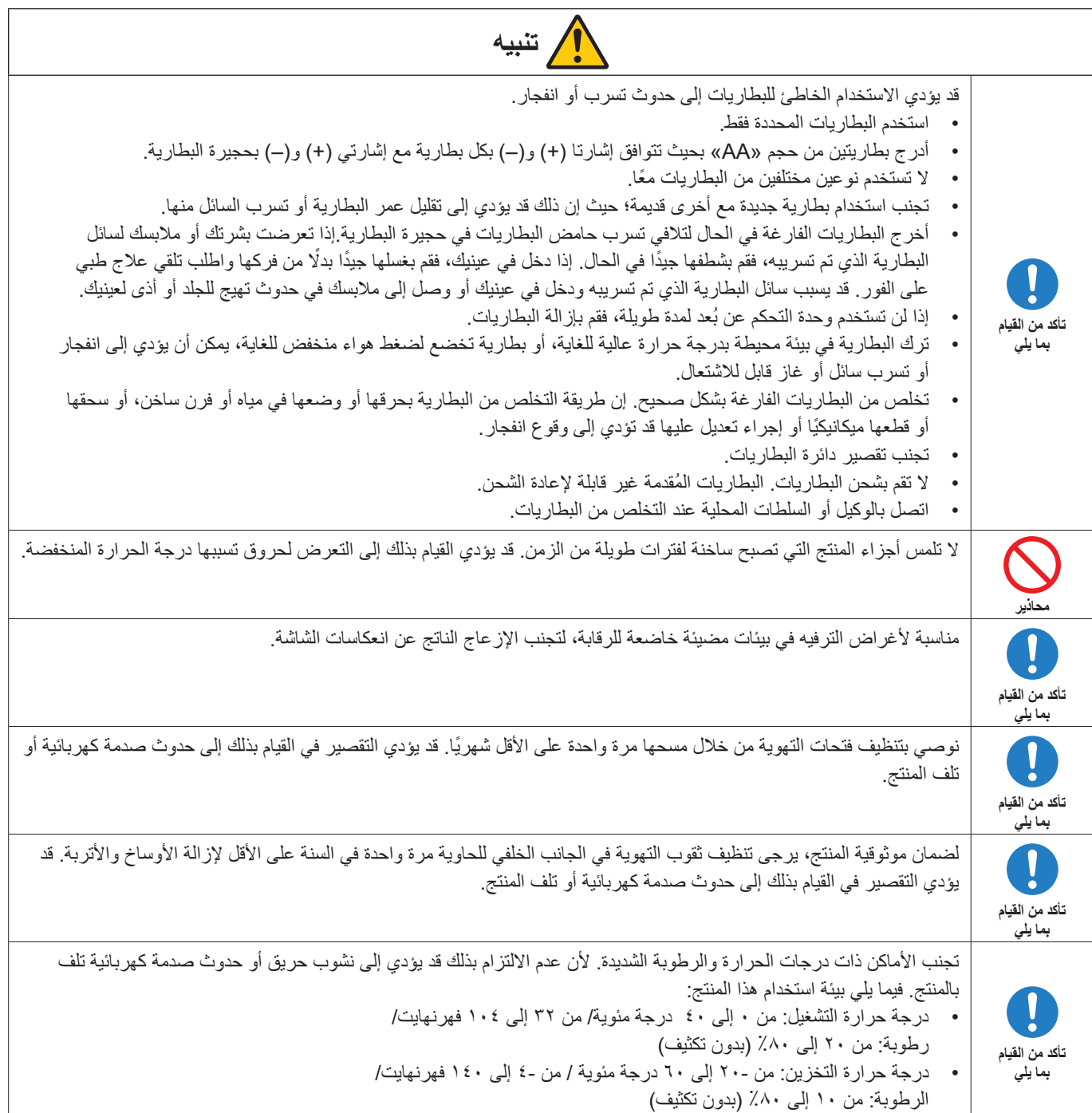

**جدول كبل الطاقة**

<span id="page-11-0"></span>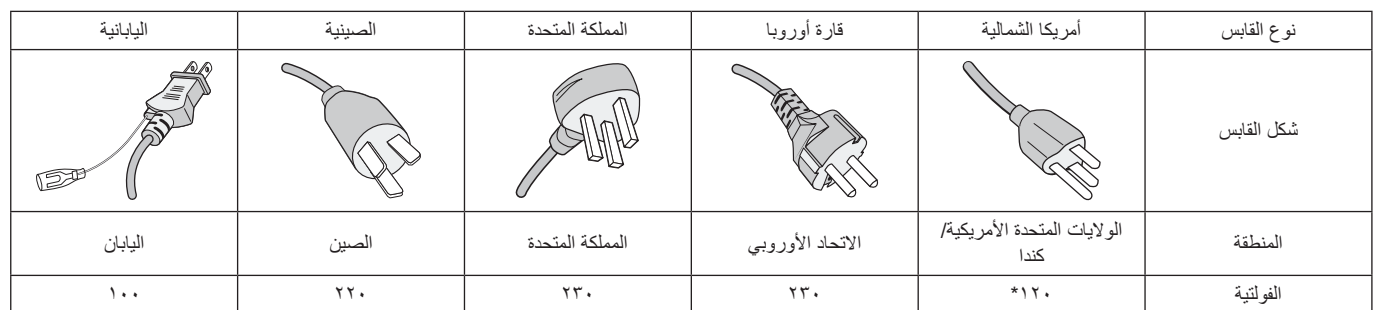

\* ُيرجى استخدام كبل الطاقة الحالي مع وحدة اإلمداد بالطاقة مقدارها 125 فولت.

 **:ةظحال** ال تتم صيانة هذا المنتج إال في البلد التي تم شراؤه منه.

# **االستخدام الموصى به والصيانة**

#### **االستخدام الموصى به**

#### **إرشادات االستخدام المريح**

للحصول على أقصى قدر من االستفادة الناتجة عن تطبيق قواعد االستخدام المريح، ننصح بما يلي:

- للحصول على األداء األمثل للشاشة، ينبغي ترك الشاشة 20 دقيقة إلتمام عملية اإلحماء. تجنب إعادة إنتاج أنماط ثابتة على الشاشة لفترات طويلة لتفادي ظاهرة ثبات الصورة (تأثيرات ما بعد الصورة).
	- احرص على إراحة عينيك بصفة دورية، بالتركيز على أي شيء يبعد مسافة ال تقل عن 5 ً قدما، واحرص على إغماضهما باستمرار.
		- ضع الشاشة بزاوية 90 درجة بالنسبة للنافذة وأي مصدر آخر للضوء، وذلك لتقليل التوهج واالنعكاسات.
			- اضبط أزرار التحكم في سطوع الشاشة وتباينها وحدتها لتحسين القدرة على القراءة.
				- ً افحص عينيك طبيا بصفة دورية.
				- ً استخدم أزرار التحكم في الحجم والموضع المعدة مسبقا ذات اإلشارات القياسية.
					- ُ استخدم إعداد اللون الم ً عد مسبقا.
						- استخدم إشارات غير متشابكة.
	- تجنب استخدام اللون الأزرق الأساسي على خلفية داكنة إذ يتسبب ذلك في عدم وضوح الرؤية وإرهاق العين نظرًا لعدم وجود قدر كافٍ من التباين.

#### **الصيانة**

#### **تنظيف شاشة LCD**

- يرجى مسح الشاشة برفق بقطعة قماش ناعمة عند اتساخها باألتربة.
- نظف سطح شاشة LCD ً مستخدما قطعة قماش خالية من الوبر وغير كاشطة. تجنب استخدام أي محلول منظف أو أي مادة منظفة للزجاج!
	- يرجى عدم كشط شاشة LCD بأية مواد صلبة أو خشنة.
		- يرجى عدم تعريض سطح شاشة LCD للضغط.
	- ُيرجى عدم استعمال منظف OA ألنه سيتسبب في إتالف سطح شاشة LCD ّ أو تغير ألوانها.

#### **تنظيف حاوية الجهاز**

- افصل كبل اإلمداد بالطاقة.
- امسح الحاوية برفق باستخدام قطعة قماش ناعمة.
- لتنظيف الحاوية، بلل قطعة قماش بمنظف متعادل والماء، ثم امسحها وكرر ذلك باستخدام قطعة قماش جافة.

ملا**حظة:** لا تستخدم البنزين أو منظفًا قلويًا أو كحوليًا أو منظف أو منظفًا منظفًا ملمعًا أو مسحوقًا صابونيًا أو مبيدًا حشريًا في تنظيف الحاوية. يجب ألا تلامس الحاوية مادة المطاط أو أحد مركبات الفينيل لفترة طويلة. إذ قد تؤدي هذه الأنواع من السوائل أو المواد إلى تحلل الدهان أو تشققه أو تقشره.

# المزايا

#### **الدقة العالية**

#### – **تستخدم لوحة UHD**

<span id="page-12-0"></span>شاشة K4 عالية الدقة )3840 × 2160(، والتي تتميز بأربعة أضعاف دقة البكسل للشاشات فائقة الجودة، مما يتيح إعادة إنتاج التفاصيل بدقة في فيديو K4 وصور عالية الدقة.

- **جهاز بدقة K8**
- يدعم إشارات K.8( اإلدخال عبر منفذ عرض 1 DisplayPort فقط(

إن الجمع بين الشاشات باستخدام ميزة Matrix Tile( المصفوفة المتتابعة( )2 MONITORS V × 2 MONITORS H( )2 شاشات رأسية × 2 شاشات أفقية( باستخدام كبالت االتصال المتسلسل Chain Daisy DisplayPort يتيح عرض فيديو بدقة K.8

#### **الثبات والتشغيل اآلمن**

- **مروحة التبريد**
- ً اعتمادا على ظروف االستخدام أو موقعه، تعمل مروحة التبريد لضمان بقاء شاشة العرض البلورية السائلة باردة أثناء االستخدام المطول، مما يقلل العبء على الشاشة. – **وضع االتصال المتسلسل المزدوج**
	- يضمن استخدام كل من مخرج HDMI وDisplayPort في نفس الوقت استمرار عرض الفيديو حتى في حالة انقطاع إحدى إشارات الفيديو.
		- **ُم ّجهز بمستشعر G**
		- ً عند تثبيت الشاشة عموديا، يتم إعطاء المشاهدين إرشادات التثبيت المناسبة.
			- **سهل وبسيط**
	- **إدارة الموارد عن بعد / إدارة حالة التشغيل / التحكم** بتيح التوافق مع برنامج NaViSet Administrator 2 تشغيل الشبكة للعديد من شاشات NEC وأجهزة العرض، فضلاً عن إدارة الأصول المستندة إلى الشبكة.
		- **ميزة المصفوفة المتتابعة البسيطة** يمكن بسهولة عرض إشارات الفيديو من HDMI وDisplayPort عبر شاشات متعددة.
		- **ميزة وضع المعاينة** يضمن إنشاء إعدادات مرئية وصوتية مختلفة ألغراض متنوعة تتعلق بالتشغيل البسيط للشاشة.
			- **كتم الصوت / كتم صوت الفيديو** يمكن كتم الصوت وصوت الفيديو بشكل فردي.
			- **ميزة الصورة الساكنة** تجمد الفيديو بحيث تظهر صورته الثابتة على الشاشة.
			- **ميزة الصور المتعددة )PBP/PIP)** تدعم عرض الشاشات المتعددة باستخدام شاشتين أو أربع شاشات.
				- **تغيير السريع لإلدخا**  ليتيح التبديل السلس بين مصدري إدخال محددين.
					- **مفتاح عصا**
- يتيح مفتاح التحكم الذي يسهل الوصول إليه بسرعة والموجود في الجانب الخلفي من الوحدة التشغيل السهل للشاشة وقائمة OSD (المعلومات المعروضة على الشاشة).
	- **– ضبط الوقت التلقائييتم**  أخذ الوقت الحالي من خادم NTP إلعداد ومزامنة الوقت البسيط.
		- **التمدد واسع النطاق**
	- **– فتحة الخيار المتوافق مع )SDM® Intel) SDM® Intel (Module Display Smart® Intel الصغيرة )SDM® Intel/)S-SDM® Intel الكبيرة )L-SDM® Intel))**

تسمح SDM® Intel بإمكانية التوافق مع طرق تغيير الحجم والتشغيل لألنظمة المتعددة.

# <span id="page-13-0"></span>1 لصفل التركيب

#### يشمل هذا الفصل:

- ت) «نظرة عامة على الإعدادات» في صفحة 11
	- [»التثبيت \)للعمالء\(« في صفحة](#page-17-1) 14
- [»التثبيت \)للمثبتين المدربين\(« في صفحة](#page-18-1) 15

يرجى قراءة «معلومات مهمة» بعناية قبل التثبيت.

#### ملا**حظ**ة:

ُ لمعرفة محتويات الصندوق، يرجى االطالع على دليل اإلعداد المرفق بالصندوق.

وال يشمل ضمان المنتج إصالح التلف الناتج عن التركيب غير السليم. وربما يؤدي عدم اتباع تلك التوصيات إلى إلغائه.

# **نظرة عامة على اإلعدادات**

#### <span id="page-14-1"></span>1.تحديد مكان التركيب

<span id="page-14-0"></span>لتجنب خدش لوحة LCD، ضع دائماً قطعة ق*م*اش ناعمة، مثل بطانية أكبر من مساحة الشاشة، على الطاولة قبل توجيه الشاشة نحو لأسفل وذلك عند تركيب حامل الشاشة أو تثبيت ملحقاتها.

#### 2.تركيب بطاريات وحدة التحكم عن بعد

يتم تشغيل وحدة التحكم عن بعد ببطاريتين من نوع 1.5فولت AAA.

لتركيب البطاريتين أو استبدالهما:

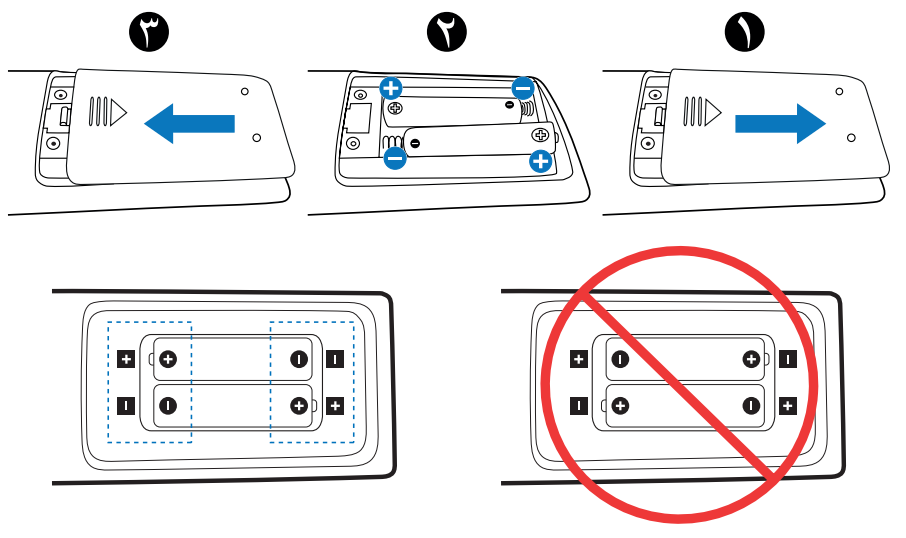

- **:ةظحالم** إذا كنت تنوي عدم استخدام وحدة التحكم عن بعد لفترة طويلة، يرجى إخراج البطاريتين منها.
	- استخدم بطاريات المنجنيز أو القلوية فقط.

#### ٣. توصيل الأجهزة الخارجية (انظر صفحة ٢٧)

- لحماية الجهاز الخارجي، أوقف تشغيل مصدر الطاقة الرئيسي قبل إجراء التوصيالت.
	- يرجى الرجوع إلى دليل استخدام الجهاز للحصول على المزيد من المعلومات.
- **ملاحظة:** تجنب توصيل/فصل الكبلات عند تشغيل الشاشة أو غيرها من الأجهزة الخارجية، إذ قد يتسبب ذلك في فقدان الصورة المعروضة على الشاشة<sub>.</sub>

#### 4.توصيل كبل الطاقة المرفق

**ملاحظة: •** يرجى التأكد من تزويد الشاشة بتيار كهربائي كافٍ. يرجى الرجوع إلى «الإمداد بالطاقة» في قسم المواصفات (انظر «M981» في صفحة ٨١).

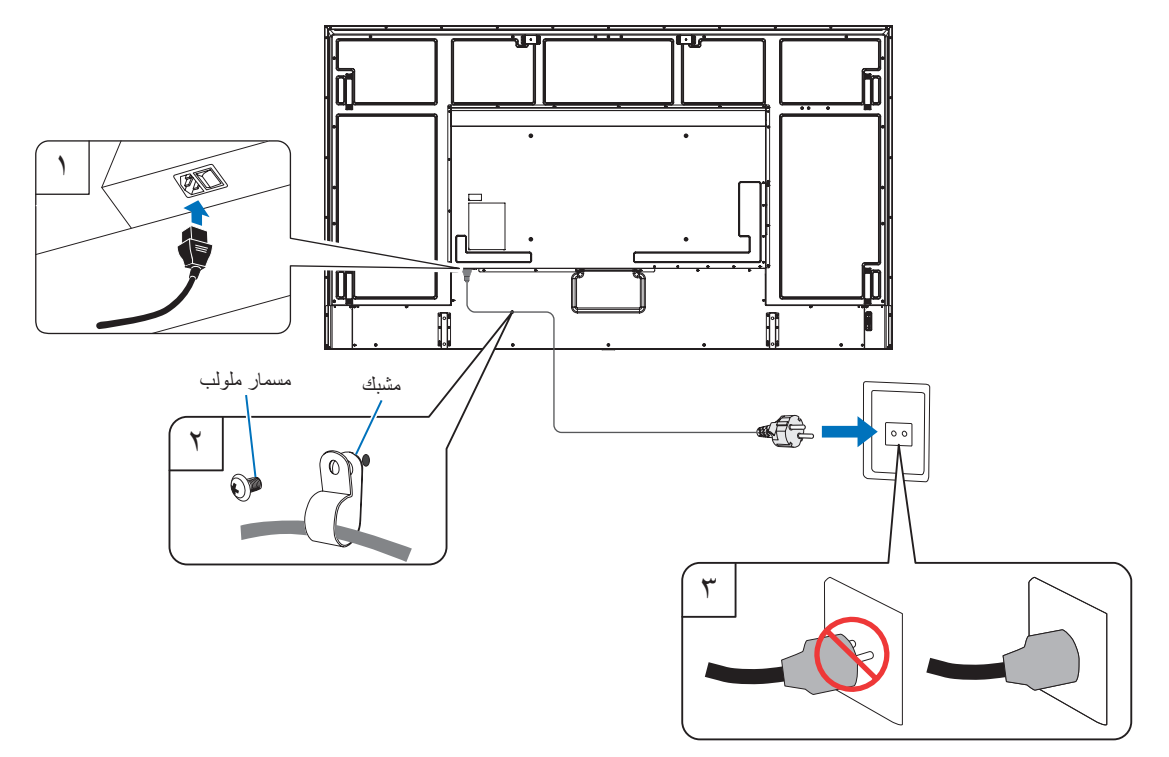

#### 5.معلومات الكبل

**:هيبنت** يرجى استخدام الكبالت المرفقة بهذا المنتج كي ال يحدث تداخل مع استقبال الراديو والتليفزيون. ّ فيما يخص منفذ USB ُ ، ي ٌ رجى استخدام كابل إشارة مغلف بقلب حديدي. فيما يخص منفذ HDMI، ومنفذ C-232RS، ومنفذ DisplayPort ُ ، ي ُ رجى استخدام كبل إشارة مغطى. َ يؤدي استخدام كبالت أو مهايئات أخرى إلى حدوث تداخل مع إشارة الراديو والتليفزيون المستقبلة.

#### 6.شغل مفتاح طاقة الشاشة واالجهزة الخارجية

شغل مفتاح طاقة الشاشة أوًل.

#### 7.تشغيل الجهاز الخارجي الملحق

حدد المصدر الداخلي للجهاز المرفق لعرض إشارة الصورة على الشاشة.

**ملاحظة:** إذا قمت بتحديد أي شيء بخلاف HDMI1 للإدخال، إذا تم إيقاف تشغيل الطاقة الرئيسية، فلن يكون اتصال DDC متاحًا.

#### 8.ضبط الصوت

اضبط مستوى الصوت عندما يتطلب األمر ذلك.

#### 9.قم بضبط إعدادات الصورة )انظ[رصفحة](#page-92-1) 89(

قم بضبط الضوء األسود وألوان الصورة وتباينها ووضعها في قائمة PICTURE OSD صورة المعلومات المعروضة على الشاشة.

#### 10.إجراءات الضبط الموصى بها

تتميز اإلضاءة الخلفية المستخدمة لهذه الشاشة بعمر محدود وسطوع الشاشة ينخفض مع مرور وقت االستخدام. إذا تم عرض نفس الصورة الثابتة لفترة طويلة، فقد يحدث «ثبات الصورة»، هي هي مع ظاهرة تظل فيها صورة شاشة LCD مرئية بعد إيقاف تشغيل الجهاز . يتم التخلص من «ثبات الصورة» تدريجيًا عن طريق تغيير الشاشة، ولكن إذا تم عرض الشاشة نفسها لفترة طويلة، فلن يختفي «ثبات الصورة». ُ لتجنب قصر عمر الشاشة، يرجى مالحظة اآلتي:

- قم بإيقاف تشغيل مفتاح الطاقة الرئيسي للشاشة عندما ال تكون قيد االستخدام.
- استخدم زر ♦ على الوحدة الرئيسية أو زر STANDBY (الاستعداد) على لوحة التحكم عن بعد لوضع الوحدة على وضع الاستعداد.
- استخدم [POWER SAVE SETTINGS] (إعدادات توفير الطاقة) في قائمة [PROTECT] (حماية) OSD المعلومات المعروضة على الشاشة. في حالة عدم ً وجود إشارة إدخال، ينتقل جهاز العرض تلقائيا إلى وضع توفير الطاقة.
- عند استخدام واقي مصنوع من الزجاج أو مادة األكريليك لحماية سطح اللوحة في الوحدة الرئيسية، يتم إغالق اللوحة وترتفع درجة الحرارة الداخلية. نع بتقليل سطوع الشاشة لتجنّب ارتفاع درجة الحرارة الداخلية. إذا كانت الشاشة متصلة بجهاز كمبيوتر ، فاستخدم خاصية إدارة الطاقة في الكمبيوتر للتحكم في إيقاف التشغيل التلقائي للشاشة.
	- لتقليل الحمل على لوحة LCD، استخدم ]SAVER SCREEN( ]شاشة التوقف( في قائمة ]PROTECT( ]حماية( المعلومات المعروضة على الشاشة.
		- استخدم ]SCHEDULE( ]الجدول( من قائمة العرض على الشاشة للتحكم التلقائي في حالتي تشغيل واستعداد للشاشة، حسب الحاجة.

**ملاحظة:** عند استخدام وظيفة الجدول الزمني، قم بتعيين [DATE & TIME] (التاريخ والوقت) من [SYSTEM] (النظام) في قائمة العرض على الشاشة.

# **التثبيت )للعمالء(**

يرجى الاتصال بموردك حتى حتى يقدم لك قائمة الفنيين المؤهلين للتركيب. إذ يتحمل العميل مسؤولية تثبيت الشاشة على الحائط أو السقف.

#### <span id="page-17-1"></span>**الصيانة**

- <span id="page-17-0"></span> ً افحص الوحدة دوريا للكشف عن أي مسامير ملولبة غير محكمة الربط أو فجوات أو اعوجاج أو أية مشكالت أخرى قد تحدث في جهاز التثبيت. على أن يتم االستعانة بفنيي الصيانة المؤهلين في حالة اكتشاف إحدى المشكالت.
	- ً• افحص مكان التثبيت بانتظام بحثًا عن أية علامات تدل على التلف أو الضعف، الذي قد يحدث بمرور الوقت.

## **تغيير موضع لوحة شعار الشركة**

عند استخدام الشاشة في الوضع العمودي، يمكن تغيير المقابض وموضع لوحة شعار الشركة.

**إزالة لوحة الشعار:** ُ احرص على فك المسمار المثبت ثم قم بخلع لوحة الشعار.

**تركيب لوحة الشعار:** اضبط النتوء الموجود داخل لوحة الشعار مع فتحة نتوء الإطار . وتأكد من توازي فتحة الشعار مع الشعار مع فتحة مسمار الإطار، واحرص على تثبيت لوحة الشعار باستخدام المسمار المخصص لذلك. (قوة الربط الموصى بها: ٣٠-٤٠ نيوتن/سم).

**:ةظحالم**تجنب استخدام أي مسمار آخر لتثبيت لوحة الشعار.

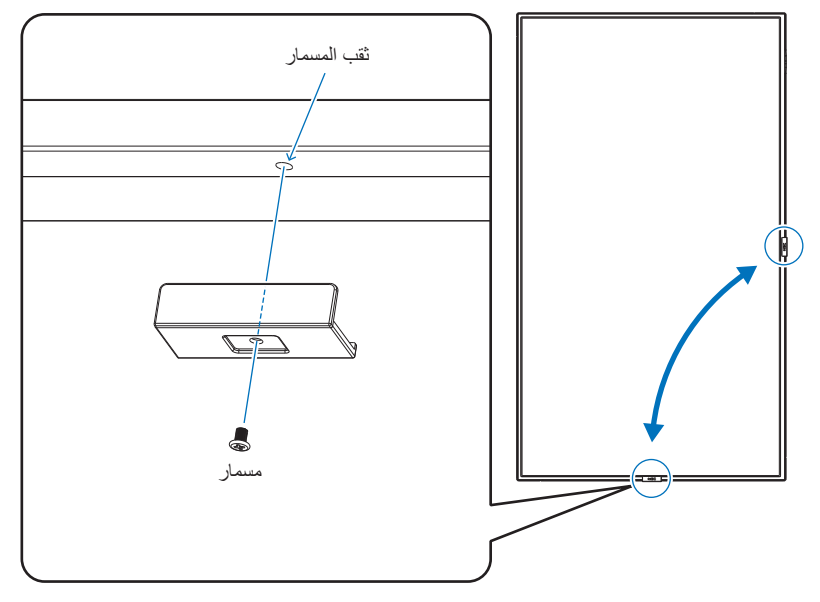

# **التثبيت )للمثبتين المدربين(**

كما يرجى فحص المكان الذي سيتم تركيب الوحدة فيه. وقد لا تتحمل كل الجدران والأسقف وزن الوحدة. قد ذُكر وزن هذه الشاشة في المواصفات (انظر «M981» في صفحة ٨١). هذا فضلًا عن أن ضمان المنتج لا يغطي إصلاح التلف الناتج عن التركيب غير السليم، أو تغيير الطراز أو الكوارث الطبيعية. وقد يؤدي عدم االلتزام بتلك التوصيات إلى إلغاء الضمان.

لضمان التركيب اآلمن، استخدم اثنين من الحوامل أو أكثر لتركيب الوحدة. قم بتثبيت الوحدة في نقطتين على األقل بمكان التركيب. ً يرجى الحرص على توفير تهوية كافية حول الشاشة، حتى يمكن توزيع الحرارة الناتجة عن الشاشة بعيدا عن الشاشة ومعدات التثبيت. يرجى مراعاة ما يلي عند تركيب الوحدة على الحائط أو السقف:

- ننصحك باستخدام واجهات تثبيت تتوافق مع المعيار 1678UL في أمريكا الشمالية.
- للحصول على معلومات مفصلة، يرجى الرجوع إلى اإلرشادات المرفقة مع معدات التركيب.

#### <span id="page-18-1"></span>نوصي بشدة باستخدام المسامير كاآلتي.

ومتى تم استخدام مسمار ملولب يزيد طوله عن ما هو موضح باألسفل يرجى التأكد من عمق الفتحة.

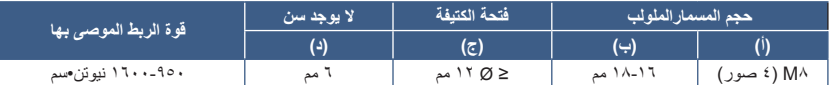

<span id="page-18-0"></span>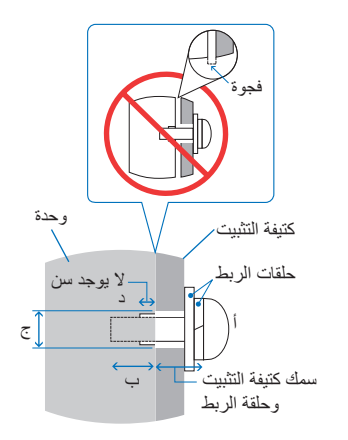

**ملاحظة:** عند الاستخدام في تركيبة فيديو جداري لفترة أطول قد يحدد طفيف في حجم شاشات العرض نتيجة للحرارة الحرارة. ونتيجة لهذا، من المستحسن ترك فجوة أكبر من ملليمتر واحد بين حواف الشاشات المجاورة.

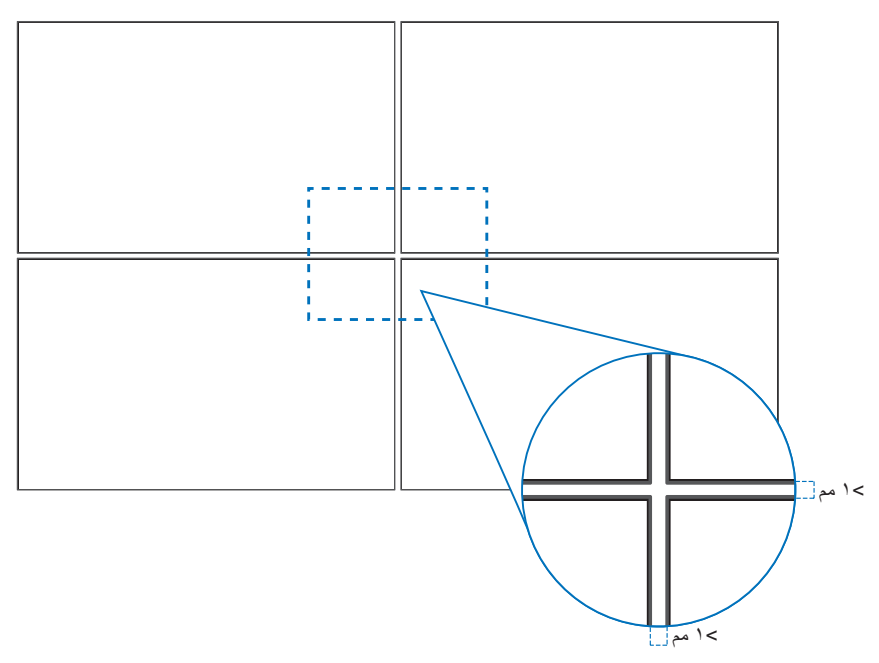

### **تركيب سلك األمان**

**ملاحظة:** عند التركيب تجنَّب الضغط على الشاشة أو استخدام القوة المفرطة على أي جزء منها بالضبط أو الاتكاء عليها. فقد يتسبب ذلك في تشوُّه الشاشة أو تلفها.

#### **مقابض سالمة توصيل األسالك**

ركِّب سلك الأمان في المقابض كما هو مبين في الشكل أدناه.

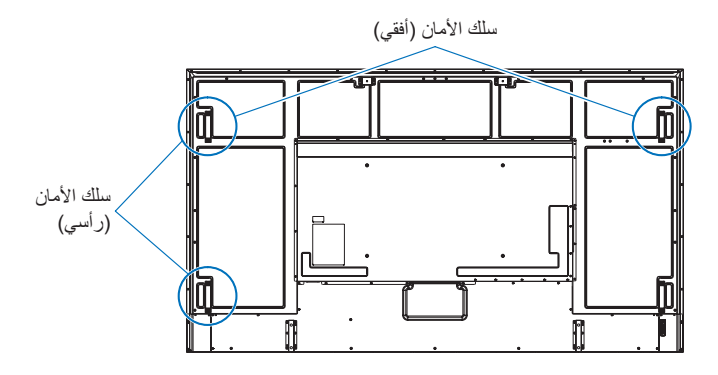

## **االتجاه**

- <span id="page-20-0"></span>• حند استخدام هذه الشاشة في وضع عمودي (المشاهدة من الأمام)، تأكد من تدويرها عكس اتجاه عقارب الساعة بحيث يتحرك الجانب الأيمن إلى الأعلى ويتحرك الجانب األيسر إلى األسفل.
	- إذا تم التركيب في االتجاه الخاطئ، فقد تنحصر الحرارة داخل الوحدة الرئيسية وقد يتم تقليل العمر االفتراضي للشاشة.
		- ً ال يمكن تثبيته معكوسا.

**:ةظحالم**عندما تقوم بتدوير الشاشة في االتجاه الخاطئ، تظهر رسالة تحذير على الشاشة.

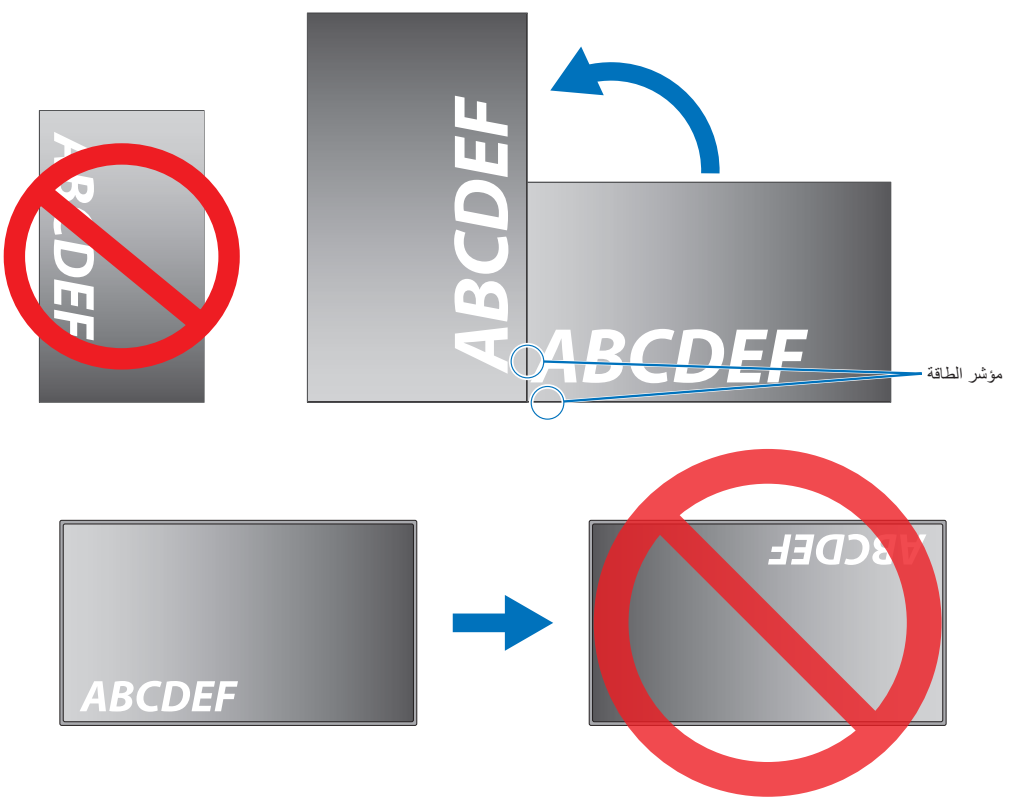

ال يمكن إمالة الشاشة بمعدل 16 درجة أو أكثر.

**:ةظحالم**يمكن أن يؤدي تركيب الشاشة بزاوية 16 درجة أو أكثر إلى حدوث عطل.

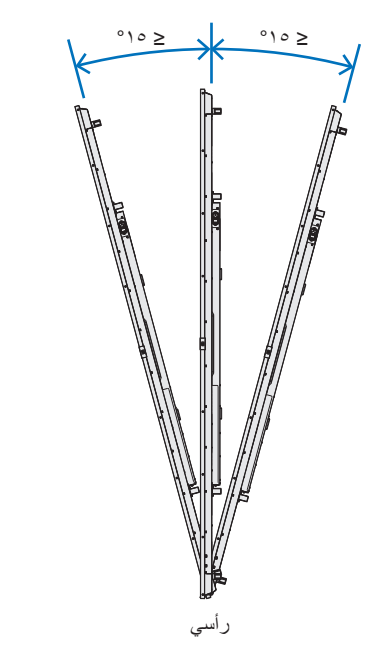

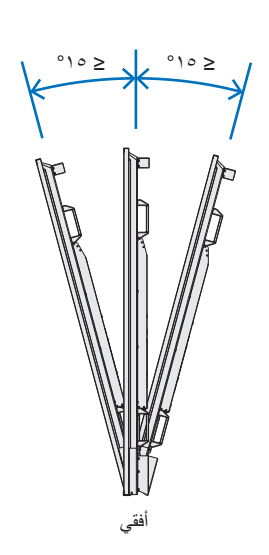

## **متطلبات التهوية**

عند التثبيت في مكان مغلق أو داخل جدار، يجب ترك مسافة كافية بين الشاشة وكافة الجوانب للسماح بتوزيع الحرارة، كما هو مبين أدناه.

<span id="page-21-0"></span>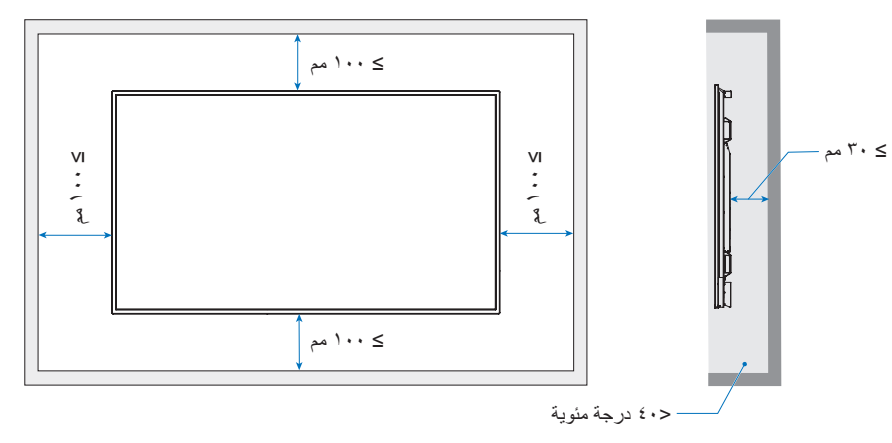

- **مالحظة:** ٍ ينبغي الحرص على وجود قدر كاف ً من التهوية في المكان الذي توجد به الشاشة، لتشتيت الحرارة بعيدا عن الوحدة وجهاز التثبيت، وبخاصة عند تهيئة شاشات متعددة.
	- تحتوي الشاشة على مستشعرات درجة الحرارة داخلية.

إذا ارتفعت درجة حرارة الشاشة، سيظهر على الشاشة «تنبيه». وفي حال استمرار ظهور كلمة «تنبيه»، يرجى التوقف عن استخدام الشاشة واتركها حتى تبرد. في حالة استخدام الشاشة في منطقة مغلقة أو كانت لوحة LCD مغطاة بشاشة باللوح الواقي، وكانت درجة الحرارة أعلى من الطبيعي، يُرجى [ON] (تشغيل) مروحة التبريد من قائمة [FAN CONTROL] (التحكم في المروحة) من OSD (المعلومات المعروضة على الشاشة) (انظر [صفحة](#page-104-1) ١٠١).

## **تركيب ملحقات التثبيت**

ً كن حذرا لتجنب انقالب الشاشة عند تثبيت الملحقات.

#### 1.تركيب المسامير ذات العروة للتثبيت

هذا الطراز مزود بدعائم للمسامير ذات العروة مثبتة مسبقًا لتثبيت المسامير ذات العروة (غير المتضمنة) للمساعدة في تثبيتها.

- اربط مسامير العراوي في الفتحتين المخصصتين لهما في الكتائف. كما هو موضح بالصورة.
	- تأكد من إحكام ربط المسامير ذات العروة.
- ال تقم بتثبيتالشاشة باستخدام المسامير ذات العروة فقط. المسامير ذات العروة مخصصة لالستخدام المؤقت فقط.
- <span id="page-22-0"></span> ً تم تصميم هذه الشاشة ليتم تثبيتها على جدار أو عمود خرساني. قد يكون اإلجراء المقوى ضروريا لبعض المواد مثل الجص/األلواح البالستيكية الرقيقة/الخشب قبل بدء التثبيت.

يجب تثبيت هذه الشاشة والحامل على الحائط الذي يمكن أن يتحمل ما لا يقل عن ٤ أضعاف أو أكثر من وزن الشاشة. قم بالتثبيت بالطريقة الأنسب للمواد والهيكل.

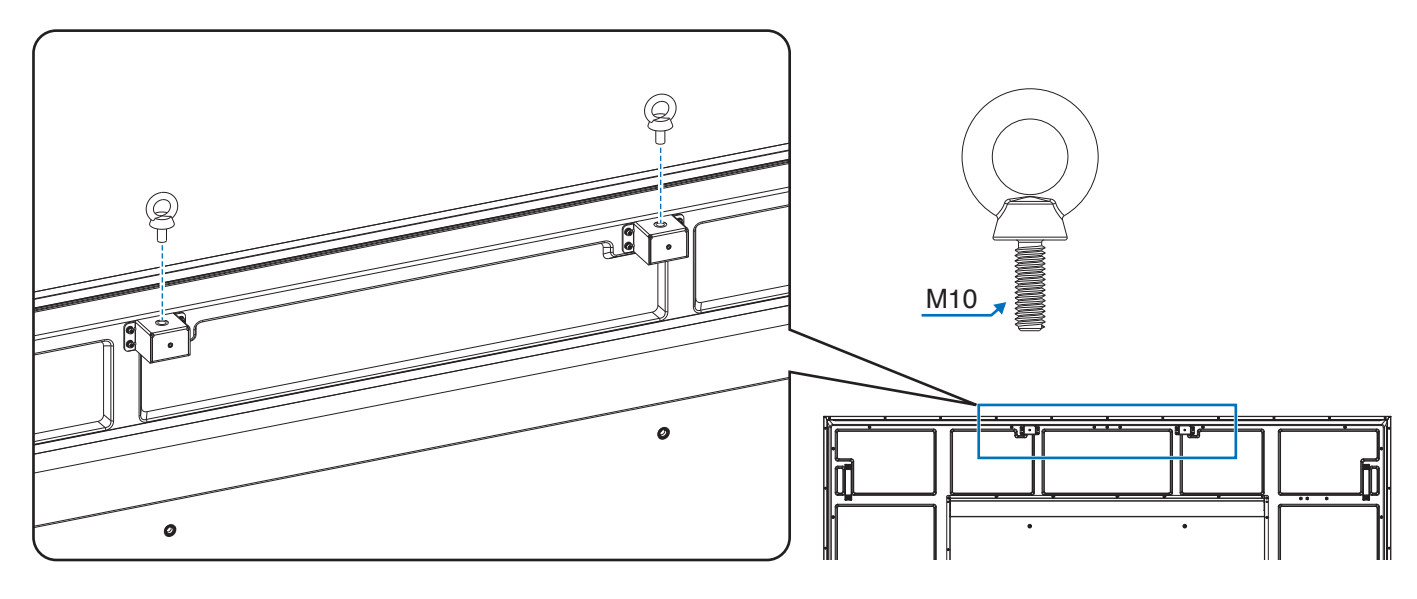

#### 2.تركيب ملحقات التثبيت

يجب توخي الحذر لتجنب سقوط الشاشة عند تركيب الملحقات.

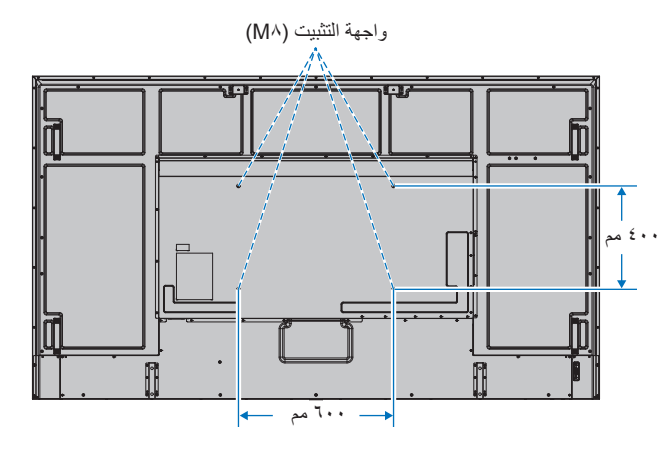

بمكن تركيب ملحقات التثبيت في الشاشة مع توجيهها نحو الأسفل. لتجنب خدش لوحة LCD، ضع دائماً قطعة قماش ناعمة، مثل بطانية أكبر من مساحة الشاشة، على الطاولة قبل توجيه الشاشة نحو لأسفل. كما يرجى التأكد من خلو المنضدة من أي شيء يمكن أن يتسبب في تلف الشاشة.

ٍ قبل التركيب، ضع الشاشة بحيث تكون مواجهة ألسفل على سطح مستو **:ةظحالم** وثابت أكبر من الشاشة. استخدم طاولة قوية يمكنها تحمل وزن الشاشة بسهولة.

## **تركيب حامل المنضدة العلوي االختياري وفكه**

<span id="page-23-0"></span>للتركيب، اتبع التعليمات المرفقة مع الحامل أو معدات التركيب. مع مراعاة استخدام األجهزة التي توصي بها الجهة المصنعة فقط.

- **مالحظة:** استخدم -801ST.
- استخدم المسامير المرفقة مع حامل المنضدة العلوي االختياري فقط. ركب الحامل بحيث تكون نهاية القدم الطويلة لألمام.
- يمكن استخدام الشاشة فقط في االتجاه األفقي باستخدام حامل التثبيت المكتبي.

حامل المنضدة العلوي االختياري منضدة القماش الناعم

# <span id="page-24-0"></span>الفصل المسماء الأجزاء ووظائفها

يشمل هذا الفصل:

- ⇔ «لوحة التحكم» في صفحة ٢٢
- [»اللوحة الطرفية« في صفحة](#page-26-1) 23
- [»وحدة التحكم عن بعد الالسلكية« في صفحة](#page-28-1) 25

# <span id="page-25-1"></span>**لوحة التحكم**

<span id="page-25-0"></span>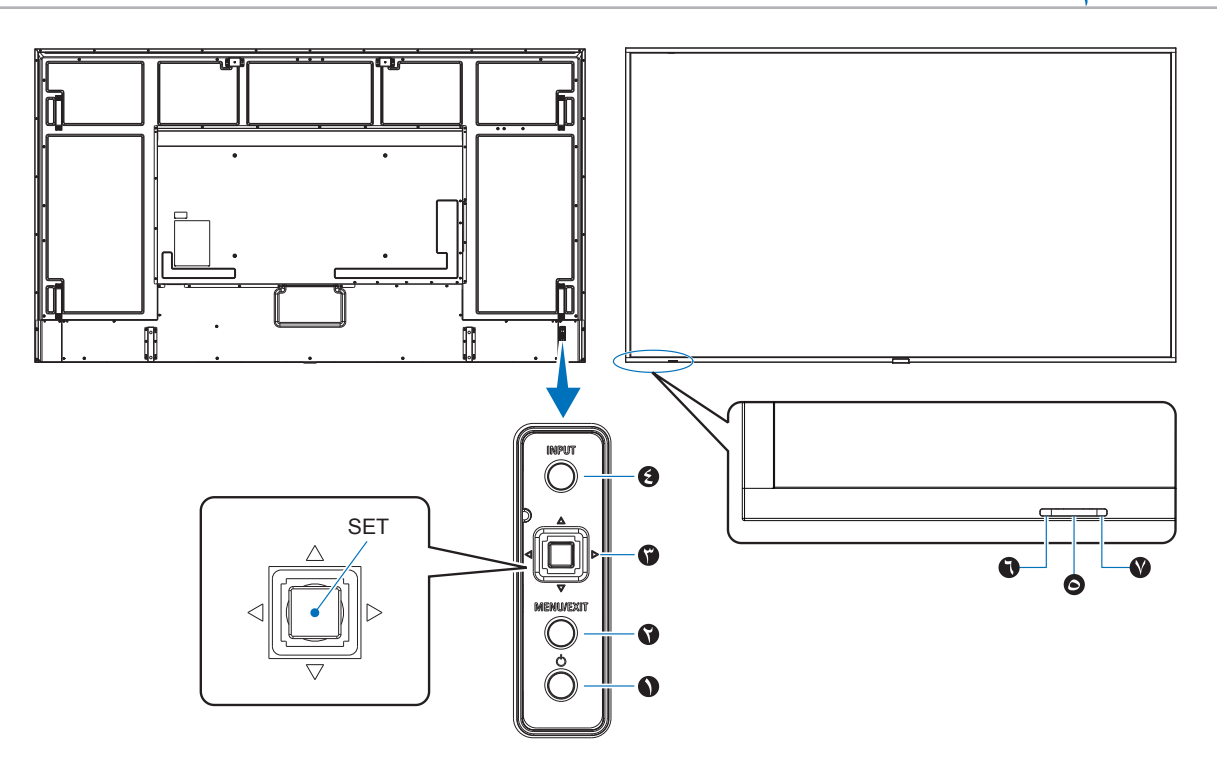

#### A **زر** ⏻ **)زر الطاقة(**

للتبديل بين وضع التشغيل ووضع الاستعداد. انظر [صفحة](#page-39-1) ٣٦.

### B **زر EXIT/MENU( القائمة/خروج(**

يقوم بفتح قائمة OSD( المعلومات المعروضة على الشاشة( عندما تكون مغلقة. يعمل كزر للرجوع داخل OSD( قائمة المعلومات المعروضة على الشاشة( لالنتقال إلى قائمة OSD السابقة.

يعمل كزر EXIT( خروج) لغلق قائمة OSD (قائمة المعلومات المعروضة على الشاشة( عند ظهورها على القائمة الرئيسية.

#### **1** C **مفتاح التحكم/زر SET( الضبط(\***

w**/**v**:** التحكم يمين/يسار.

- ينتقل إلى اليسار أو اليمين من خالل قوائم Control OSD( التحكم في المعلومات المعروضة على الشاشة(.
- زيادة أو تقليل التعديالت إلعدادات OSD( المعلومات المعروضة على الشاشة) الفردية.
- يضبط مستوى VOLUME ً( الصوت( مباشرة عند إغالق قائمة OSD )المعلومات المعروضة على الشاشة(.

r**/**s**:** تحكم أعلى/أسفل.

- التنقل لأعلى ولأسفل في OSD Control قوائم (التحكم في المعلومات المعروضة على الشاشة).
	- SET (الوسط): (زر الضغط)
	- يحدد أو يضبط اإلعداد للوظيفة المحددة في قائمة OSD( المعلومات المعروضة على الشاشة(.
- \*': يمكن تغيير الوظائف ۞، ۞ و △ و ▽ الأيسر والأيمن و الأعلى و الأسفل وفقًا لاتجاه الشاشة .<br>(أفقي/ر أسي).

### D **زر INPUT( الدخل(**

INPUT( الدخل(: للتنقل خالل اإلدخاالت المتوفرة عند إيقاف تشغيل قائمة المعلومات المعروضة على الشاشة OSD.

[DisplayPort1] (منفذ العرض ١)، و[DisplayPort2] )منفذ العرض 2(، و]1HDMI]، و]2HDMI ] و [OPTION] (الخيار)\*`، [COMPUTE MODULE] (وحدة الحساب)\*'. يتم إظهار أسماء الإدخال كاسم إعادة ضبط المصنع الخاص بهم.

\*': تعتمد هذه الوظيفة على نوع لوحة الخيارات المثبتة في الشاشة.

: هذا اإلدخال متاح عندما تكون Pi Raspberry لوحة واجهة وحدة الحساب االختيارية و 2 \* Pi Raspberry وحدة الحساب مثبتتين. انظر [صفحة](#page-86-1) .83

### E **مؤشر الطاقة**

- يضيء باللون الأزرق عندما تكون الشاشة في الوضع النشط\*'.
- يومض باللون األخضر والكهرماني بالتناوب عند تمكين وظيفة [SCHEDULE INFORMATION] (معلومات الجدولة).
- يومض المؤشر باللون الأحمر أو باللون الأحمر والأزرق عند اكتشاف خطأ مكون في الشاشة.
	- يرجى الرجوع إلى جدول أوضاع التشغيل وإيقاف التشغيل ٍOFF/ON [صفحة](#page-39-1) .36
	- \*': في حالة اختيار وضع [OFF] (إيقاف) من [POWER INDICATOR] (مؤشر الطاقة)، ل<br>لن يضيىء مؤشر بيان الحالة عندما تكون الشاشة في الوضع النشط. انظر [صفحة](#page-109-0) ١٠٦

#### F **مستشعر التحكم عن بعد**

يستقبل الإشارات الواردة من وحدة التحكم عن بعد (عند استخدم وحدة التحكم عن بعد اللاسلكية). انظر [صفحة](#page-40-1) ٣٧.

#### G **مستشعر األضواء المحيطة**

يكتشف مستوى اإلضاءة في المحيط مما يتيح للشاشة إجراء تعديالت آلية على ّ إعدادات اإلضاءة الخلفية ومن ثم توفير مشاهدة أكثر راحة. تجنب تغطية هذا المستشعر. انظر [صفحة](#page-52-0) .49

# <span id="page-26-1"></span>**اللوحة الطرفية**

<span id="page-26-0"></span>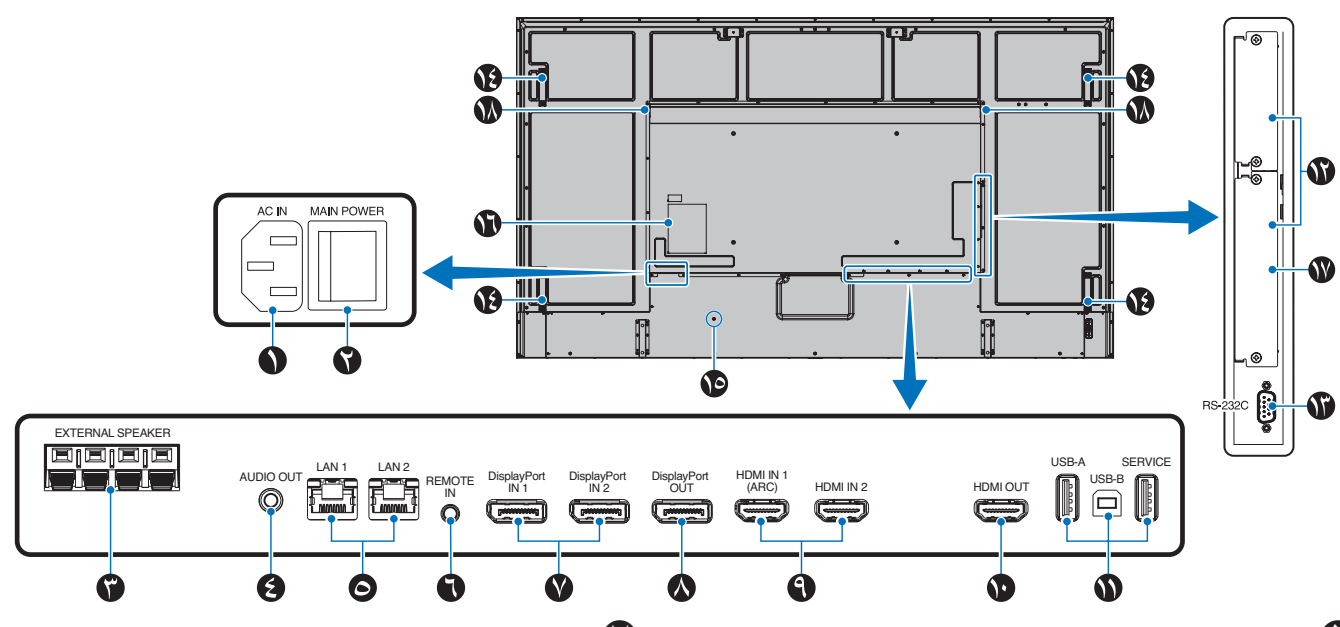

A **موصل IN AC( دخل التيار المتردد(** يتم توصيله بكبل الطاقة المرفق.

#### B **مفتاح الطاقة الرئيسي**

يتم الضغط على مفتاح OFF/ON( التشغيل/اإليقاف( لتشغيل مفتاح الطاقة الرئيسي أو إيقافه.

#### C **TERMINAL SPEAKER EXTERNAL( طرف السماعة الخارجية(**

منافذ خروج إشارة الصوت. الطرف الأحمر هو الطرف الموجب (+). الطرف األسود هو الطرف السالب )–(.

**:ةظحالم**ُيرجى التواصل مع المورد الخاص بك للحصول على قائمة بخيارات السماعات الخارجية المتوافقة.

### D **OUT AUDIO( منفذ خرج الصوت(**

لخرج إشارة الصوت من DisplayPort( منفذ العرض( ومنفذ HDMI إلى جهاز خارجي (مستقبل ستيريو، مكبر صوت وما إلى ذلك). **:ةظحالم**ال يدعم هذا الموصل طرف التوصيل الموجود بسماعة الرأس.

#### E **1/2 Port LAN) -45RJ (فتحة LAN 2/1( RJ45-)**

قم بتوصيله بشبكة LAN إلدارة الشاشة والتحكم بها عبر الشبكة. التحكم في الشاشات المتعددة عند استخدام االتصال المتسلسل لشبكة LAN.

- **مالحظة:** ُيرجى توصيل كابل LAN بمنفذ 1LAN التصاالت شبكة LAN.
	- ُيرجى الرجوع إلى الشاشات المتعددة )انظر [صفحة](#page-68-1) 65(.

#### F **REMOTE( مدخل وحدة التحكم عن بعد(**

استخدم وحدة الحساس االختيارية بتوصيلها بشاشتك.

- **مالحظة:** ال تستخدم هذا الموصل ما لم يحدد غير ذلك.
- إذا تم توصيل وحدة المستشعر االختيارية، فسيتم تعطيل مستشعر ُ وحدة التحكم عن بعد الخاصة بالشاشة.

#### G **دخل 1/2 DisplayPort** دخل إشارات DisplayPort( منفذ العرض(.

## H **خرج DisplayPort**

مخرجات إشارات DisplayPort.

#### **(HDMI1 (ARC)/HDMI2) HDMI IN 1/2 C) )2/1 منفذ دخل HDMI( 1HDMI( 2HDMI/)ARC))**

دخل إشارات HDMI.

- **مالحظة:** يدعم منفذ 1HDMI ً أيضا وظيفة ARC( قناة إرجاع الصوت( لخرج الصوت.
	- ُيرسل ARC صوت الشاشة إلى أجهزة الصوت باستخدام موصل **.HDMI1 ARC**
	- استخدم كبل HDMI المدعوم بـ ARC وستقوم أجهزة الصوت بإخراج صوت الشاشة.
	- يمكن التحكم في المعدات الصوتية عن طريق جهاز التحكم عن بعد المرفق.

### J **خرج HDMI**

دخل إشارات HDMI.

#### K **Ports USB( منافذ USB)**

للحصول على معلومات حول منفذ USB، يرجى مراجعة [»توصيل جهاز](#page-37-1) USB » [في صفحة](#page-37-1) .34

> A-USB( لوحة توصيل0.5/ A): منفذ سفلي )USB نوع A). B-USB( Ctrl): منفذ علوي )USB نوع B). الخدمة )A2): منفذ الخدمة. اإلمداد بالطاقة لوحدات USB. قم بتوصيل مستشعر األلوان 3 MDSVSENSOR.

#### L **فتحة لوحة الخيارات**

فتحة لتثبيت SDM® Intel. **:ةظحالم**يرجى االتصال بالمورد لمعرفة لوحات الخيارات المتوافقة.

### M **IN C-232RS( دخل RS-C232( )منفذ Sub-D مزود بـ 9 سنون(**

لتوصيل دخل C-232RS الوارد من األجهزة الخارجية كالكمبيوتر للتحكم في رظائف RS-232C. انظر [صفحة](#page-66-1) ٦٣.

## N **المقبض**

### O **فتحة التأمين**

فتحة قفل األمان والحماية من السرقة متوافق مع أجهزة أو كبالت أمان Kensington. **:ةظحالم**ُ للتعرف على المنتجات، يرجى زيارة موقع ويب Kensington.

## P **ملصق**

## Q **فتحة وحدة الحساب Pi Raspberry**

فتحة لتركيب لوحة واجهة وحدة الحساب Pi Raspberry ووحدة الحساب Pi Raspberry. انظر [صفحة](#page-86-1) .83

**:ةظحالم**يجب أن يتم التركيب بواسطة فني مؤهل. ال تحاول تركيب لوحة واجهة وحدة الحساب ووحدة الحساب Pi Raspberry بنفسك.

R **السماعة الداخلية**

# <span id="page-28-1"></span>**وحدة التحكم عن بعد الالسلكية**

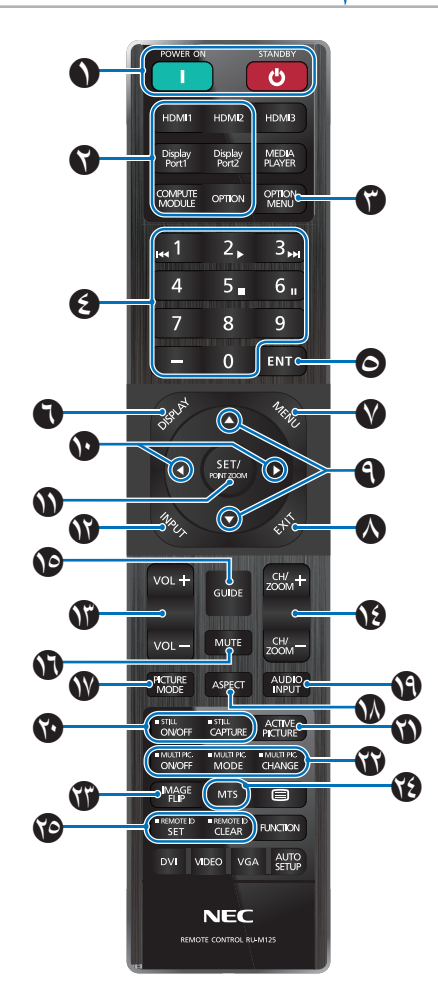

- **مالحظة:** يرجى عدم استخدام األزرار التي ال يوجد تفسير لها مع طراز الشاشة.
- ُستخدم بعض أزرار جهاز التحكم عن بعد لـ CEC( التحكم في ت إلكترونيات المستهلك(. تختلف أزرار CEC( التحكم في إلكترونيات المستهلك) باختلاف الإعداد الحالي لـ CEC (التحكم في إلكترونيات المستهلك) وما إذا كان في وضع [MODE1] (الوضع ١) أو وضع ]2MODE( ]الوضع 2(. برجاء مراجعة [صفحة](#page-35-1) .32

#### A **زر STANDBY/ON POWER( التشغيل/وضع االستعداد(**

يستأنف زر التشغيل الطاقة الكاملة من وضع الطاقة المنخفضة. زر STANDBY (وضع الاستعداد) يضع الشاشة في وضع الطاقة المنخفضة. انظر [صفحة](#page-39-1) ٣٦٪

#### B **زر INPUT DIRECT( اإلدخال المباشر(**

يغير اإلدخال على الفور إلى اإلدخال الموجود على أسماء األزرار. تثنير أسماء الأزرار إلى اسم الإدخال المحدد مسبقًا من المصنع.

#### C **زر MENU OPTION( قائمة الخيارات(**

لالستخدام عند تثبيت قائمة لوحة الخيارات. انظر [صفحة](#page-26-1) .23

تعتمد هذه الوظيفة على نوع لوحة الخيارات المثبتة في الشاشة.

#### D **KEYPAD( لوحة المفاتيح(**

<span id="page-28-0"></span>اضغط على الأزرار لتعيين وتغيير كلمات المرور وتغيير القناة وتعيين معرّف وحدة التحكم عن بعد ID REMOTE. انظر [صفحة](#page-64-1) .61

#### E **زر ENT( الدخول(**

إجراء التحديد. لالستخدام مع لوحة الخيارات. تعتمد هذه الوظيفة على نوع لوحة الخيارات المثبتة في الشاشة.

#### F **زر DISPLAY( العرض(**

يقوم بإظهار/إخفاء قائمة OSD( المعلومات المعروضة على الشاشة(. انظر [صفحة](#page-44-1) .41

يقوم بإلغاء قفل أزرار جهاز التحكم عن بعد إذا تم قفلها في ]LOCK SETTINGS( ]إعدادات القفل( في قائمة ]PROTECT( ]الحماية(. اضغط مع االستمرار على زر DISPLAY( العرض( ألكثر من خمس ثوان إللغاء قفل جهاز التحكم عن بعد. انظر [صفحة](#page-57-1) 0 \$ 0.

#### G **زر MENU( القائمة(**

يقوم بفتح وإغلاق قائمة OSD (المعلومات المعروضة على الشاشة) انظر [صفحة](#page-44-1) ٤١.

#### H **زر EXIT( الخروج(**

يعمل كزر للرجوع داخل OSD( قائمة المعلومات المعروضة على الشاشة( لالنتقال إلى قائمة OSD السابقة.

يعمل كزر EXIT( خروج( لغلق قائمة OSD( قائمة المعلومات المعروضة على الشاشة( عند ظهورها على القائمة الرئيسية.

#### I **زر / زر )االنتقال ألعلى وألسفل(**

يعمل كأزرار تنقل، ضمن قائمة OSD( المعلومات المعروضة على الشاشة( لتحريك المنطقة المظللة لأعلى أو لأسفل.

#### J **زر /( زر يمين/يسار(**

تعمل كأزرار تنقل ضمن قائمة OSD( قائمة المعلومات المعروضة على الشاشة( لتحريك المنطقة المضللة لليسار أو اليمين.

يقوم بزيادة أو تقليل مستوى الضبط داخل إعداداتOSD( قائمة المعلومات المعروضة).

#### K **زر ZOOM POINT/SET( الضبط/تحديد التكبير/التصغير(**

SET( الضبط(: في حال فتح قائمة OSD( المعلومات المعروضة على الشاشة(، ُيستخدم هذا الزر »كزر ضبط« عند تحديد أحد الخيارات.

ZOOM POINT( تحديد تكبير/تصغير(: في حالة إغالق قائمة OSD( المعلومات المعروضة على الشاشة)، يستخدم هذا الزر كزر تحديد تكبير/تصغير انظر [صفحة](#page-43-1) ٤٠

#### L **زر INPUT( الدخل(**

ينتقل من إدخال إلى آخر. تشير أسماء الأزرار إلى اسم الإدخال المحدد مسبقًا من المصنع، ما لم تتم إعادة تسمية ً األزرار يدويا من قائمة العرض على الشاشة.

#### M **زر VOLUME /+ –زيادة وخفض )مستوى الصوت(**

يؤدي إلى زيادة أو خفض مستوى خرج الصوت.

#### N **زر ZOOM/CH /+( –التكبير/التصغير/التنقل بين القنوات(**

لزيادة أو خفض مستوى (تحديد التكبير/التصغير). يرجى الرجوع إلى تعليمات Zoom Point( تحديد التكبير/التصغير(. انظر [صفحة](#page-43-1) .40

\*: عند االستخدام مع لوحة الخيارات، تعتمد الوظيفة على لوحة الخيارات التي تم تثبيتها في الشاشة.

## O **زر GUIDE( الدليل(**

لالستخدام مع لوحة الخيارات. تعتمد هذه الوظيفة على نوع لوحة الخيارات المثبتة في الشاشة.

## P **زر Mute( كتم(**

يكتم صوت الشاشة وخرج الفيديو. اضغط مرة أخرى إللغاء كتم صوت الشاشة وخرج الفيديو. راجع [»](#page-109-1)[MUTE](#page-109-1) [SETTING](#page-109-1)[\( إعدادات كتم الصوت\(« في صفحة](#page-109-1) 106 لمعرفة التفاصيل.

#### Q **زرMODE PICTURE( وضع الصورة(**

التدوير عبر أوضاع الصور [NATIVE] (أصلي)، [RETAIL] (مجزئ)، ]CONFERENCING( ]مؤتمرات(، ]HIGHBRIGHT( ]إضاءة الشديدة(، ]TRANSPORTATION( ]مواصالت( و ]CUSTOM( ]مخصص(. انظر [صفحة](#page-41-1) .38

#### R **زر ASPECT( نسبة العرض إلى االرتفاع(**

التدوير عبر نسب العرض إلى الارتفاع إما [FULL] (كامل)، [WIDE]\* (عريض)، [1:1]، [ZOOM] (تكبير/تصغير) أو [NORMAL] (عادي). انظر [صفحة](#page-42-1) ٣٩.

- \*: HDMI۱ ) (وحدة الحساب)\*'، COMPUTE MODULE (وحدة الحساب)\*' مدخالت فقط.
	- : هذا الدخل متاح عندما تكون Pi Raspberry لوحة واجهة وحدة الحساب االختيارية و 1 \* Pi Raspberry وحدة الحساب مثبتتين.
		- \*': تعتمد هذه الوظيفة على نوع لوحة الخيارات المثبتة في الشاشة.

#### S **زر INPUT AUDIO( دخل الصوت(**

يحدد مصدر دخل الصوت، إما [IN1] (الدخل ١)، [IN2] (الدخل ٢)، [HDMI1]، [HDMI2]، أو [DisplayPort1] (منفذ العرض ١)، [DisplayPort2] (منفذ العرض ٢)، [OPTION] (خيار)\*' و [COMPUTE MODULE] (وحدة الحساب)\*\*.

\*': تعتمد هذه الوظيفة على نوع لوحة الخيارات المثبتة في الشاشة.

\*': هذا الإدخال متاح عندما تكون Raspberry Pi لوحة واجهة وحدة الحساب الاختيارية و Pi Raspberry وحدة الحساب مثبتتين. انظر [صفحة](#page-86-2) .83

### T **زر Button STILL( السكون(**

زر OFF/ON( تشغيل وإيقاف تشغيل(: يقوم بتنشيط /إلغاء تنشيط وضع الصورة الساكنة.

زر CAPTURE( التقاط الصور(: التقاط صورة ثابتة.

**مالحظة:** • تعمل هذه الوظيفة عند تغيير أي من الوظائف التالية: [ASPECT] (العرض إلى الارتقاع)، و [MULTI PICTURE] )الصور المتعددة(، و]MATRIX TILE( ]المصفوفة المتتابعة(، و [MOTION] (الحركة) في وضع [SCREEN SAVER] )شاشة التوقف(، و ZOOM POINT( تحديد تكبير/تصغير(، و [IMAGE FLIP] (قلب الصورة)، و[QUICK INPUT CHANGE) (تغيير الدخل السريع)، [OVERSCAN] (المسح الزائد)، و [DUAL DAISY CHAIN MODE] (وضع الاتصال المتسلسل المزدوج)، إذا قمت بتغيير إعداد [AUDIO INPUT] (منفذ دخل الصوت)، أو قمت بضبط [DisplayPort VERSION] (إصدار منفذ العرض) الخاصة بـ ]1DisplayPort( ]منفذ العرض 1( على ]1.4[ مع تفعيل STILL( السكون(.

- **مالحظة:** يتم تعطيل هذه الوظيفة عندما تكون إحدى الوظائف التالية نشطة: [MULTI PICTURE] (الصور المتعددة)، [MOTION] )الحركة( في ]SAVER SCREEN( ]شاشة التوقف(، POINT ZOOM( تحديد تكبير/تصغير(، ]MATRIX TILE( ]المصفوفة المتتابعة(، ]FLIP IMAGE( ]قلب الصورة(، ]QUICK DUAL] التغيير الدخل السريع) أو DUAL] التغيير الدخل السريع DAISY CHAIN MODE) (وضع الاتصال المتسلسل المزدوج)، [ROTATE] ( تدوير) أو إذا تم ضبط الإدخال على منفذ ]1DisplayPort( ]منفذ العرض 1( وتم تعيين ]DisplayPort VERSION( ]إصدار منفذ العرض( على ]1.4[.
- إذا كانت إشارة اإلدخال ]OPTION( ]خيار(، تعتمد وظيفة هذا الزر على لوحة الخيارات التي تم تثبيتها في الشاشة.

#### U **زر PICTURE ACTIVE( الصورة النشطة(**

يختار الصورة النشطة عند تمكين وضع الصور المتعددة. انظر [صفحة](#page-98-0) .95

#### V **أزرار PICTURE MULTI( الصور المتعددة(**

زر OFF/ON( تشغيل وإيقاف تشغيل(: يقوم بتشغيل وإيقاف تشغيل وضع الصور المتعددة.

زر MODE (الوضع): التبديل بين وضعي صورة داخل صورة (2PIP) وصورة في صورة )PBP2 أو PBP4 )المتاحين.

زر CHANGE( التغيير(: يقوم بتبديل المدخالت المحددة بين الصورة 1 والصورة 2 عند ضبط PIP.2

ٍ لمزيد من المعلومات انظر [صفحة](#page-98-0) .95

**:ةظحالم**إذا قمت بالضغط على زر ZOOM POINT/SET( ضبط/تحديد، التكبير/التصغير( أثناء تشغيل خاصية Picture Multi( الصور المتعددة)، يمكنك تغيير حجم الصورة النشطة.

#### W **زر FLIP IMAGE( قلب الصورة(**

تنقل بالمفاتيح بين ]FLIP H( ]قلب أفقي(، ]FLIP V( ]قلب رأسي(، ]ROTATE180°( ]التفاف بمقدار °180( و]NONE( ]ثبات(. انظر[صفحة](#page-97-0) .94

#### X **زر MTS( صوت التلفزيون متعدد القنوات(**

لالستخدام مع لوحة الخيارات. تعتمد هذه الوظيفة على نوع لوحة الخيارات المثبتة في الشاشة.

#### Y **زر ID REMOTE( معرف وحدة التحكم عن بعد(**

يقوم بتنشيط وظيفة معرف وحدة التحكم عن بعد. انظ[رصفحة](#page-64-1) .61

# <span id="page-30-0"></span>الفصل التوصيلات

#### <span id="page-30-1"></span>يشمل هذا الفصل:

- [»مخطط توصيل األسالك« في صفحة](#page-31-1) 28
- ⇔ «التوصيل بجهاز كمبيوتر خاص» في صفحة ٢٩
- [»التوصيل بجهاز الوسائط عن طريق](#page-32-2) HDMI »في صفحة 29
	- [»أمر](#page-34-1) [CEC-HDMI](#page-34-1) »في صفحة 31
	- ⇔ «مصادر تشغيل الفيديو الداخلية» في صفحة ٢٣
		- [»توصيل جهاز](#page-37-1) USB »في صفحة 34

#### التوصيل بجهاز خارجي

- **مالحظة:** تجنب توصيل أو فصل الكابالت عند تشغيل الشاشة الرئيسية أو غيرها من األجهزة الخارجية، إذ قد يتسبب ذلك في فقدان الصورة.
- لا تستخدم كبل صوت مخفف (مُضمن بمقاوم). حيث إن استخدام كبل صوت مزود بمقاوم مُضمن من شأنه أن يخفض مستوى الصوت.

#### **قبل إجراء التوصيالت:**

- قم بإيقاف تشغيل الجهاز قبل توصيله بالشاشة.
- ارجع إلى دليل مستخدم الجهاز من أجل الحصول على معلومات عن أنواع التوصيل المتوفرة وتعليمات الجهاز.
- نوصي بإيقاف تشغيل مصدر الطاقة الرئيسي للشاشة قبل توصيل جهاز تخزين USB أو فصله لتجنب تلف البيانات.

## <span id="page-31-1"></span>**مخطط توصيل األسالك**

<span id="page-31-0"></span>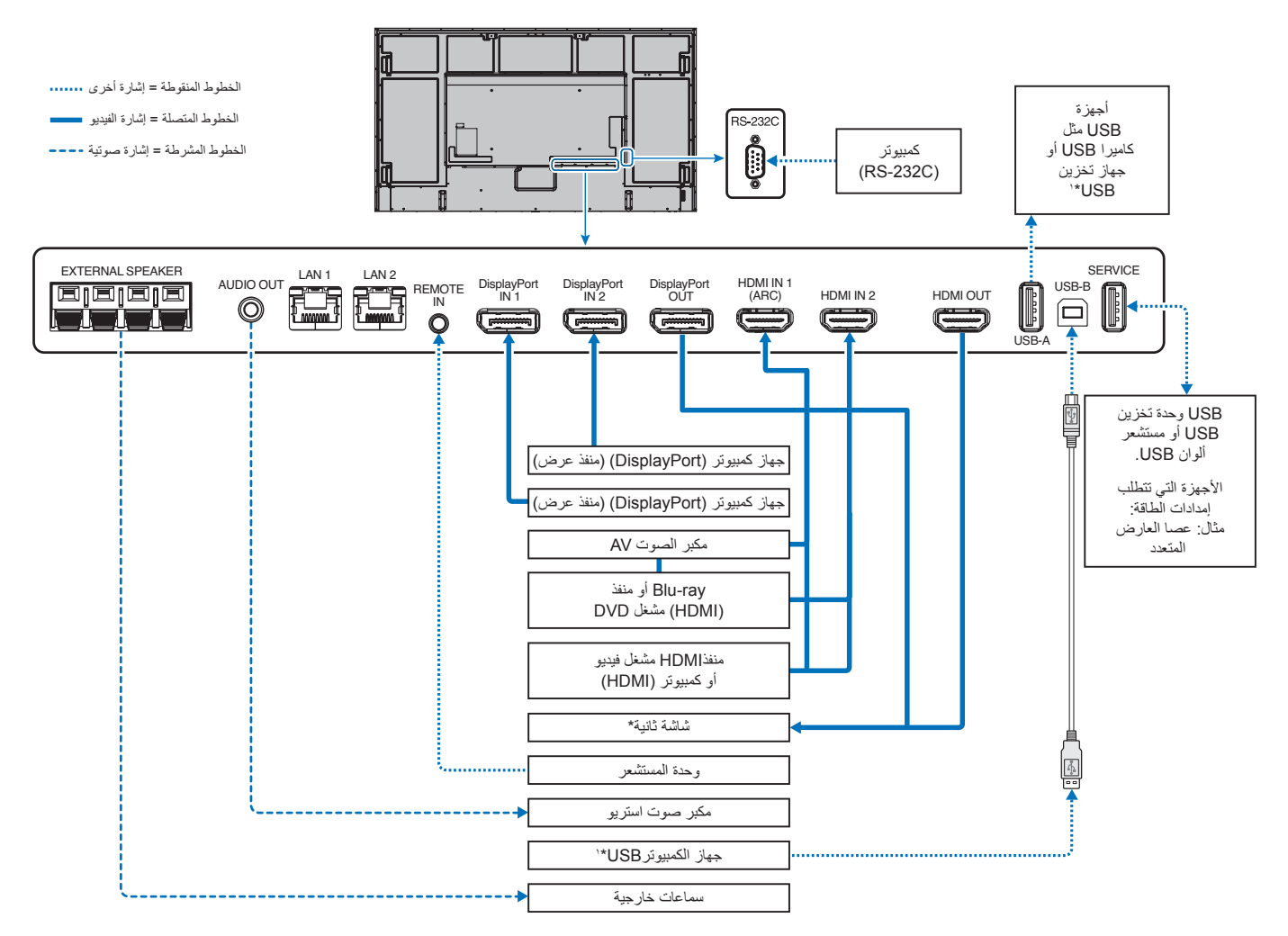

\*: يوجد حد أقصى من الشاشات المتعددة المتصلة بشكل تسلسلي لعدد الشاشات المتصلة.

\*': يُمكن للجهاز المتصل بـ USB-B التحكم بالجهاز المتصل بـ USB-A. أنظر «توصيل جهاز USB» في صفحة ٣٤.

#### <span id="page-32-1"></span>**التوصيل بجهاز كمبيوتر مزود بمنفذ HDMI**

- يرجى استخدام كبل HDMI الموضح عليه شعار HDMI.
- قد يستغرق األمر لحظات حتى تظهر اإلشارة بعد تشغيل جهاز الكمبيوتر.
- قد ال تعرض بعض بطاقات العرض أو برامج التشغيل صورة معينة بطريقة صحيحة.
- <span id="page-32-0"></span>عند استخدامك جهاز كمبيوتر ذي منفذ HDMI، يُرجى ضبط [OVERSCAN] [ألمسح الزائد) على [AUTO] [تلقائي) أو [OFF] (إيقاف) حيث قد لا تتوافق مشغلات الشاشة كليًا فلا تعرض الصورة بشكل صحيح. انظر [صفحة](#page-91-0) ٨٨.
	- إذا كانت إشارة المصدر بتردد K4( 60/50 هرتز( أو HDCP 2.2 أو HDR، يرجى ضبط الوضع ]2MODE( ]الوضع 2( في منفذ ]HDMI ]في قائمة [ADVANCED] (خيارات متقدمة). انظر [صفحة](#page-91-1) ٨٨.
	- قد لا تظهر الصورة إذا تم توصيل الكمبيوتر بشاشة متصلة بمصدر إمداد الطاقة رئيسي. وفي هذه الحالة، يرجى إيقاف تشغيل الكمبيوتر ثم إعادة تشغيله مرة أخرى.
		- عندما تكون إشارة الدخال K،4 يرجى استخدام كبل HDMI عالي السرعة.

#### **التوصيل بجهاز كمبيوتر مزود بمنفذ الشاشة**

- يرجى استخدام كبل DisplayPort الموجود عليه شعار DisplayPort المعتمد.
- الستخدام موصل خرج DisplayPort( منفذ العرض(، يرجى الرجوع إلى خرج الفيديو. انظر [صفحة](#page-63-1) .60
	- قد يستغرق الأمر لحظات حتى تظهر الإشارة بعد تشغيل جهاز الكمبيوتر.
- قد ال تظهر أي صورة عند توصيل كبل DisplayPort( منفذ العرض( بمركب متصل بمهايئ تحويل اإلشارة.
- تتميز بعض كبالت منفذ DisplayPort بوجود خاصية وظيفة القفل. عند إزالة الكبل، اضغط مع االستمرار على الزر األعلى حتى يتسنى لك تحرير القفل.
- لخرج الصوت باستخدام DisplayPort، اضبط ]1DisplayPort ]أو ]2DisplayPort ]على]INPUT AUDIO( ]دخل الصوت( في قائمة المعلومات المعروضة على الشاشة أو اختر ]1DisplayPort ]أو ]2DisplayPort ]من خالل زر INPUT AUDIO( دخل الصوت( في وحدة التحكم عن بعد.
	- قد ال تظهر الصورة إذا تم توصيل الكمبيوتر بشاشة متصلة بمصدر إمداد الطاقة رئيسي. وفي هذه الحالة، يرجى إيقاف تشغيل الكمبيوتر ثم إعادة تشغيله مرة أخرى.
		- إذا كانت إشارة اإلدخال K،8 فيرجى استخدام كبل DisplayPort يحمل شعار K.8

# **التوصيل بجهاز الوسائط عن طريق HDMI**

ّ وصل باستخدام كبل HDMI للحصول على أعلى جودة صورة وصوت من مشغالت أقراص ray-Blu أو مشغالت وسائط البث المستمر أو واأللعاب اإللكترونية. يمكن عرض محتوى بدقة K UHD £4 عندما يدعم مشغل الوسائط المتصل محتوى بدقة K£.

تدعم ترميز حماية المحتوى الرقمي ذي النطاق الترددي العالي )HDCP)، وهي نوع من الحقوق الرقمية تمنع نسخ المحتوى عالي الدقة ومحتوى أقراص ray-Blu وأقراص DVD ووسائط البث المستمر أو إذاعتهم بطرق غير قانونية.

<span id="page-32-2"></span>**مالحظة:** • قائمة إشارة متوافقة على [صفحة](#page-83-1) .80

- ِصل كبل HDMI عند فصل الطاقة عن كًل من مشغل الوسائط والشاشة.
	- استخدم كبل HDMI والذي يحمل شعار HDMI.
- قد ال تعرض بعض كبالت وأجهزة HDMI الصورة بشكل صحيح بسبب اختالف مواصفات HDMI.
- يهدف نظام HDCP إلى منع النسخ غير القانوني لبيانات الفيديو التي يتم إرسالها عبر إشارة رقمية. إذا لم تتمكن من مشاهدة المادة عبر منافذ الدخل الرقمي، فهذا لا يعني بالضرورة أن الشاشة ال تعمل على النحو الصحيح.
	- عندما تكون إشارة الدخال K،4 يرجى استخدام كبل HDMI عالي السرعة.

### **التوصيل بجهاز صوتي مدعم بوظيفة ARC**

بتوصيل جهاز صوتي مدعم بوظيفة ARC بـ 1HDMI( ARC )بواسطة كبل HDMI المضمن بـ ARC، يخرج جهاز الصوت صوت الشاشة.

- ال يمكن تعديل الصوت عبر منفذ 1HDMI( ARC )عن طريق قائمة المعلومات المثبتة على الشاشة OSD.
- عندما تكون وظيفة ARC( قناة إرجاع الصوت( مفعلة، يتم كتم صوت السماعات الداخلية للشاشة أو السماعات الخارجية الموصلة بالشاشة.

## **CEC-HDMI( التحكم باألجهزة اإللكترونية الخاصة بالمستخدم(**

توفر CEC-HDMI مشغالت وسائط متوافقة المتصلة من خالل HDMI وإمكانية االتصال وتسمح بتحكم محدود بين الجهاز والشاشة. على سبيل المثال، قد يؤدي تشغيل مشغل أقراص Blu-ray إلى فتح مدخل مشغل أقراص Blu-ray فورًا دون الحاجة إلى استخدام وحدة التحكم عن بعد. لا تأتي جميع الأجهزة متوافقة توافقًا تامًا، وفي بعض الحالات قد لا نوفر جهة تصنيع جهاز الوسائط سوى توافقًا مع شاشات أو أجهزة تلفزيون من نفس النوع. انظر «أمر HDMI-CEC» في صفحة ٣١

يمكن استخدام وحدة التحكم عن بعد للشاشة للتحكم في جهاز وسائط HDMI ً إذا كان مدعوما.

**:ةظحالم**اتبع التعليمات الواردة في هذا القسم عند تهيئة CEC في قائمة شاشة عرض المعلومات للشاشة. كما يمكن تهيئة هذه اإلعدادات باستخدام عناصر تحكم الويب في الشاشة.

#### **تمكين CEC**

- ِ1.صل جهاز يدعم CEC بمنفذ HDMI.
- اضغط على زر HDMI في وحدة التحكم عن بعد.
- 2.اضغط على MENU( القائمة( لفتح OSD( قائمة المعلومات المعروضة(.
- 3.انتقل إلى الدخل المتقدم ]ADVANCED-INPUT( ]الصورة- متقدم( ثم انتقل إلى ]CEC].
	- 4.اختر الوضع ]1MODE ]أو ]2MODE ]في ]CEC].
	- 0. اختر SET تحت [SEARCH DEVICE] (البحث في الجهاز). ُ عند انتهاء البحث، يعرض اسم منفذ HDMI ُ المتصل بجهاز CEC. راجع [صفحة](#page-92-2) .89

إذا لم يتوافر جهاز CEC، تأكد من توصيل الجهاز وتشغيله ومن إنه يدعم CEC ومن تمكين تشغيل هذه الميزة. قد تحمل ميزة CEC اسمًا مختلفًا، حسب جهة التصنيع. راجع دليل المنتج للجهاز.

6.اضغط على زر EXIT( الخروج( في وحدة التحكم عن بعد.

# <span id="page-34-1"></span>**NDMI-CEC**

#### ُيرجى توصيل جهاز متوافق مع CEC-HDMI بمنفذ HDMI.

<span id="page-34-0"></span>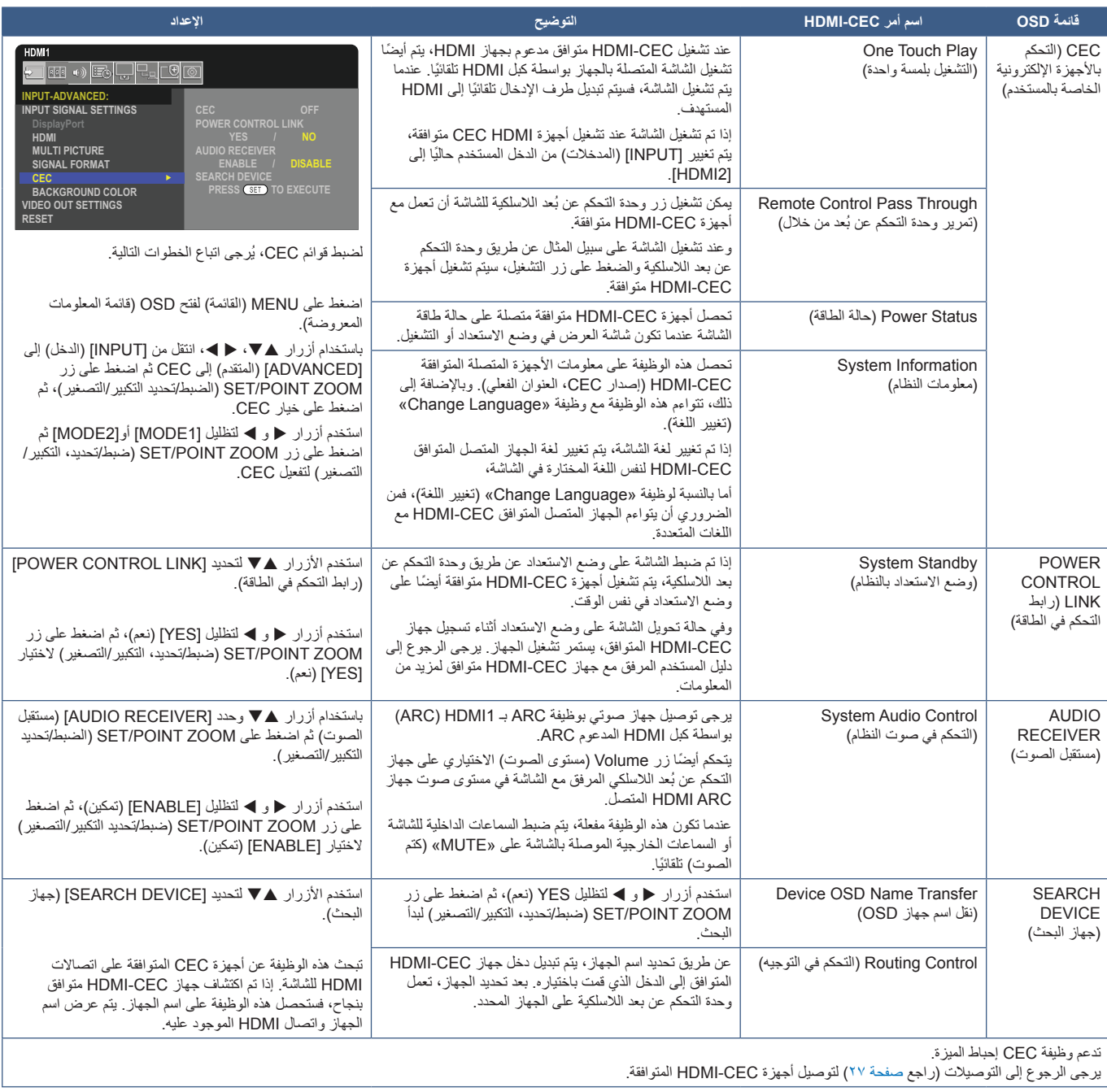

## **وظائف زر جهاز التحكم عن بعد CEC-HDMI**

<span id="page-35-1"></span>**CEC-HDMI[ 1MODE( ]الوضع 1(**

<span id="page-35-0"></span>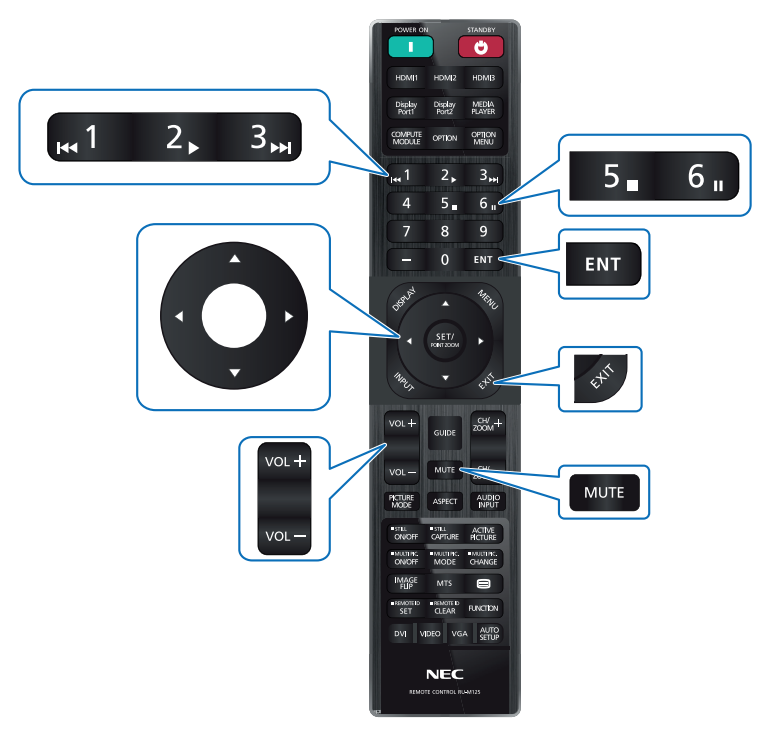

**CEC-HDMI[ 2MODE( ]الوضع 2(**

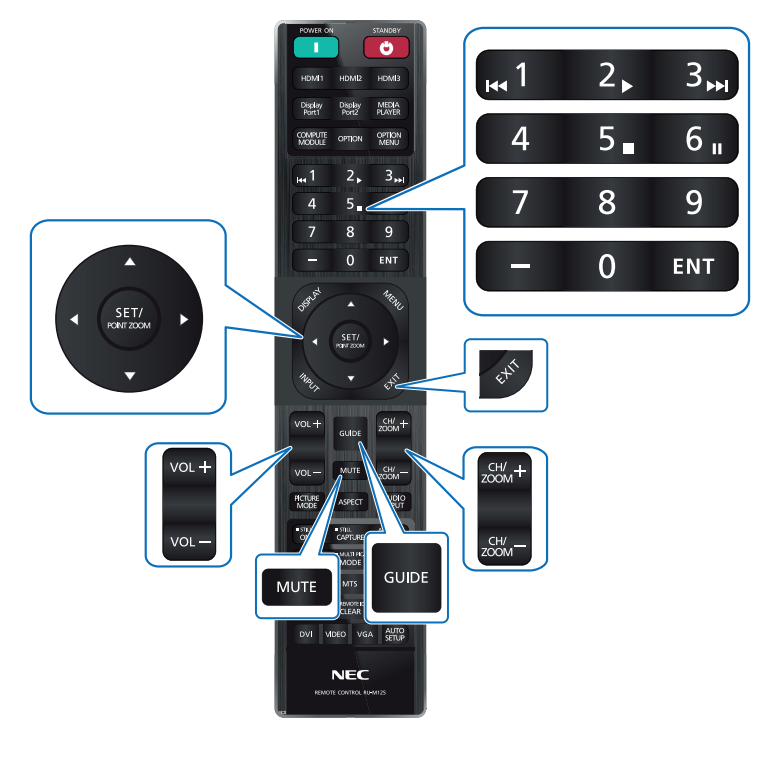
# **لوحة خيارات الشاشة**

عندما يتم تركيب لوحة الخيارات أو واجهة وحدة الحساب Pi Raspberry ووحدة الحساب Pi Raspberry ً ، فإنها سوف تعرض في القائمة كلما كان ذلك متاحا في ]INPUT ] (دخل) للقائمة المعروضة على الشاشة. تُتاح لوحات الخيارات ولوحة واجهة وحدة الحساب Raspberry Pi Raspberry Pi بشكل منفصل ويجب أن يتم تركيبهم في شاشة العرض. يحتوى هذا المستند على تعليمات طريقة استخدام الشاشة دون أي خيارات إضافية. يُشار إلى المواقع التي يتم فيها تثبيت لوحة الخيارات ولوحة واجهة وحدة حوسبة نظام راسبيري باي على الرسم البياني للوحة الطرفية (راجع [صفحة](#page-26-0) ٢٣). تجد التعليمات الكاملة لتركيب والاستخدام مع كلّ جهاز أو على الإنترنت.

- **مالحظة:** تكون لوحة واجهة وحدة الحساب االختيارية CE20IF1-DS ووحدة الحساب Pi Raspberry ُ متاحتين بشكل منفصل. ي ٍ رجى التواصل مع وكيل معتمد لمزيد من المعلومات. يجب أن يتم التركيب بواسطة فني مؤهل. ال تحاول تركيب لوحة واجهة وحدة الحساب Pi Raspberry ووحدة الحساب Pi Raspberry بنفسك. انظر [صفحة](#page-86-0) ٨٣.
	- ّ يرجى االتصال بالمورد لمعرفة لوحات الخيارات المتاحة.

### **توصيل جهاز تخزين USB متوافق**

قم بتهيئة جهاز تخزين USB بتنسيق 32FAT. ارجع إلى دليل إرشادات المستخدم الخاص بجهاز الكمبيوتر، أو ملف التعليمات لمعرفة كيفية تنسيق جهاز تخزين USB.

يرجى استخدام جهاز تخزين USB المرفقة مع هذه الشاشة بما يتفق مع الجدول الوارد أدناه.

يرجى استخدام كبل تمديد USB إذا كان الحجم الفعلي لجهاز تخزين USB أكبر من األحجام المقترحة في الجدول أدناه.

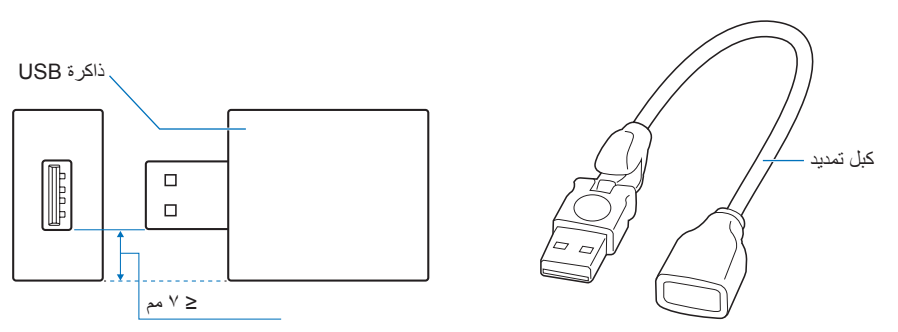

- **مالحظة:** إذا لم تتعرف الشاشة على جهاز تخزين USB متصل، فتأكد من أن بنية الملف هي 32FAT.
	- ال يوجد ضمان بإمكانية تشغيل الشاشة مع كافة وحدات تخزين USB ً المباعة تجاريا.

# **توصيل جهاز USB**

تمتلك بعض منافذ USB على اللوحة الطرفية لشاشة العرض استخدامات مختلفة تبعًا لنوع جهاز USB المتصل. يُرجى اتباع هذه الخطوط الإرشادية عند استخدام هذه المنافذ مع األجهزة المدعومة.

- A-USB( لوحة التوصيل/A0.5): منفذ سفلي لـ USB( من النوع أ(. التوصيل المستخدم بواسطة أجهزة USB الخارجية (على سبيل المثال، الكاميرات وذاكرة التخزين ولوحات المفاتيح وغير ذلك)<sub>.</sub> B-USB( Ctrl): منفذ علوي لـ USB( من النوع ب(. التوصيل بالكمبيوتر باستخدام كابل USB ُ . يمكن أن يتحكم جهاز كمبيوتر متوافق مع USB ومتصل بـ B-USB في األجهزة المتصلة بمنفذ A-USB( لوحة التوصيل0.5/ أمبير(. الخدمة )A2): منفذ الخدمة/منفذ اإلمداد بالطاقة. هذه الفتحة للتحديثات المستقبلية على البرامج. توفر طاقة حتى A2 لجهاز USB المتصل، على سبيل المثال وسائط تدفق HDMI ّ أو عصي مقدم العرض. يعتمد المقدار الفعلي من استهالك الطاقة على الجهاز المتصل. تأكد من استخدام كابل USB يدعم A.2 تمكين [USB POWER] (استخدام الطاقة) في إعدادات [USB] لقائمة [SYSTEM] (النظام) في العرض على الشاشة. انظر [صفحة](#page-110-0) ١٠٧ يرجى مراجعة صفحات المواصفات لمزيد من المعلومات حول اإلمداد بالطاقة. انظر [صفحة](#page-82-0) .79
	- لاستيراد إعدادات الشاشة أو تصديرها من خلال جهاز تخزين USB عند اختيار [CLONE SETTING] (استنساخ الإعدادات).
	- **:ةظحالم**عند توصيل مستشعر األلوان بمنفذ )A2)، يرجى ضبط ]CONTROL EXTERNAL( ]التحكم الخارجي( في ]USB ]إلى [DISABLE] (تعطيل).
		- **مالحظة:** ِّ يرجى التأكد من شكل الموصل ومحاذاة اتجاهه بصورة صحيحة عند توصيل كابل USB.
		- ُال ينصح بتوصيل/فصل جهاز تخزين USB بشاشة متصلة بالطاقة. لتفادي تلف الشاشة واحتمال تلف ملفات بيانات الجهاز المتصل، يجب فصل مفتاح الطاقة الرئيسي عن الشاشة قبل التوصيل.

# 4 لصفل التشغيل األساسي

## يشمل هذا الفصل:

- [»وضعا التشغيل واإليقاف« في صفحة](#page-39-0) 36
- [»نطاق التشغيل لوحدة التحكم عن بعد« في صفحة](#page-40-0) 37
	- ب «استخدام إدارة الطاقة» في صفحة ٣٧
- [»يقوم يإظهار المعلومات على المعلومات المعروضة على الشاشة](#page-41-0) OSD »في صفحة 38
	- [»التنقل بين أوضاع الصور« في صفحة](#page-41-1) 38
	- ⇔ «إعدادات نسب العرض إلى الإرتفاع» في صفحة 79
	- [»استخدام](#page-43-0) ZOOM POINT[\( تحديد تكبير/تصغير\(« في صفحة](#page-43-0) 40
	- [»عناصر التحكم في](#page-44-0) OSD[\( المعلومات المعروضة على الشاشة\(« في صفحة](#page-44-0) 41

# <span id="page-39-0"></span>**وضعا التشغيل واإليقاف**

اضغط على مفتاح ⏻ في لوحة التحكم أو زر التشغيل في جهاز التحكم عن بعد لتشغل الشاشة.

تشير مؤشرات طاقة الشاشة LED إلى حالة الشاشة الحالية. يُرجى مراجعة الجدول التالي للحصول على معلومات عن مؤشرات الطاقة.

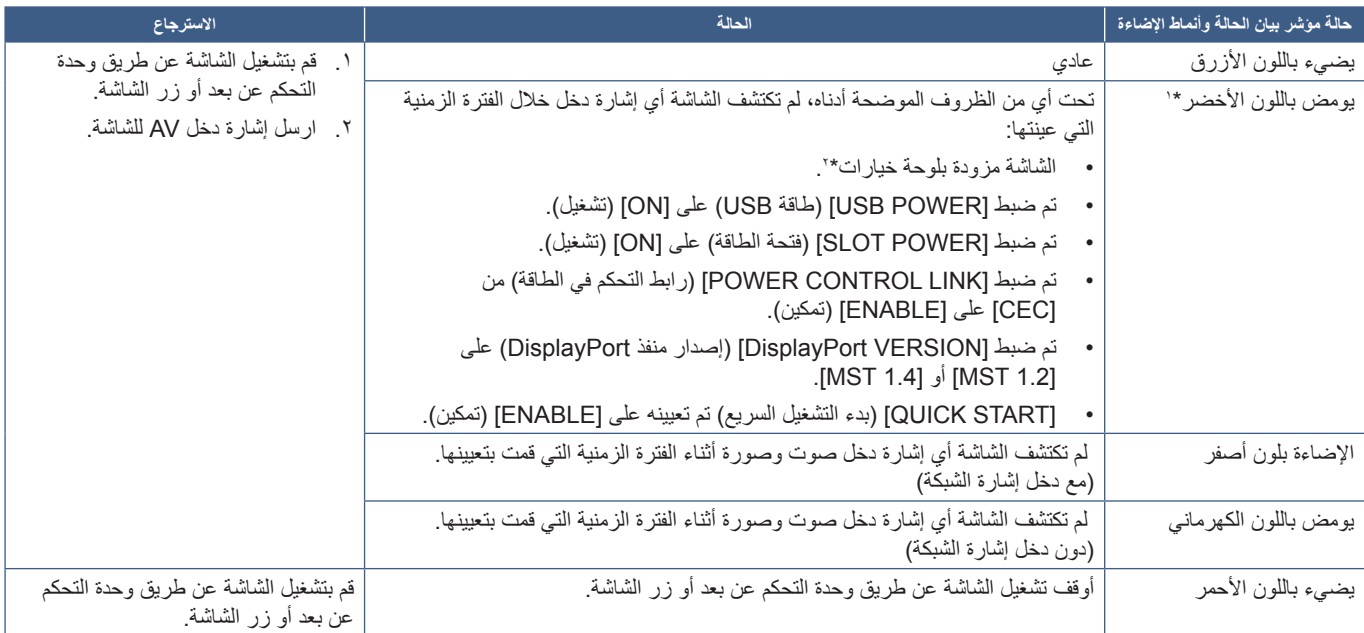

" : يتوفر خيار ضبط الوقت لتوفير الطاقة بشكل تلقائي من خلال [POWER SAVE SETTINGS] (إعدادات توفير الطاقة) (انظر [صفحة](#page-104-0) 101).<br>" : تم ضبط [SLOT POWER] (فتحة الطاقة) على [ON] (تشغيل) أو AUTO (تلقائي).

- **مالحظة:** يمكن إيقاف تشغيل مؤشر الطاقة األزرق قي خيارات قائمة شاشة عرض المعلومات المعروضة على الشاشة OSD والذي يشير إلى إمداد الشاشة بالطاقة وعملها بشكل طبيعي انظر [صفحة](#page-109-0) .106
	- يشير وميض المؤشر باللون األحمر لفترات طويلة وقصيرة إلى وجود عطل ما. يرجى االتصال بالمورد.

يجب أن يكون مفتاح الطاقة الرئيسي في وضع ON( تشغيل( لكي تتمكن من تشغيل الشاشة باستخدام زر ON POWER( التشغيل( في وحدة التحكم عن بعد أو زر ⏻ في لوحة التحكم.

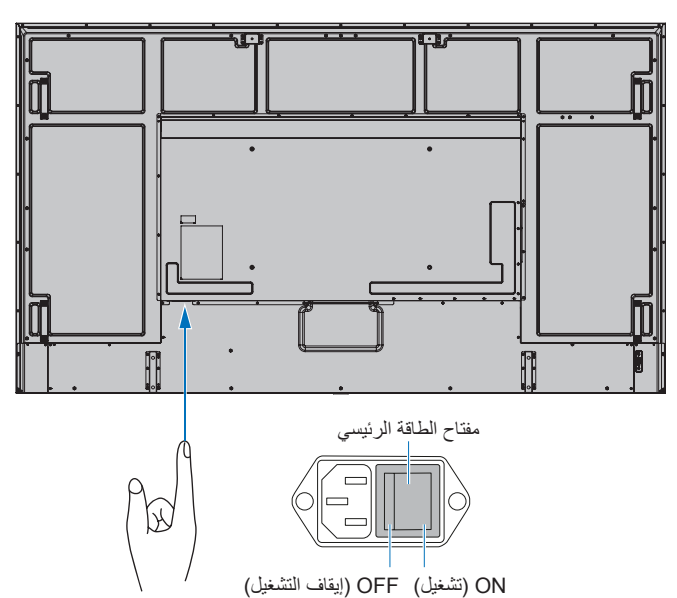

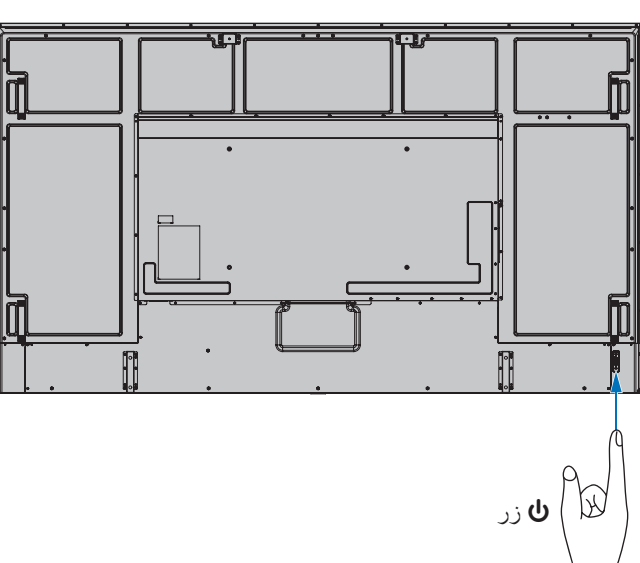

# **نطاق التشغيل لوحدة التحكم عن بعد**

ّوجه الجزء العلوي لوحدة التحكم عن بعد نحو المستشعر الخاص به على الشاشة أثناء تشغيل األزرار.

استخدم وحدة التحكم عن بعد في نطاق مسافة تبعد حوالي ٧ أمتار (٢٣ قدمًا) عن مستشعر وحدة التحكم عن بعد أو بزاوية أفقية أو رأسية مقدارها 30 درجة في إطار مسافة تبعد حوالي 3.5 متر )10 أقدام( عن المستشعر.

**:ةظحالم**قد ال يعمل نظام التحكم عن بعد عند تعرض المستشعر ألشعة الشمس المباشرة أو إلضاءة قوية، أو عند وجود حائل يعترض مسار األشعة من الوحدة إلى المستشعر.

#### <span id="page-40-0"></span>**التعامل مع وحدة التحكم عن بعد**

- تجنب تعريض الوحدة لصدمات قوية.
- تجنب تناثر المياه أو أي سوائل أخرى على الوحدة، ً وإذا تعرضت للبلل، فامسح المياه عنها فورا حتى تجف.
	- تجنب تعريضها للحرارة أو البخار.
	- تجنب فتح الوحدة إال لغرض تركيب البطاريات.

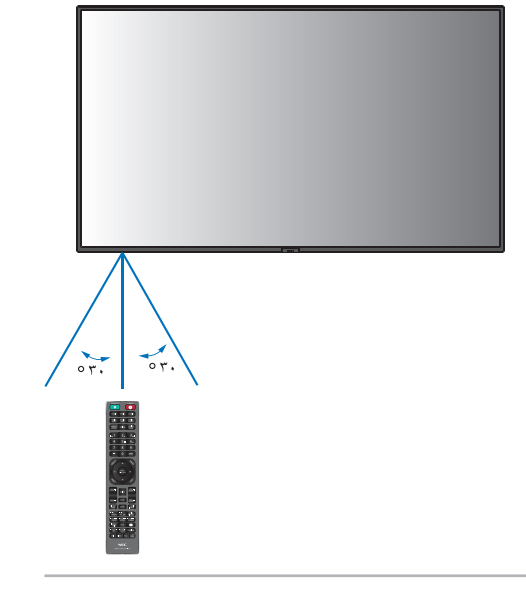

# <span id="page-40-1"></span>**استخدام إدارة الطاقة**

تحد هذه الوظيفة من استهالك الشاشة الطاقة في حالة عدم استخدامها.

ينخفض استهلاك الطاقة للشاشة تلقائيًا عند توصيلها بجهاز كمبيوتر ، إذا لم تكن لوحة المملوي المستخدام خلال الفترة المُعينة في إعدادات التحكم في الطاقة لجهاز ٍ الكمبيوتر. لمزيد من المعلومات، يرجى الرجوع إلى دليل استخدام جهاز الكمبيوتر.

ينخفض استهلاك الطاقة للشاشة تلقائيًا بعد مرور مدة معينة من الوقت بعد تعرف الشاشة على لا توجد إشارة بصوت الشارة الصوت والصورة مثل مشغل Blu-ray أو DVD أو مشغل بث الفيديو. يتم تشغيل هذا الخيار أو إيقاف تشغيله في إعدادات [POWER SAVE] (وضع توفير الطاقة) في قائمة [POWER SAVE ] SETTINGS) (إعدادات حفظ الطاقة) في قائمة OSD (المعلومات المعروضة على الشاشة). انظر [صفحة](#page-104-1) ١٠١.

- **مالحظة:** قد ال تعمل هذه الوظيفة حسب نوع الكمبيوتر وبطاقة الشاشة المستخدمة.
- تنتقل الشاشة تلقائيًا إلى وضع إيقاف تشغيل بعد وقت مضبوط مسبقًا من فقدان إشارة الفيديو. يرجى الرجوع إلى [TIME SETTING] (إعدادات الوقت) في [POWER SAVE SETTINGS] (إعدادات حفظ الطاقة) [صفحة](#page-104-2) ١٠١.
	- يمكن عمل جدول زمني للشاشة لتشغيلها أو وضعها في وضع الاستعداد في أوقات محددة. انظر [صفحة](#page-47-0) ٤٤.
	- يرجى الرجوع إلى [POWER SAVE] (وضع توفير الطاقة) في [POWER SAVE SETTINGS] (إعدادات حفظ الطاقة) لوظيفة إدارة الطاقة.

# **يقوم يإظهار المعلومات على المعلومات المعروضة على الشاشة OSD**

<span id="page-41-0"></span>تقدم قائمة المعلومات المعروضة على الشاشة (Information OSD) معلومات مثل: مصدر الدخل، وغير ذلك. اضغط على زر DISPLAY (عرض) الموجود بوحدة التحكم لإظهار المعلومات المعروضة على الشاشة OSD.

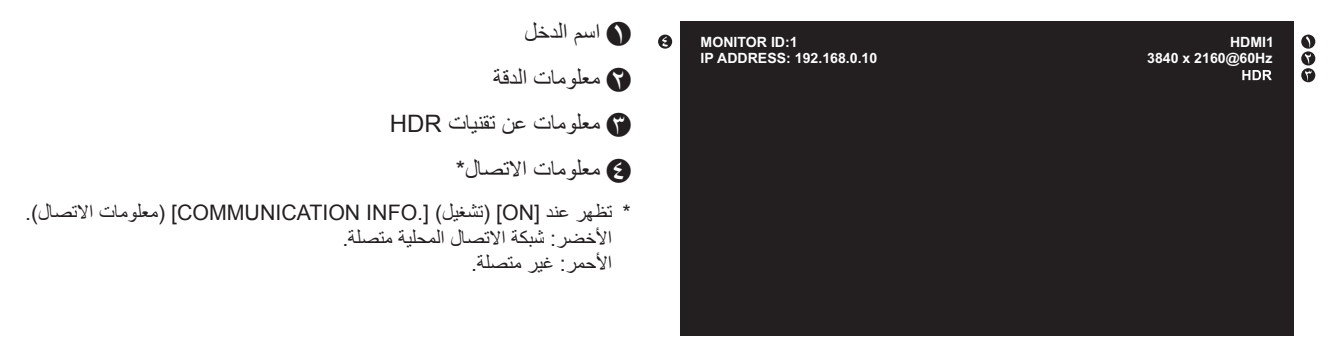

# <span id="page-41-1"></span>**التنقل بين أوضاع الصور**

اضغط على زر PICTURE MODE (أوضاع الصور) في وحدة التحكم عن بعد اللاسلكية للدورة في أوضاع الصور: [NATIVE] [أصلي)، [RETAIL] (مجزئ)، ]CONFERENCING( ]مؤتمرات(، ]HIGHBRIGHT( ]شديد اإلضاءة(، ]TRANSPORTATION( ]مواصالت( و ]CUSTOM( ]مخصص(.

.<br>تكون أوضاع مسبقة التهيئة من إعدادات للاستخدام العام انظر «استخدام أوضاع الصورة الأخرى» في صفحة ٥١ للمزيد إرشادات حول تغيير إعدادات وضع الصورة.

# **إعدادات نسب العرض إلى اإلرتفاع**

اضغط على زر ASPECT (العرض إلى الارتفاع) في وحدة التحكم عن بعد للدورة في الخيارات المتاحة لإشارة الدخل الحالية.

منفذ DisplayPort1 (العرض ١)، DisplayPort2 (منفذ العرض ٢)، OPTION (خيار) ('DisplayPort)\*'

 ]FULL( ]كامل( ➙ ]1:1[ ➙ ]ZOOM( ]تكبير/تصغير( ➙ ]NORMAL( ]عادي(

ـ ADMI1 (HDMI) (خيار) COMPUTE MODULE ‹`\*(TMDS) (وحدة الحساب)\*'

 ]FULL( ]كامل( ➙ ]WIDE( ]عريض( ➙ ]1:1[ ➙ ]ZOOM( ]تكبير/تصغير( ➙ ]NORMAL( ]عادي(

<span id="page-42-0"></span>

\*': تعتمد هذه الوظيفة على نوع لوحة الخيارات المثبتة في الشاشة. \*'. هذا الدخل متاح عندما تكون Raspberry Pi لوحة واجهة وحدة الحساب الاختيارية و Raspberry Pi وحدة الحساب مثبتتين.

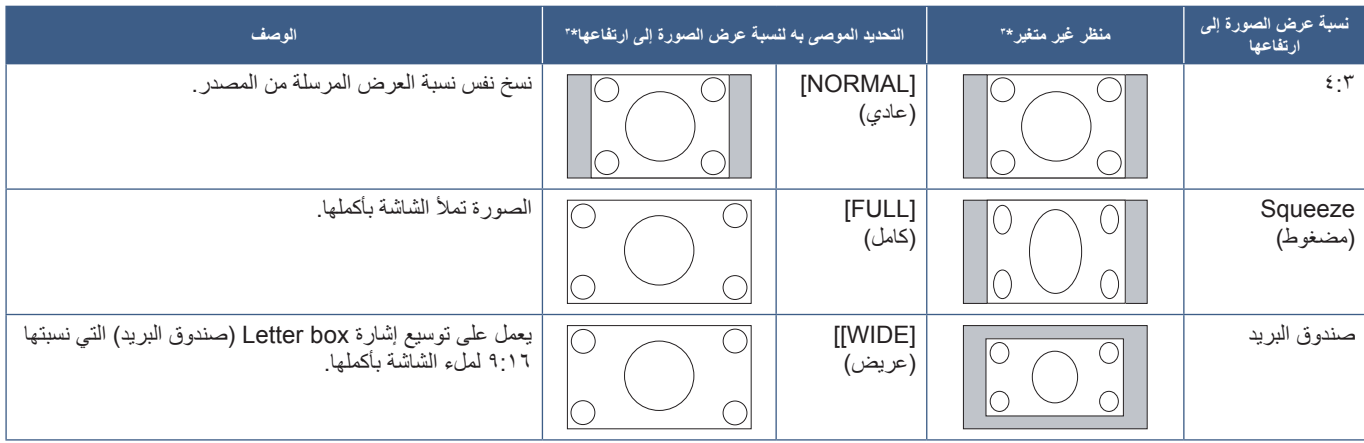

\*'' تشير المناطق المظللة باللون الرمادي إلى الأجزاء غير المستخدمة من الشاشة.

]1:1[: عرض الصورة بتنسيق 1 في 1 بكسل.

]ZOOM( ]تكبير/تصغير(: تزيد وظيفة ZOOM( تكبير/تصغير( من حجم الصورة، مما يوسع الصورة إلى ما وراء منطقة الشاشة النشطة. وال يتم عرض الصورة التي تقع خارج -<br>هذه المنطقة ِ

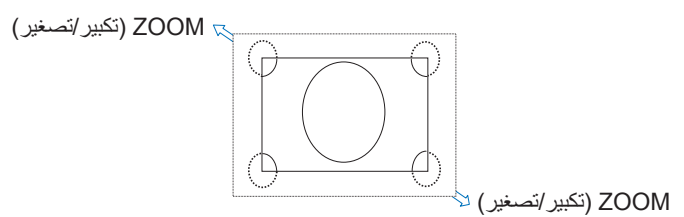

# **استخدام ZOOM POINT( تحديد تكبير/تصغير(**

<span id="page-43-0"></span>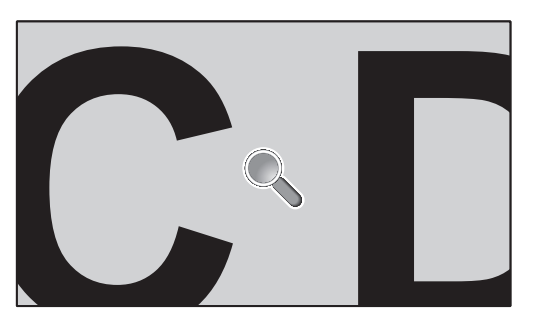

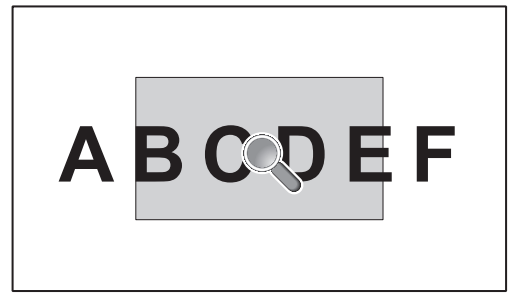

نزيد وظيفة POINT ZOOM (تحديد تكبير/تصغير) النقطة من حجم الصورة وتمدد حجمها أفقياً وعمودياً في الوقت نفسه. يمكن أن يزيد حجم الصورة إلى ١٠ أضعاف حجمها.

- 1.اضغط على زر ZOOM POINT/SET( الضبط/تحديد التكبير/التصغير( في وحدة التحكم عن بعد. يظهر رمز مكبر على الشاشة.
	- 2.انقل المكبر إلى منطقة الصورة التي تريد التركيز عليها بالضغط على أزرار .
- 3.اضغط على زر +ZOOM/CH لتكبير الصورة أو تصغيرها. اضغط على زر –ZOOM/CH القناة/تكبير تصغير لتكبير الصورة أو تصغيرها. عند التكبير، يتم توسيع الصورة عبر منطقة الشاشة النشطة. تنتقل المنطقة الموجودة في موقع المكبر بالقرب من مركز الشاشة عند كل مستوى تكبير.
	- 4.اضغط على زر ZOOM POINT/SET( الضبط/تحديد التكبير/التصغير( لضبط حجم الصورة.
	- 5.ستبقى الصورة مكبرة بعد إغالق المكبر. اضغط على زر EXIT( خروج( لعودة الصورة إلى حجمها الطبيعي.
		- **مالحظة:** قد تتعرض الصورة لبعض التشويه عند استخدام هذه الوظيفة.
- يتم تعطيل هذه الوظيفة عندما تكون هذه الوظائف نشطة: ]MOTION( ]الحركة( في ]SAVER SCREEN( ]شاشة التوقف( ]MATRIX TILE( ]المصفوفة المتتابعة)، [MULTI PICTURE] (الصور المتعددة)، [IMAGE FLIP] (قلب الصورة)، [QUICK INPUT CHANGE] (تغيير الدخل السريع) ]1MODE( ]الوضع 1( أو ]2MODE( ]الوضع 2( في ]CEC ]أو ]MODE CHAIN DAISY DUAL( ]وضع االتصال المتسلسل المزدوج( أو ]ROTATE( ]تدوير( أو إذا تم ضبط اإلدخال على ]1DisplayPort( ]منفذ العرض 1( وتم تعيين ]VERSION DisplayPort( ]إصدار منفذ العرض( على ]1.4[.
	- ال تعمل وظيفة STILL( ثابت(، عندما يكون عنصر ZOOM POINT( تحديد التكبير/التصغير( نشط.
- عندما يكون إعداد [ASPECT] (العرض إلى الارتفاع) هو [ZOOM] (تكبير/تصغير)، يؤدي الضغط على زر POINT ZOOM (تحديد تكبير/تصغير) إلى ضبط [ASPECT] (العرض إلى الارتفاع) في وضع [FULL] (كامل) تلقائيًا ثم بدء وظيفة POINT ZOOM (تحديد تكبير/تصغير).
- بعد الخروج من عنصرPOINT ZOOM( تحديد التكبير/التصغير(، سيعود ]ASPECT( ]العرض إلى االرتفاع( إلى إعدادات ]ASPECT( ]العرض إلى الارتفاع) السابقة. وعند تغيير [ASPECT] (نسبة العرض إلى الارتفاع) خلال عملية POINT ZOOM (تحديد التكبير/التصغير)، سيتم ضبط وضع [ZOOM] (تكبير /تصغير ) إلى [FULL] (كاملة).
	- لن يتحرك رمز المكبر خارج منطقة الصورة النشطة.
	- تعود الصورة إلى حجمها الطبيعي بعد تغيير إشارة الدخل أو إيقاف تشغيل الشاشة.
	- وظيفة ZOOM POINT( تحديد تكبير/تصغير( غير متوفرة مع إشارة DisplayPort( منفذ العرض( K4( 60 هرتز( 10 بت.
	- يتم إطالق هذه الوظيفة عندما تكون هذه الوظائف نشطة أثناء عمل هذه الوظيفة: ]MOTION( ]الحركة( في ]SAVER SCREEN( ]شاشة التوقف(، ]MATRIX TILE( ]المصفوفة المتتابعة(، ]PICTURE MULTI( ]الصور المتعددة(، ]FLIP IMAGE( ]قلب الصورة(، ]INPUT QUICK CHANGE) (تغيير الدخل السريع) [MODE1] (الوضع ١) أو [MODE2] إن [CEC] أو [CEC] [CEC] [1] [CEC] [1] [CEC )وضع االتصال المتسلسل المزدوج( أو ]ROTATE( ]تدوير( أو إذا تم ضبط اإلدخال على ]1DisplayPort( ]منفذ العرض 1( وتم تعيين ]DisplayPort VERSION( ]إصدار منفذ العرض( على ]1.4[.

# **عناصر التحكم في OSD( المعلومات المعروضة على الشاشة(**

<span id="page-44-0"></span>**:ةظحالم**ً قد ال تتوفر بعض القوائم وفقا للطراز أو المعدات االختيارية.

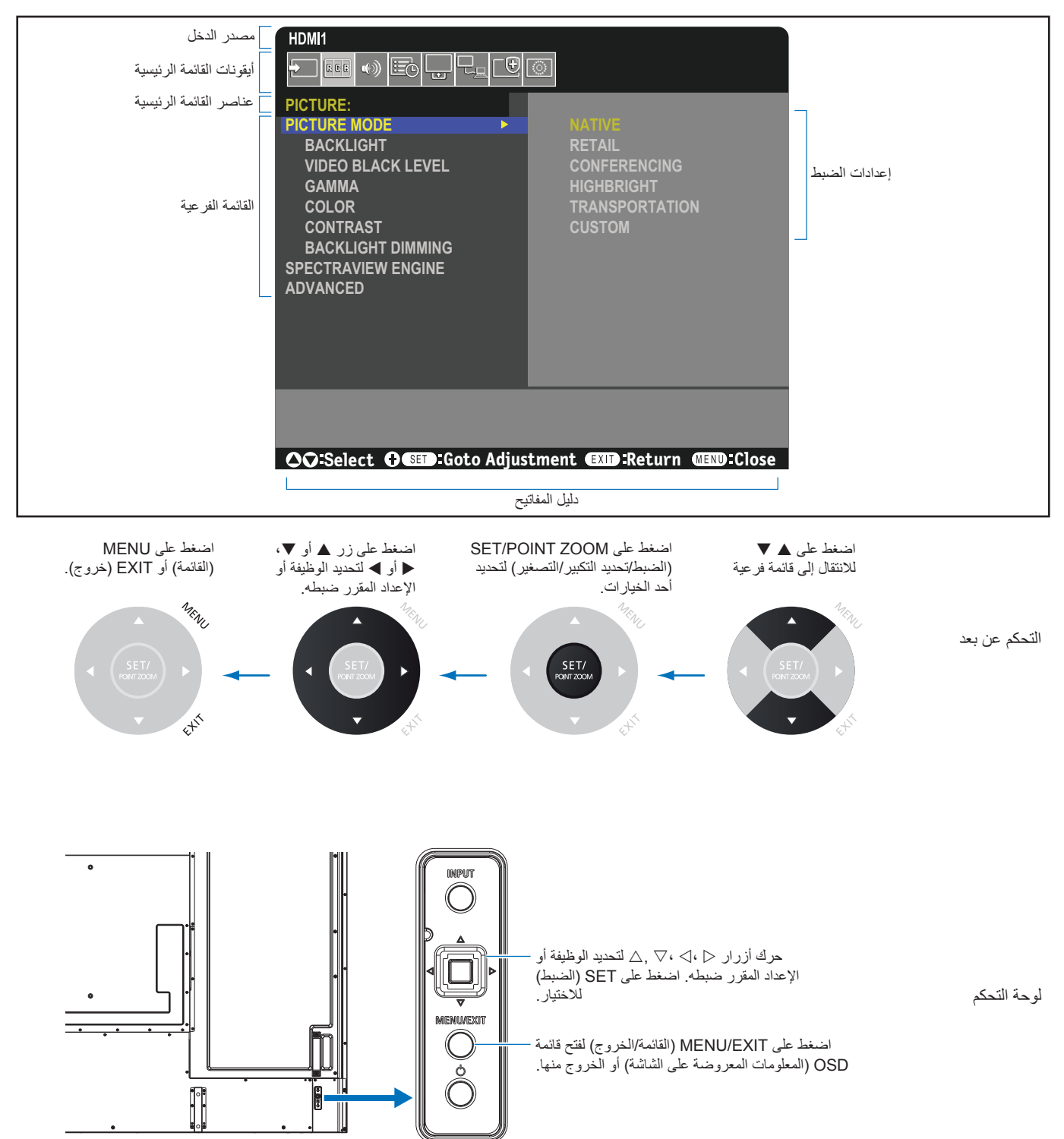

إليك ملخص موجز عن المكان الذي يندرج تحته كل عنصر قائمة. يوجد جدول يسرد كافة الخيارات في «قائمة عناصر التحكم في OSD( المعلومات المعروضة على الشاشة)» [في صفحة](#page-88-0) .85

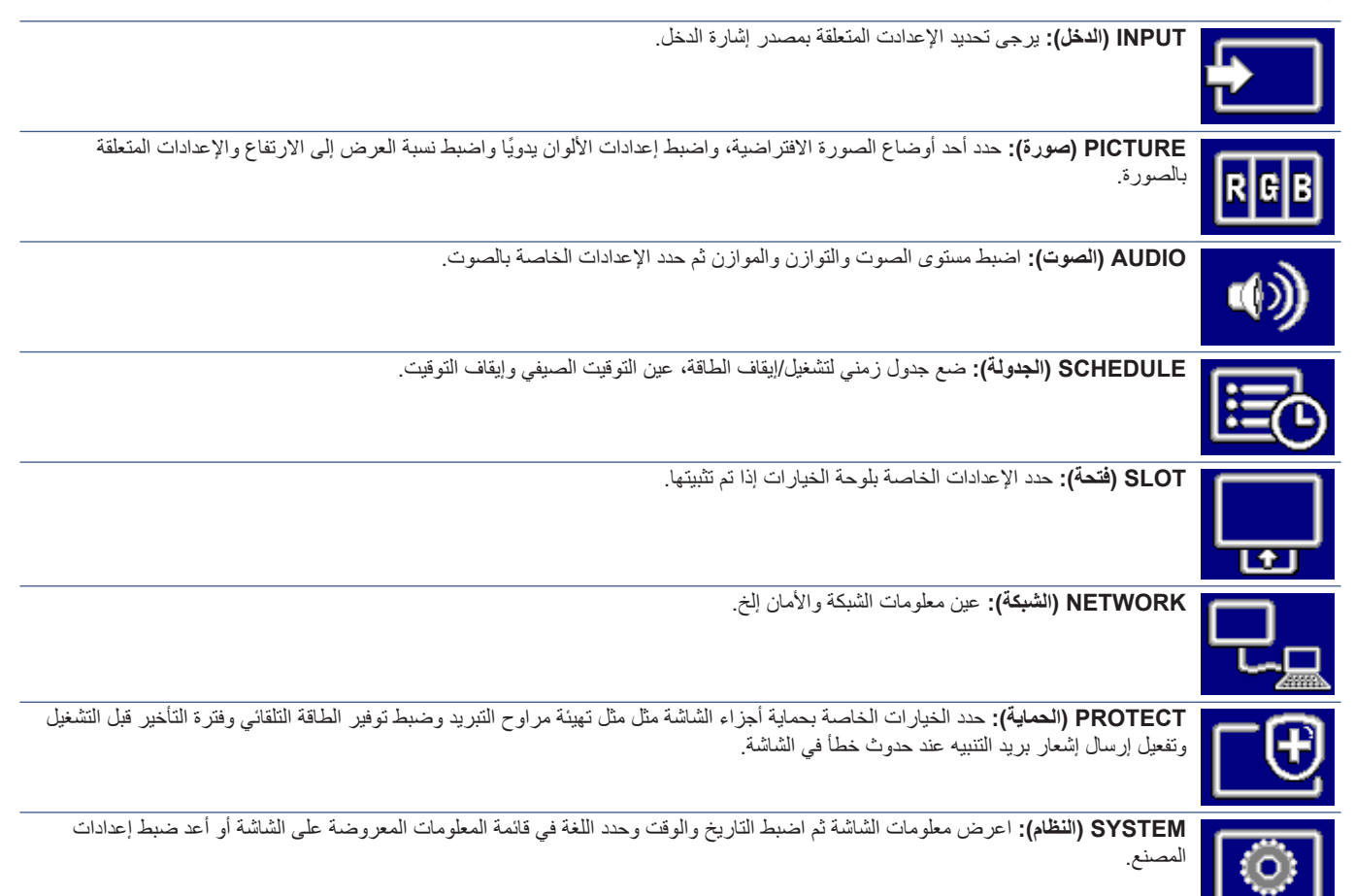

# 5 لصفل تشغيل متقدم

## يشمل هذا الفصل:

- [»إنشاء جدول طاقة« في صفحة](#page-47-0) 44
- [»المستوى المتقدم لضبط األلوان« في صفحة](#page-48-0) 45
- [»استخدام أوضاع الصورة األخرى« في صفحة](#page-54-0) 51
- ط «مفاتيح تحكم إعدادات أمان وقفل الشاشة» في صفحة ٢٥

# **إنشاء جدول طاقة**

تسمح وظائف الجدول للشاشة بالتغيير التلقائي بين وضعي تشغيل الطاقة واالستعداد في أوقات مختلفة.

### <span id="page-47-0"></span>**لبرمجة جدول زمني:**

- 1.ادخل إلى قائمة ]SCHEDULE( ]جدولة(.
- A استخدام وحدة التحكم عن بعد أو تظليل ]SETTINGS SCHEDULE( ]إعدادات الجدولة( باستخدام أزرار و.
- B اضغط على زر ZOOM POINT/SET( ضبط/تحديد تكبير/تصغير( أو زر للدخول إلى قائمة Settings (الإعدادات).
- C ظلل رقم الجدول الزمني الذي ترغب في برمجته ثم اضغط على أزرار ZOOM POINT/SET )ضبط /تحديد تكبير/تصغير(.
	- D سيتحول المربع المجاور للرقم إلى اللون األصفر ٍ وعندئذ يمكنك برمجة الجدول الزمني.
	- 2.استخدم زر لتظليل ]POWER( ]الطاقة(. استخدم زري و لتعيين ]ON( ]التشغيل(. لتعيين الجدول الزمني لإيقاف التشغيل، عيّن [OFF] (إيقاف التشغيل).
		- 3.استخدم زر لتظليل ]TIME( ]الوقت(. استخدم زري و لضبط الوقت.
	- 4.استخدم زري و لتظليل ]INPUT( ]الدخل(. استخدم زري و الختيار مصدر دخل.
- <sup>0</sup>. استخدم زر ▼ لتحديد [DATE] (التاريخ) أو [EVERY WEEK] (أسبوعيًا). اضغط على زر SET/POINT ZOOM (ضبط/تحديد، تكبير/تصغير) بالقائمة المالئمة للجدول الزمني.

وعند الرغبة في تشغيل الجدول الزمني في يوم محدد، اختر [DATE] (التاريخ) ثم اضغط على زر SET/POINT ZOOM (ضبط/تحديد، تكبير/تصغير).

أما عند الرغبة في الجدولة أسبوعيًا، اختر [EVERY WEEK] باستخدام زري ▲ و ● واضغط على زر SET/POINT ZOOM (ضبط/تحديد، تكبير/تصغير) للاختيار ثم حدد يوم معين واضغط على زر SET/POINT ZOOM (الضبط/تحديد التكبير/التصغير).

- 6.بعد برمجة أحد الجداول، يمكن ضبط الجداول المتبقية. اضغط على زر MENU( القائمة( للخروج من قائمة OSD( المعلومات المعروضة على الشاشة(، أو اضغط على زر EXIT (خروج) للرجوع إلى القائمة السابقة.
	- **مالحظة:** يجب تعيين ]TIME & DATE( ]التاريخ والوقت ( قبل إضافة جداول.
	- تحفظ الجداول التي كونتها عندما تخرج من نافذة ]INFORMATION SCHEDULE( ]معلومات الجدولة(.
		- إذا تم تعيين جداول متعددة لتبدأ في نفس الوقت، تكن األولوية للجدول المتعارض ذات الرقم األعلى.
		- يتعذر تشغيل الجداول عندما يتم تعيين ]TIMER OFF( ]موقت اإليقاف( على ]ON( ]تشغيل(.
- ً إذا لم يعد اإلدخال صالحا، يتم عرض النص باللون األحمر. فعلى سبيل المثال، إذا تغيرت الإعدادات التالية بعد تعيين الإدخال إلى الجدولة، يتغير النص إلى اللون الأحمر، ولا يتغير الإدخال: - يتم ضبط ]DUAL DAISY CHAIN MODE (وضع الاتصال المتسلسل المزدوج) على ]ENABLE) (تمكين) في [VIDEO OUT SETTINGS] َ )إعدادات مخرج الفيديو(، أو - يتم ضبط ]CHANGE INPUT AUTO( ]تغيير اإلدخال التلقائي( على ]DETECT CUSTOM ُ( ] اكتشاف متخصص(، لكن اإلدخال المحدد في الجدولة ال
- يتم تحديده في ]DETECT CUSTOM( ]االكتشاف المتخصص(.
	- يتعذر تشغيل الجداول أثناء فتح قائمة ]INFORMATION SCHEDULE( ]معلومات الجدول(.

#### **اضبط التاريخ والوقت على الشاشة:**

**ZONE TIME( المنطقة الزمنية(:** اضبط فرق التوقيت بين المنطقة التي تستخدم فيها الشاشة والتوقيت العالمي المنسق )UTC).

- القيمة الأولية: +٠٠:٠٠.
- عند استخدام الشاشة في اليابان، اضبط الوقت على ]09:00+[.

**SERVER TIME INTERNET( خادم اإلنترنت الخاص بالوقت(:** ً يقوم بتعيين التاريخ والوقت تلقائيا عبر المزامنة مع خادم NTP على الشبكة.

- عند مزامنة الوقت مع خادم NTP على الشبكة للحصول على الوقت الصحيح، اضبط [INTERNET TIME SERVER] (خادم الإنترنت الخاص بالوقت) إلى ]ON( ]تشغيل(. ثم أدخل عنوان IP لخادم NTP أو ]NAME HOST( ]اسم المضيف( وقم بإجراء ]UPDATE( ]تحديث(.
- **هام:** بعد مرور فترة تبلغ حوالي أسبوع واحد بعد فصل سلك طاقة الشاشة، سيتم تهيئة الوقت وستتوقف وظيفة الساعة. عند التهيئة، يصبح التاريخ ]01.01.2020[ ويصبح الوقت [00:00]. إذا توقفت وظيفة الساعة، قم بتهيئة [DATE & TIME] (التاريخ والوقت) مرة أخرى.

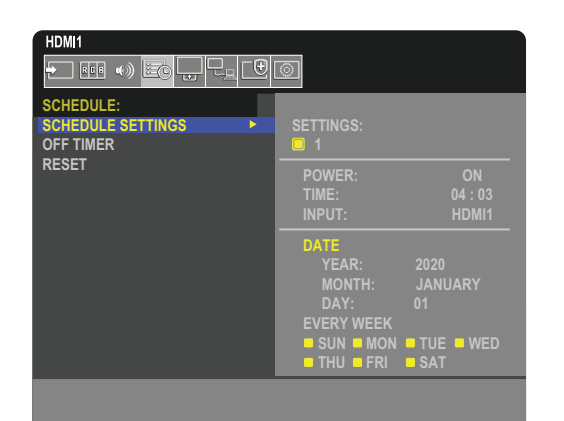

# <span id="page-48-0"></span>**المستوى المتقدم لضبط األلوان**

محرك SpectraView هو محرك معالج اللون المخصص المدمج في الشاشة. وهو يجمع التوصيف المنفرد والمعايرة في الشاشة مع درجة الحرارة ووقت الشاشة، وذلك لتوفير مستوى فريد من التحكم في اللون، والدقة والثبات.

ً يتوفر تصحيح توحيد األلوان القابل للضبط، باستخدام قياسات الشاشة الفردية التفصيلية للمصنع جنبا إلى جنب مع SVE إلنتاج أفضل شاشات مطابقة ممكنة.

يوفر محرك SVE أقصى جهد ممكن في الاستخدام المتعدد، من معايرة اللون الأكثر سرعة وأكثر تطورًا إلى القدرة على محاكاة مساحات اللون بدقة مثل Adobe®RGB و sRGB، باإلضافة إلى القيام بمحاكاة مخرجات الطابعة باستخدام ملفات التعريف اللوني ICC وجداول البحث ثالثية األبعاد الداخلية.

يمكن أن يعمل SVE في أحد وضعين: On (تشغيل) أو Off (إيقاف تشغيل).

#### **لتمكين أو تعطيل محرك SpectraView باستخدام وحدة التحكم عن بعد:**

- 1.باستخدام وحدة التحكم عن بعد، اضغط على زر MENU( القائمة(.
- 2.انتقل إلى قائمة ]PICTURE( ]الصورة( ثم إلى ]ENGINE SPECTRAVIEW( ]محرك SpectraView).
	- استخدم الأزرار ♦ ♦ ♦ للتنقل في قائمة OSD (المعلومات المعروضة على الشاشة).
- َّ3.حدد ]ON( ]تشغيل( أو]OFF( ]إيقاف( واضغط على زر ZOOM POINT/SET لتمكين Engine SpectraView أو تعطيله.
	- 4.اضغط على زر EXIT( الخروج( للعودة إلى قائمة ]PICTURE( ]الصورة( الرئيسية.

# **استخدام محرك SpectraView**

عند تشغيل SVE، سيتعامل المعالج الداخلي للشاشة مع العديد من ميزات إدارة األلوان وتسمح عناصر التحكم في األلوان للمستخدم بتحقيق مستوى فريد من الدقة. يتم ضبط النقطة البيضاء باستخدام عنصر تحكم y ,x CIE ويتم حساب استجابة تدرج اللون الرمادي للشاشة وإدارتها بواسطة الشاشة نفسها.

بتضمن SVE تصحيح الاتساق، حيث يمكن تحديد مستويات مختلفة من التعويض لتمكين المبادلة بين السطوع واللون الأكثر اتساقًا مقابل الحد الأقصى للسطوع.

يحتوي SVE على خمس ذاكرات لوضع الصورة يمكن تكوينها واختيارها بشكل فردي. يمكن لكل Mode Picture( وضع صورة( منفرد تخزين إعدادات لون مخصصة بالكامل. مما يسمح لك بالتبديل السريع بين إعدادات مختلفة بتغيير أوضاع الصورة فقط.

كما أن استخدام SVE سيتيح لك الوصول إلى وظائف متقدمة، مثل القدرة على محاكاة عدة أوضاع لقصور الرؤية اللونية البشرية، باإلضافة إلى القدرة على تحديد التدرج اللوني لدخل الشاشة.

### **لتغيير اإلعدادات في كل وضع صور SVE:**

تم تهيئة الإعدادات المسبقة مع الإعدادات للاستخدام العام حسب الموصوف في الجدول «أنواع الإعداد المسبق». عند اختيار إعداد مسبق لكل وضع صورة لمحرك SVE تضبط جميع اإلعدادات مباشرة لتطابق اإلعداد المسبق. يمكن ضبط كل إعداد على حدة للتخصيص حسب الحاجة.

- 1.باستخدام وحدة التحكم عن بعد، اضغط على زر MENU( القائمة(.
- 2.انتقل إلى قائمة ]PICTURE( ]الصورة( ثم إلى ]MODE PICTURE( ]وضع الصورة(.
	- استخدم الأزرار ـ ♦ ♦ ♦ للتنقل في قائمة OSD (المعلومات المعروضة على الشاشة).
		- 3.اضغط على الزر لالنتقال إلى حقل ]MODE PICTURE( ]وضع الصورة(.
			- ً4. حدد إعدادا من 1 إلى 5 في ]MODE PICTURE( ]وضع الصورة(.
				- $0 \leftarrow 2 \leftarrow 1 + 1 + 1$

ه. اختر عنصرًا معينًا مسبقًا من [PRESET] (الإعداد المسبق).

اختر وضع ]PRESET( ]اإلعداد المسبق( األكثر مالئمة لنوع المحتوى المعروض أو استخدام التطبيق.

بشمل كل [PICTURE MODE] (وضع الصورة) إعدادات [LUMINANCE] (النصوع)، [BLACK] [الأسود) (GAMMA) (جاما)، ] l(K) (الأبيض (K)) (درجة حرارة اللون)، [(WHITE (x, y)] (الأبيض (y ،x (CIE) (الأحمر) (احمر أولي CREEN] (y ،x CIE (K)] (الأخضر) (أخضر أولي y ،x CIE) (الأزرق) (أزرق أولي y ،x CIE). يمكن تغيير هذه الإعدادات في قائمة «Picture Mode» (وضع الصورة).

- إذا كانت هناك حاجة لتغيير أي إعدادات، فاضغط على الزر للتنقل عبر اإلعدادات وإجراء أي تعديالت مطلوبة باستخدام األزرار .
	- 6.اضغط على زر EXIT( الخروج( للعودة إلى قائمة ]PICTURE( ]الصورة( الرئيسية.

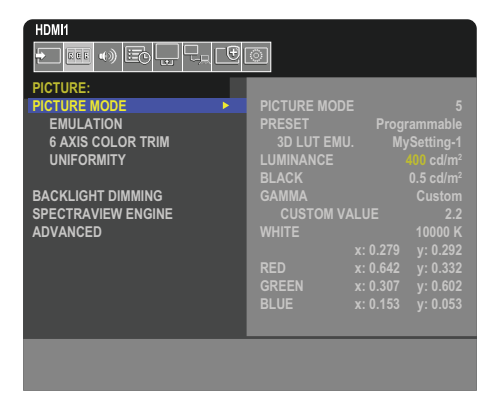

- **ملاحظة: لا ي**تسبب تغيير الإعدادات في قائمة [PICTURE MODE] (وضع الصورة) في تغيير الإعدادات الافتراضية لـ [PRESET] (الإعداد المسبق).
	- تعرض عالمة » »إذا تم تغيير إعدادات وضع الصورة من إعدادات اإلعداد المسبق االفتراضية.

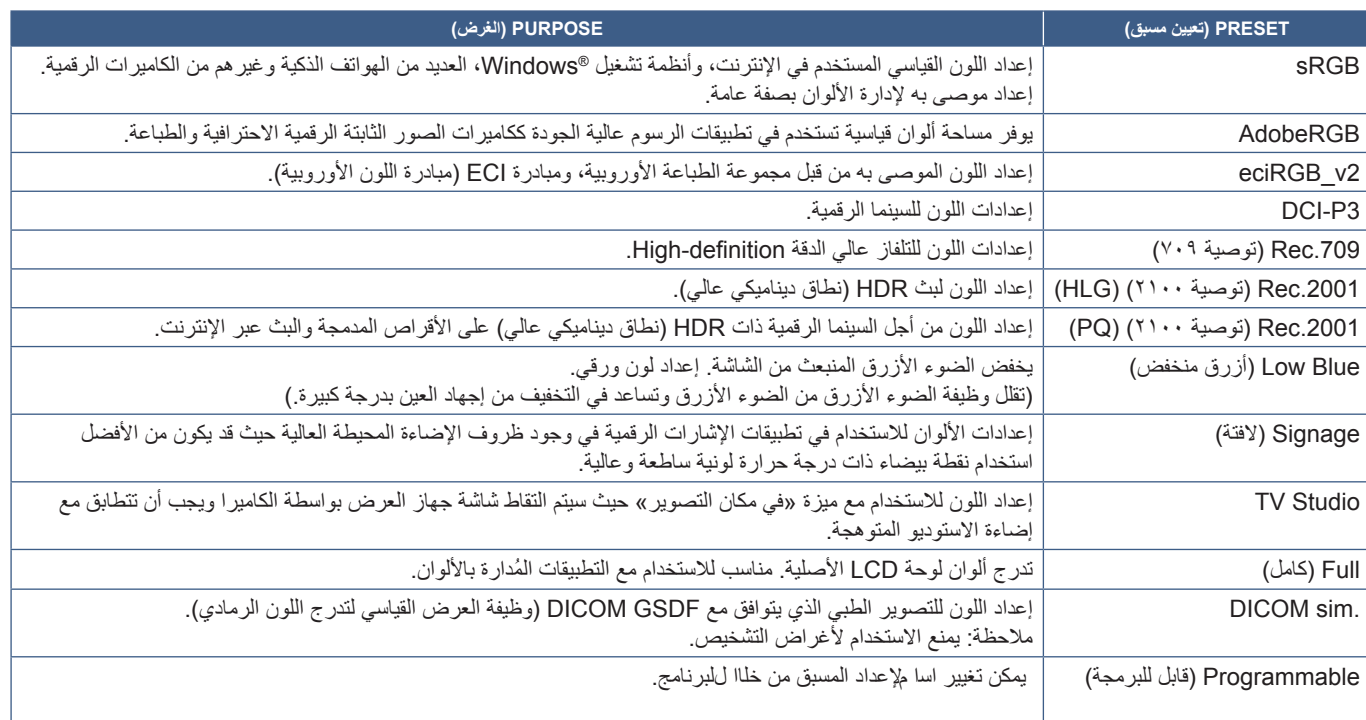

### **إعدادات SpectraView**

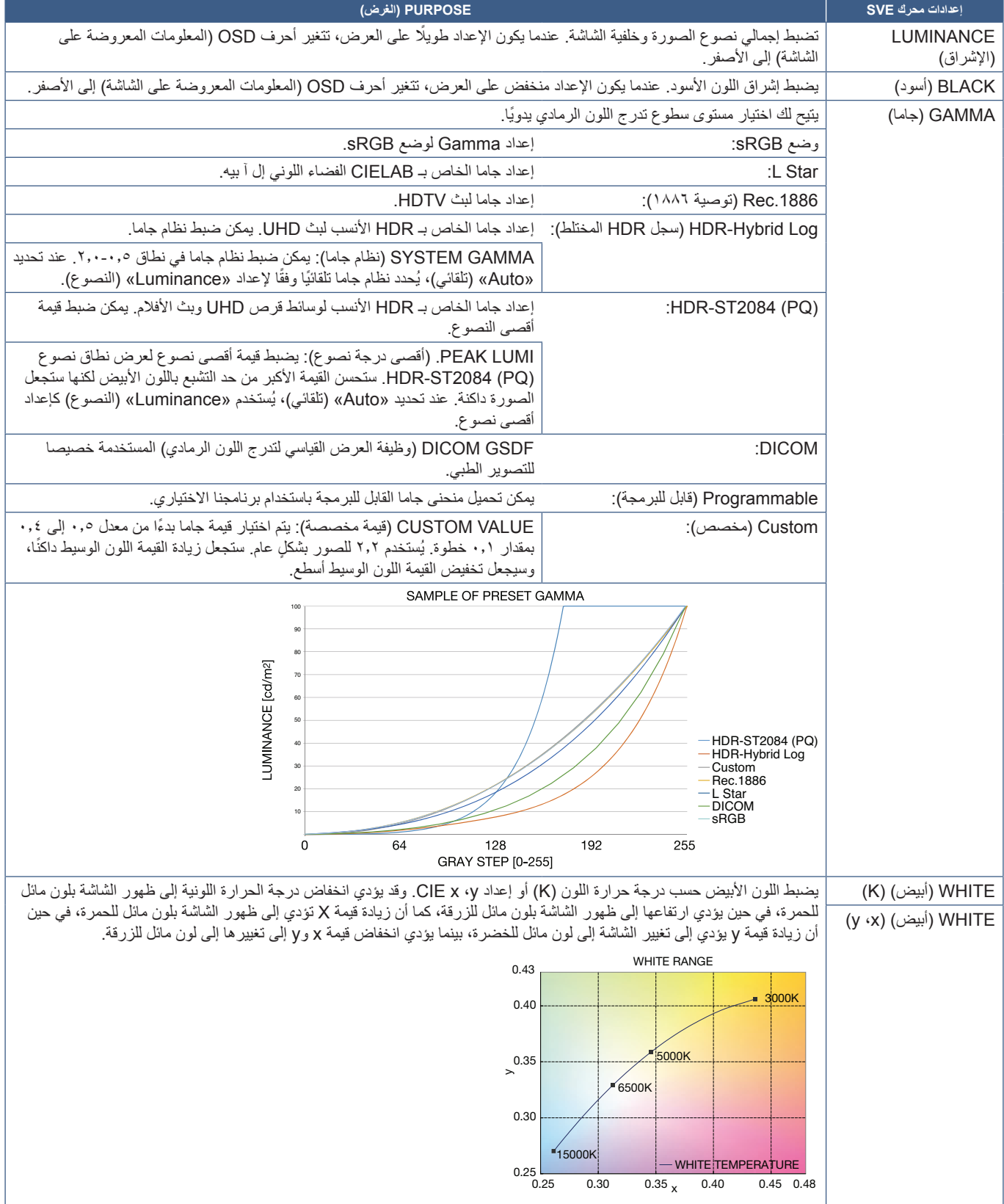

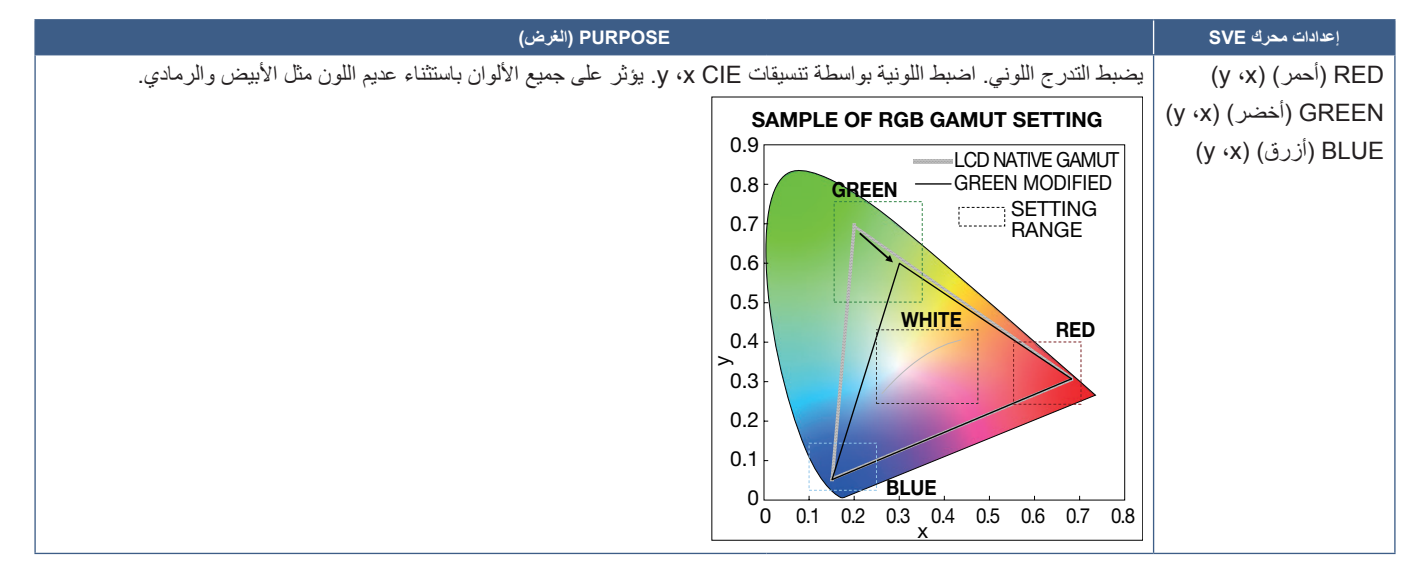

- **ملاحظة: •** كما يمكن تخزين إعدادات [EMULATION] (محاكاة) و [AXIS COLOR TRIM] (تنسيق اللون سداسي المحاور) و [UNIFORMITY] (الاتساق) لكل [PICTURE MODE] (وضع الصورة).
	- إذا كان ملف تعريف ICC على جهاز الكمبيوتر الخاص بك ال يتطابق مع إعدادات الشاشة، فقد يكون إعادة إنتاج األلوان غير دقيق.

# **إجراء معايرة منفصلة**

تجري هذه الوظيفة معايرة لون الشاشة دون استخدام جهاز كمبيوتر أو برنامج خارجيين. ويفيد هذا الأمر مطابقة اللون لعدد صغير من الشاشات بسرعة. كما تقوم بتحديث بيانات قياس لون المصنع التي يستخدمها معالج لون محرك SpectraView( SVE )الداخلي للشاشة.

يؤدي تحديث بيانات لون المصنع ذات القياسات المستقاة من مستشعر اللون إلى إعدادات تتعلق باللون وتُعرض في OSD (المعلومات المعروضة على الشاشة)، ويطابق قياسات مستشعر اللون بدقة. في الواقع، تصبح قياسات مستشعر اللون المرجع الجديد لجميع حسابات SVE للون الداخلي. تتحدث جميع الإعدادات المسبقة للون الشاشة تلقائيًا لاستخدام المرجع الجديد.

متطلبات المعايرة المنفصلة:

 مستشعر لون 3 MDSVSENSOR من. يتصل هذا المستشعر مباشرة بمنفذ USB خدمة )A2 ً ) في الشاشة. تأخذ الشاشة تلقائيا قياسات الشاشة من مستشعر اللون مباشرة. انظر [ملحق أ](#page-85-0) للحصول على معلومات الشراء والتوافر.

أو

• يعرض مقياس اللون قريب المدى مع قراءة القياس في صيغة CIE Y/x، y، حيث تُقاس Y بوحدات شمعة/متر٬ يُؤخذ القياسات يدويًا وينبغي إدخال كل قراءة في الشاشة عن طريق OSD (المعلومات المعروضة على الشاشة) باستخدام وحدة التحكم عن بعد. لا تتوفر [VALIDATION] (الصلاحية) و[WHITE COPY] (النسخة البيضاء).

**:ةظحالم**ُ وال تدعم طرز مستشعر اللون األخرى وأنواعه.

**مالحظة:** • ُ للحصول على أفصل نتائج معايرة، يوصى بالسماح للشاشة باإلحماء لمدة 30 دقيقة على األقل قبل بدء عملية المعايرة بدء عملية المعايرة أو القياس.

- ً ليس من الضروري إعادة معايرة أوضاع الصورة في الشاشة بعد إجراء المعايرة الذاتية. يعمل تحديث المرجع الداخلي للشاشة تلقائيا على تحديث جميع إعدادات اللون.
	- يمكن استرجاع قياسات المصنع األصلية في أي وقت.
- الوصول إلى منفذ خدمة USB( A2 ً ) لكل شاشة أمر ً ا ضروريا الستخدام هذه الميزة مع مستشعر األلوان 3 MDSVSENSOR ٍ من. تأكد من توفير وصول كاف عند تركيب الشاشات.
	- من المتوقع وجود اختالفات بين قياسات لون المصنع والقياسات المستقاة من مستشعر اللون. يمكن أن يعود السبب إلى عدة عوامل منها التباينات بين تقنيات قياس مستشعر اللون ومعايرة الجهاز واالنحراف، وموضع القياس في الشاشة واختالفات إشارة الفيديو.
		- ُيوصى ببرنامج Calibrator Wall Display لمطابقة األلوان وإدارة عدد كبير من الشاشات. انظر [ملحق أ](#page-85-0) للحصول على التفاصيل.
	- لفتح قائمة OSD (المعلومات المعروضة على الشاشة) الخاصة بالمعايرة المنفصلة (انظر [صفحة](#page-94-0) ٩١) على قائمة OSD (المعلومات المعروضة على الشاشة). يُرجى التأكد من أن [SPECTRAVIEW ENGINE] (محرك SpectraView) قيد [ON] (التشغيل) (انظر [صفحة](#page-94-1) ٩١).

### **لفتح نافذة CALIBRATION ALONE-STAND( المعايرة المنفصلة( باستخدام وحدة التحكم عن بعد.**

- 1.اضغط على زر MENU( قائمة(.
- 2.انتقل إلى قائمة ]PICTURE( ]الصورة( ثم إلى ]ENGINE SPECTRAVIEW( ]محرك SpectraView).
	- استخدم الأزرار ـ ♦ ♦ ♦ للتنقل في قائمة OSD (المعلومات المعروضة على الشاشة).
	- َّ3.حدد ]ON( ]تشغيل(، واضغط على زر ZOOM POINT/SET لتمكين Engine SpectraView.
- 4.انتقل إلى ]CALIBRATION( ]معايرة( ثم اضغط على زر ZOOM POINT/SET( ضبط/تحديد تكبير/تصغير(. لتظهر نافذة ALONE-STAND CALIBRATION (المعايرة المنفصلة).
	- 5.قم بتحديد قائمة ثم اضغط على الزر ZOOM POINT/SET( ضبط/تحديد تكبير/تصغير(.
		- 6.اضغط على زر EXIT( خروج( إلغالق قائمة العرض على الشاشة.
		- اتبع التعليمات الواردة في رسالة OSD( المعلومات المعروضة على الشاشة(.

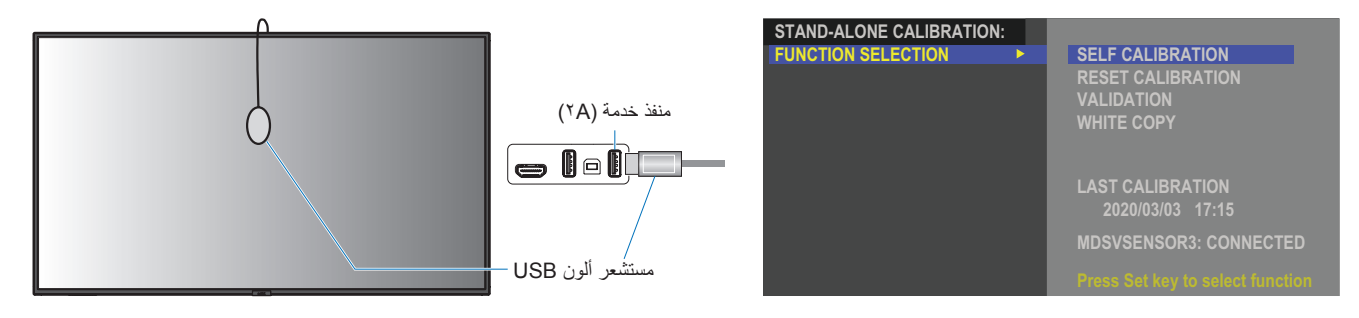

#### **معايرة ذاتية**

تحدث هذه الوظيفة معالج لون محر ك SpectraView الداخلي لاستخدام القياسات المأخوذة بالاستعانة بجهاز مستشعر لون مدعوم ستصبح تلك القياسات مر جعًا لجميع إعدادات اللون في الشاشة.

عند توصيل مستشعر لون 3 MDSVSENSOR من بمنفذ USB خدمة )A2 ً ) في الشاشة، تأخذ الشاشة القياسات وتتم معايرتها تلقائيا. ضع مستشعر اللون في منتصف الشاشة واتبع الرسائل المعروضة.

خلافًا لذلك، عند استخدام جهاز مقياس لون قريب المدي، يجب أخذ القياسات يدويًا من الجهاز وإدخال قيم CIE Y/x/y على حدة عبر OSD (المعلومات المعروضة على الشاشة) . 2 باستخدام وحدة التحكم عن بعد. Y هي وحدة شمعة/متر

ً يوصى بإجراء معايرة ذاتية على األقل مرة واحدة في العام استنادا إلى استخدام الشاشة والعوامل األخرى.

#### **إعادة ضبط المعايرة**

يحذف هذا الأمر بيانات قياس اللون الناشئة عن وظيفة المعايرة الذاتية ويعود إلى بيانات قياس لون المرجع الداخلي الأصلية للمصنع. عند استخدام برنامج Display Wall Calibrator ً ، يتم حذف بيانات الضبط المتسقة أيضا.

#### **الصالحية**

يمكن استخدامها لتحديد إذا يجب إجراء عملية المعايرة الذاتية.

وهي تقارن القياسات المأخوذة من عدة رقعات لونية على الشاشة من خلال مستشعر اللون، بالقيم المتوقعة التي يحسبها SVE الذي يستخدم بيانات قياس لون المرجع الداخلي الحالية. يُشار إلى نتيجة هذه المقارنة بمتوسط قيمة فرق اللون (dE). تعني القيم الأكبر وجود فرق كبير بين القياسات والمرجع الداخلي. إذا كانت قيمة dE أكبر من ٢٠٠، يُوصى بالمعايرة الذاتية لتحديث بيانات لون المرجع الداخلي.

بنبغي إجراء وظيفة المعايرة الذاتية مسبقًا قبل أن تتاح هذه الوظيفة في قائمة OSD (المعلومات المعروض على الشاشة).

- **ملاحظة: •** تكون [Self calibration] (المعايرة الذاتية)، و[Validation] (الصلاحية)، و[WHITE COPY (النسخة البيضاء) غير متاحين إذا كان المدخل ]1DISPLAYPORT( ]منفذ 1DisplayPart )ثم ]VERSION DisplayPort( ]إصدار منفذ DisplayPort ً ) مضبوطا على ]1.4[.
- تُخزن نتائج التاريخ والوقت المختومة الخاصة بوظائف «Self calibration» (المعايرة الذاتية) و «Validation» (الصلاحية) في الشاشة ويمكن قراءتها من خلال برنامج على برنامج الكمبيوتر الخاص بك. ضبط [YEAR] [MONTH]( الشهر)، و[DAY] [الشهر)، و[DAY] [IIME] (الوقت) في [SYSTEM] )النظام( ➙ خيار ]TIME & DATE ]بقائمة OSD( المعلومات المعروضة على الشاشة( مطلوب لهذه الوظيفة.

### **نسخة بيضاء**

يمكن استخدام هذه الوظيفة «لنسخ» الإضاءة والنقطة البيضاء من شاشة أخرى عند استخدامها في التركيب متعدد الشاشات. تتم هذه العملية عن طريق قياس لون الشاشة وتعيين تلك ً القيم المقاسة في الشاشة التي يتم ضبطها. يمكن أن يكون هذا مفيدا في المواقف التي يكون فيها من الضروري مطابقة شاشة ملونة مع الشاشات المجاورة دون الحاجة إلى إعادة معايرة جميع الشاشات.

قبل البدء، من الضروري إدخال إشارة فيديو بيضاء كاملة لجميع الشاشات. حدد الشاشة التي سيتم استخدامها كهدف - أو مصدر - لعملية النسخ (أ).

تقيس هذه الوظيفة السطوع والنقطة البيضاء للشاشة المستهدفة (أ) وتضع قيم وضع الصورة الحالي لوجهة الشاشة (ب).

ً يمكنك أيضا ضبط نتيجة القياس بدقة أثناء فحص لون الشاشة. إذا كنت تريد العودة إلى القيمة المقاسة، فحدد إعادة القياس.

بنبغي إجراء وظيفة المعايرة الذاتية مسبقًا قبل أن تتاح هذه الوظيفة في قائمة OSD (المعلومات المعروض على الشاشة).

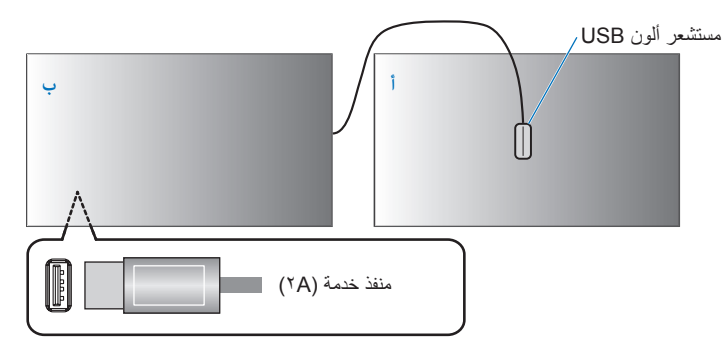

**الشاشة أ** – شاشة مصدر النقطة البيضاء للنسخ. )**شاشة ب** – الشاشة التي تقوم بالنسخ.

**ملاحظة:** عند ضبط اللون لشاشات متعددة، نوصي بإجراء [SELF CALIBRATION] (معايرة ذاتية) من [WHITE COPY] (النقطة البيضاء).

# **استخدام أوضاع الصورة األخرى**

تتوفر أوضاع صور مختلفة عند إيقاف تشغيل محرك SpectraView في قائمة OSD( المعلومات المعروضة على الشاشة(. كما تم ضبط أوضاع الصورة من اإلعدادات كما هو موضح في جدول «أنواع وضع الصورة» التالي.

#### <span id="page-54-0"></span>**لتغيير أوضاع الصورة:**

اضغط على زر PICTURE MODE (وضع الصورة) في الوحدة اللاسلكية للتحكم عن بعد للانتقال بين الأوضاع أو اختيار الوضع من قائمة إعاد إPICTURE] في قائمة المعلومات المعروضة على الشاشة.

تتاح أوضاع الصور حسب المدخل المحدد:

• [DisplayPort1] (منفذ العرض ١)، و[DisplayPort2] (منفذ العرض ٢)، و[HDMI1]، و[HDMI2] [COMPUTE MODULE] (وحدة الحساب)\*'، . 1 ]OPTION( ]الخيار(\*

NATIVE( أصلي( ➙ RETAIL( مجزئ( ➙ )CONFERENCING( مؤتمر( ➙ HIGHBRIGHT( شديد اإلضاءة( ➙ TRANSPORTATION( مواصالت( ➙ CUSTOM( مخصص(

: هذا الدخل متاح عندما تكون Pi Raspberry لوحة واجهة وحدة الحساب االختيارية و Pi Raspberry وحدة الحساب مثبتتين. 2 \*

#### **أنواع وضع الصورة**

<span id="page-54-1"></span> $\blacktriangle$ 

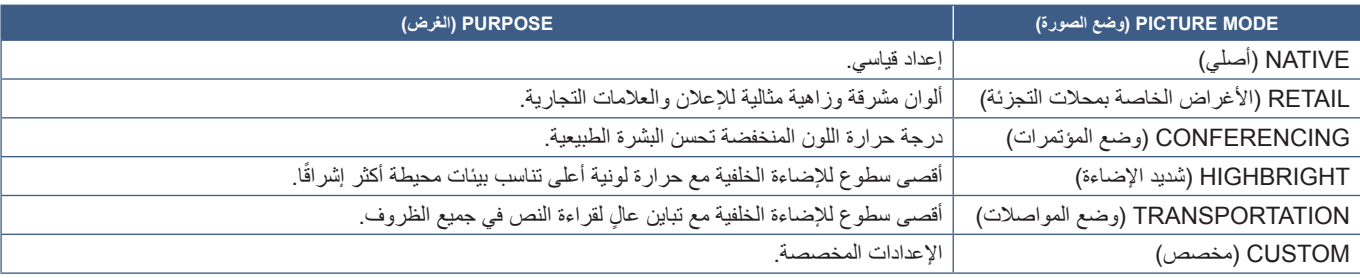

**:ةظحالم**إن تغيير أي إعدادات تخص ]PICTURE( ]الصورة( في قائمة OSD سيغير إعدادات الدخل الحالي فقط.

<sup>:</sup> تعتمد هذه الوظيفة على نوع لوحة الخيارات المثبتة في الشاشة. 1 \*

# **مفاتيح تحكم إعدادات أمان وقفل الشاشة**

يمكن لأي شخص التحكم في الشاشة -بموجب وضع التشغيل العادي- وذلك باستخدام وحدة التحكم عن بعد أو لوحة التحكم في الشاشة. تستطيع منع الاستخدام غير المصدر جبه والتغييرات في إعدادات الشاشة وذلك بتفعيل خيارات إعدادات الأمان والقفل.

وظائف القفل واألمان التي المدرجة هذا القسم هي كما يلي:

- <span id="page-55-0"></span> تضبط كلمة المرور.
- تفعل تأمين كلمة المرور. ُ
- ُ يعمل على قفل أزرار وحدة التحكم عن بعد )انظر [صفحة](#page-25-0) 22(.
- تعمل على قفل أزرار شاشة لوحة تحكم الشاشة )انظر [صفحة](#page-28-0) 25(.

### **إعدادات الموقع**

اتبع التعليمات الواردة في هذا القسم عند تهيئة وظائف القفل والأمان في OSD قائمة شاشة المعلومات المعروضة على الشاشة. كما يمكن تهيئة هذه الإعدادات باستخدام عناصر تحكم الويب في الشاشة. انظر [صفحة](#page-70-0) ٦٧

تجد خيارات القائمة الخاصة بإعدادات الأمان والقفل في قائمة [PROTECT] (الحماية) في كلا من قائمة شاشة عرض المعلومات وعناصر التحكم في الموقع الإلكتروني.

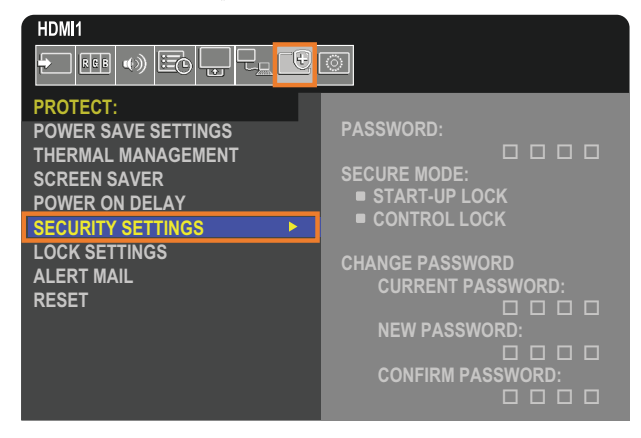

# **تأمين كلمة المرور**

عند تفعيل تأمين كلمة المرور يلزم إدخال رمز مرور مكون من أربعة أرقام عند تشغيل مفتاح الطاقة الرئيسي و/أو عند الوصول إلى المعلومات المعروضة على الشاشة )انظر [صفحة](#page-56-0) 53(. ستعمل الشاشة بشكل طبيعي بعد إدخال كلمة المرور. إذا لم يتم الضغط على أي أزرار خالل الفترة التي تقوم فها بالضبط من أجل ]TIME OSD( ]وقت العرض على الشاشة( ستعود الشاشة إلى MODE SECURE( وضع األمان( بشكل تلقائي مما يتطلب إدخال كلمة المرور مرة أخرى.

.<br>**ملاحظة:** إذا غير ت كلمة المرور فدون كلمة المرور في مكان آمن. إذا نسيت كلمة المرور الخاصة بك، فسوف تحتاج إلى التواسل مع الدعم الفني للحصول على استعادة كلمة المرور للوصول إلى قائمة OSD( المعلومات المعروضة على الشاشة(.

### **ضع كلمة المرور للشاشة**

يتطلب اتباع هذه الخطوة فقط في حال رغبتك في تغيير كلمة المرور.

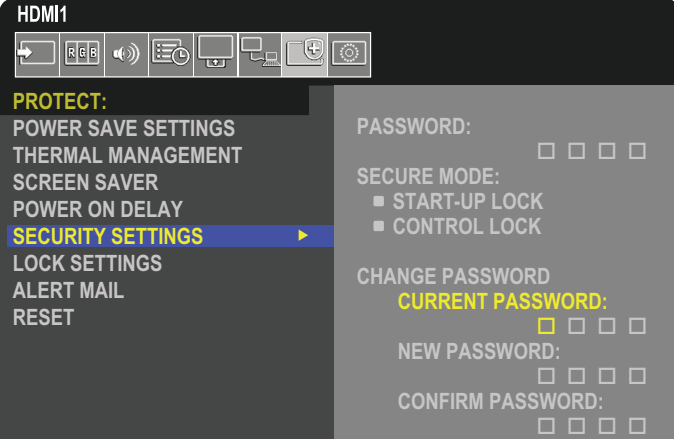

- 1. استخدم وحدة التحكم للتنقل إلى [PROTECT] (الحماية) ثم إلى [SECURITY SETTINGS] (إعدادات الأمان).
- 2.أدخل كلمة المرور في حقل ]PASSWORD CURRENT( ]كلمة المرور الحالية( تحت ]PASSWORD CHANGE( ]تغيير كلمة المرور(. )كلمة المرور االفتراضية هي: 0 0 0 0(.
	- ٣. إدخال [NEW PASSWORD] (كلمة مرور جديدة) ثم إدخالها مرة أخرى في حقل [CONFIRM PASSWORD] (تأكيد كلمة المرور).
		- ً4. سيتم حفظ كلمة المرور الجديدة فورا.

### <span id="page-56-0"></span>**تفعيل تأمين كلمة المرور**

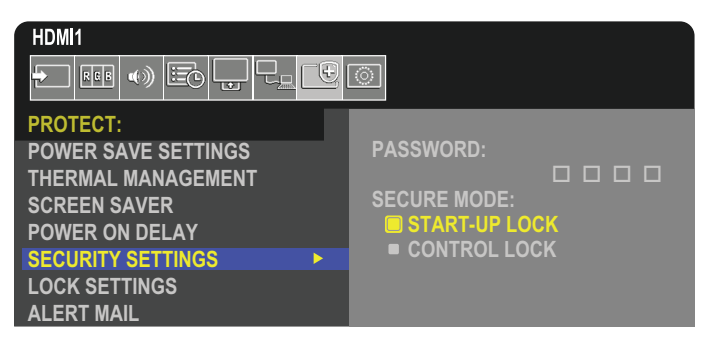

- 1. استخدام وحدة التحكم للتنقل إلى [PROTECT] (الحماية) ثم إلى [SECURITY SETTINGS] (إعدادات الأمان).
- 2.إدخال كلمة المرور في حقل ]PASSWORD( ]كلمة المرور( للدخول إلى إعدادات ]MODE SECURE( ]الوضع اآلمن(.
	- 3.حدد نوع ]MODE SECURE( ]الوضع اآلمن( التي ترغب في استخدامه:
	- **]LOCK UP-START( ]قفل البدء(** عند فتح الشاشة من مفتاح الطاقة الرئيسي.سيطلب منك إدخال كلمة المرور.

إذا تم تحديد هذا الخيار فسيتطلب إدخال كلمة المرور فقط أثناء دورة التشغيل باستخدام مفتاح الطاقة الرئيسي أو بعد انقطاع التيار الكهربي. هذا الخيار ال يتطلب كلمة مرور عند استخدام أزرار POWER ON (الطاقة قيد التشغيل) و STANDBY (الاستعداد) أو Ü أو الزر الموجود في لوحة تحكم الشاشة.

 **]LOCK CONTROL ]**ُ – يتعين إدخال كلمة المرور عند استخدام أي زر من أزرار وحدة التحكم عن بعد أو تلك الموجودة على الشاشة.

# <span id="page-57-0"></span>**قفل أزرار وحدة التحكم**

تمنع إعدادات قفل الشاشة من أن تستجيب إلى الضغط على أزرار وحدة التحكم عن بعد IR أو لوحة التحكم في الشاشة. عند قفل أزرار وحدة التحكم عن بعد يمكن تهيئة بعض الأزرار حتى تظل غير مقفلة للمستخدمين ليتمكنوا من ضبط الإعدادات. لا يتطلب قفل وفتح قفل أزرار وحدة التحكم عن بعد التي تعمل بالأشعة تحت الحمراء IR إلى إدخال كلمة المرور.

# **قفل أزرار وحدة التحكم التي تعمل باألشعة تحت الحمراء ]IR]**

تحول [IR] (الأشعة تحت الحمراء) الموجودة في [LOCK SETTINGS] (إعدادت القفل) دون التحكم في الشاشة باستخدام وحدة التحكم. تفعيل [IR] (الأشعة تحت الحمراء) لا يؤدي إلى قفل أزرار لوحة التحكم في الشاشة.

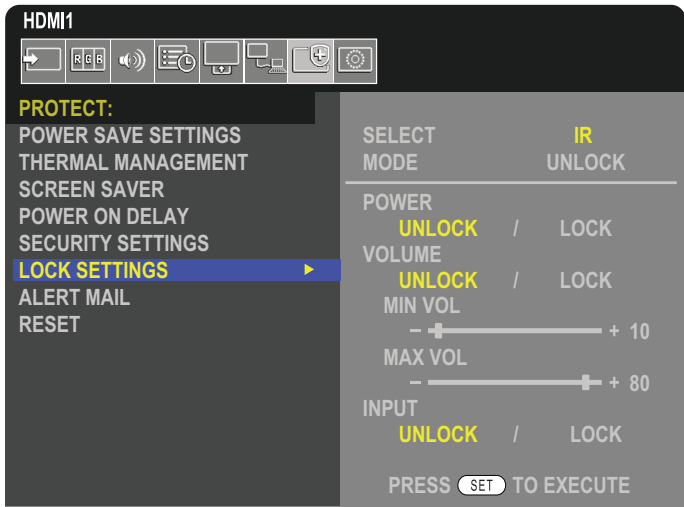

- 1. استخدام وحدة التحكم للتنقل إلى [PROTECT] (الحماية) ثم إلى [LOCK SETTINGS] (إعدادات القفل).
	- 2.تحت خيار ]SELECT( ]حدد(، اضغط على الزرين ، لتغيير اإلعداد إلى ]IR].
		- 3.اختر وضع القفل الذي ترغب في تمكينه تحت ]MODE( ]الوضع(.
			- **]UNLOCK( ]إلغاء قفل(**  جميع األزرار غير مقفلة.
			- **]LOCK ALL( ]قفل الجميع(** كل االزرار مغلقة.
- **]LOCK CUSTOM( ]القفل المتخصص(** قفل جميع األزرار باستثناء األزرار التالية التي يمكن ضبطها منفردة على وضع القفل أو إلغاء القفل.
- **]POWER( ]الطاقة(**  اختر وضع ]UNLOCK( ]إلغاء القفل( للتمكن من استخدام ⏻ الزر عندما تكون وحدة التحكم التي تعمل باألشعة تحت الحمراء IR مقفلة. تحديد ]LOCK( ]قفل( لقفل الزر.
- **IVOLUMEI (الصوت) ت**حديد [UNLOCK| (إلغاء القفل) للتمكن من التحكم في مستوى الصوت من خلال زر VOL +/ (خفض/رفع الصوت) عندما تكون أزرار الشاشة مقفلة. تحديد [LOCK] (قفل) لمنع التحكم في مستوى الصوت.
	- **]VOL MIN( ]الحد األدنى لمستوى الصوت(** و**]VOL MAX( ]الحد األقصى لمستوى الصوت(** أزرار الصوت غير مقفلة كما يمكن ضبط الصوت داخل النطاق المعين [MIN] (الحد الأدنى لمستوى الصوت) و [MAX] (الحد الأقصى لمستوى الصوت).
		- يجب ضبط [VOLUME] (الصوت) على [UNLOCK] (فتح القفل) ليتك تشغيل هذا الإعداد.
- **:ةظحالم**يعمل قفل مستوى الصوت ]VOL MIN( ]الحد األدنى لمستوى الصوت(/]VOL MAX( ]الحد األقصى لمستوى الصوت( فقط مع السماعة الداخلية وموصل مخرج السماعة ومخرج خط الصوت (موصل ٢,٥ مم). ولا يعمل عند ضبط [AUDIO RECEIVER] (مستقبل الصوت) على ]ENABLE( ]تمكين(.
	- **]INPUT( ]اإلدخال(** حدد وضع ]UNLOCK( ]إلغاء القفل( إللغاء قفل كل أزرار اإلدخال. تحديد ]LOCK( ]قفل( لقفل كل أزرار اإلدخال.
		- 4.تحديد ]SET( ]ضبط( لتنشيط كافة اإلعدادات.

## **إلغاء قفل أزرار وحدة التحكم عن بعد التي تعمل باألشعة تحت الحمراء IR**

• وحدة التحكم عن بعد التي تعمل بالأشعة تحت الحمراء IR – للعودة إلى التشغيل العادي، اضغط على زر DISPLAY (عرض) مع الاستمرار لمدة لا تقل عن ٥ ثوانٍ.

# <span id="page-58-0"></span>**تعمل على قفل أزرار لوحة تحكم الشاشة والمفتاح**

يحول [KEY] (مفتاح) الموجودة في [LOCK SETTINGS] (إعدادات القفل) دون التحكم في الشاشة والمفتاح باستخدام أزرار لوحة تحكم الشاشة. لا يؤدي تفعيل [KEY] (المفتاح) إلى قفل أزرار وحدة التحكم عن بعد.

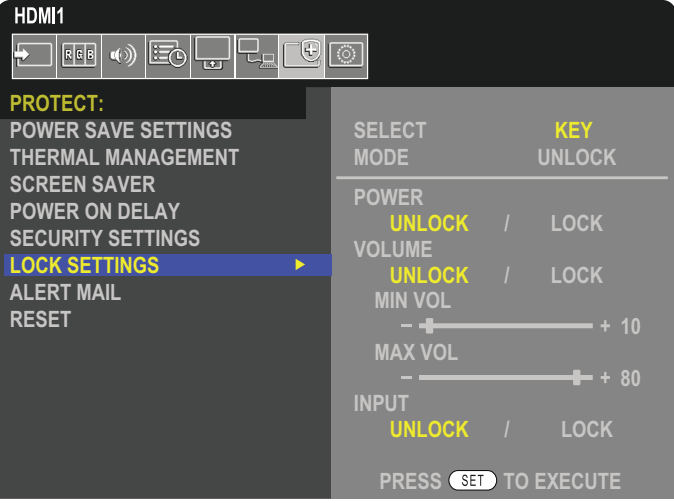

- 1. استخدام وحدة التحكم للتنقل إلى [PROTECT] (الحماية) ثم إلى [LOCK SETTINGS] (إعدادات القفل).
	- ٢. تحت خيار [SELECT] (تحديد)، اضغط على الزرين ▼ و ▼ لتغيير الإعداد إلى [KEY] (مفتاح).
		- 3.اختر وضع القفل الذي ترغب في تمكينه تحت ]MODE( ]الوضع(.
			- **]UNLOCK( ]إلغاء قفل(**  جميع األزرار غير مقفلة.
		- **]LOCK ALL( ]قفل الجميع(** كل األزرار الرئيسية مقفلة.
- **]LOCK CUSTOM ]**قفل جميع أزرار الشاشة باستثناء األزرار التالية التي يمكن ضبطها منفردة على وضع القفل أو إلغاء القفل.
	- **]POWER( ]الطاقة(**  اختر وضع ]UNLOCK( ]إلغاء القفل( للتمكن من استخدام ⏻ الزر عندما تكون المفاتيح مقفلة.
- **]VOLUME( ]الصوت(**  حدد ]UNLOCK( ]إلغاء القفل( للتمكن من التحكم في مستوى الصوت من خالل مفاتيح w/v عندما تكون أزرار الشاشة مقفلة. تحديد [LOCK] (قفل) لمنع التحكم في مستوى الصوت.
	- **]VOL MIN( ]الحد األدنى لمستوى الصوت(** و**]VOL MAX( ]الحد األقصى لمستوى الصوت(** مفاتيح w/v الصوت غير مقفلة كما يمكن ضبط الصوت فقط داخل نطاق [MIN] (أدنى مستوى للصوت) و [MAX] (أقصى مستوى للصوت).

يجب ضبط [VOLUME] (الصوت) على [UNLOCK] (فتح القفل) ليتك تشغيل هذا الإعداد.

- **ملاحظة:** يعمل قفل مستوى الصوت [MIN VOL] (الحد الأدنى لمستوى الصوت)/MAX VOL] (الحد الأقصى لمستوى الصوت) فقط مع السماعة الداخلية وموصل مخرج السماعة ومخرج خط الصوت (موصل ٢,٥ مم). ولا يعمل عند ضبط [AUDIO RECEIVER] (مستقبل الصوت) على ]ENABLE( ]تمكين(.
	- **[INPUT] (إدخال) حدد [UNLOCK| (إلغاء قفل) لتغيير أزرار الإدخال باستخدام زر INPUT (إدخال).**

4.تحديد ]SET( ]ضبط( لتنشيط كافة اإلعدادات.

# **إلغاء قفل األزرار والمفتاح من لوحة تحكم الشاشة**

**Key Buttons (الازرار الرئيسية) – لل**عودة إلى التشغيل العادي، قم بإلغاء قفل كل الازرار/المفاتيح الموجودة على لوحة تحكم الوحدة الرئيسية بالضغط على زر SET (ضبط) رزر MENU/EXIT (القائمة/الخروج) في لوحة التحكم بالوحدة الرئيسية في الوقت نفسه لمدة ٣ ثوانٍ أو أكثر .

**Menu OSD( قائمة المعلومات المعروضة على الشاشة(** – للرجوع إلى وضع التشغيل العادي، استخدم وحدة التحكم لالنتقال إلى ]PROTECT( ]الحماية( ثم ]LOCK SELECT( إعدادات القفل) ثم إلى [SELECT] (تحديد). تحت خيار [SELECT] (تحديد)، قم بتغيير الإعداد على [KEY] (مفتاح). اختر تحت [MODE] (الوضع) [UNLOCK] (إلغاء القفل) ثم حدد [SET] (ضبط).

# **قفل أزرار/مفُ اتيح جهاز التحكم عن بعد الذي يعمل باألشعة تحت الحمراء وأزرار/لوحة التحكم**

قم بتحديد [PROTECT| (حماية) ← [LOCK SETTINGS] (إعدادات الإيقاف) ← SELECT] [اتحديد) ← [KEY & IR] (المفتاح والأشعة تحت الحمراء) من قائمة OSD (المعلومات المعروضة على الشاشة).

للتعرف على إجراء الضبط التالي واألزرار/المفاتيح التي تم تمكين قفلها وطريقة إلغاء القفل، راجع [»قفل أزرار وحدة التحكم التي تعمل باألشعة تحت الحمراء \]](#page-57-0)IR »]و [»تعمل على قفل أزرار لوحة تحكم الشاشة والمفتاح«](#page-58-0).

# 6 لصفل ضبط الشاشات المتعدد

يشمل هذا الفصل:

- ت) «توصيل الشاشات المتعددة» في صفحة ٥٧
	- ⇔ «توصيل مخرج الفيديو» في صفحة ٢٠
- [»إعدادات وظيفة رقم تعريف وحدة التحكم عن بعد« في صفحة](#page-64-0) 61

# <span id="page-60-0"></span>**توصيل الشاشات المتعددة**

يمكن توصيل الشاشات ببعضها البعض، سواء في الاتصالات أو اتصالات الفيديو، في عمليات تركيب للشاشات المتعددة. يؤدي ربط وصلات الفيديو معًا إلى إنشاء جدار فيديو حيث يمكن متابعة صورة واحدة عبر جميع شاشات العرض. عند توصيل أجهزة عرض متعددة لتثبيت حائط الفيديو، فإن توصيالت كبالت االتصال والفيديو ضرورية ويجب مراعاة .<br>تركيبها بعناية. يُرجى الرجوع إلى «مخطط توصيل الأسلاك» في صفحة ٢٨.

> توجد إعدادات الشاشة لتكوين جدار فيديو في إعدادات OSD (المعلومات المعروضة على الشاشة) وMonitor Webpage (الصفحة الشبكية للشاشة) ضمن ]PICTURE( ]الصورة(، ]SYSTEM( ]النظام(.

يقوم [AUTO TILE MATRIX]-[PICTURE-ADVANCED] (الصورة-المتقدم - المصفوفة المتتابعة التلقائية) - تلقائيًا عندما يتم ربط منافذ الاتصال والفيديو معًا. ً يقوم هذا تلقائيا بتعيين ]ID MONITOR( ]معرف الشاشة( وموضع الشاشات في جدار الفيديو بعد توصيل األسالك المادية بين الشاشات.

أدخل عدد الشاشات مرتبة أفقيًا وعموديًا على الشاشة الرئيسية. يتم ضبط الإعدادات التالية تلقائيًا عند تشغيل الإعداد التلقائي: قائمة OSD (المعلومات المعروضة على الشاشة) [H MONITORS] (الشاشة الأفقية)، [W MONITORS] (الشاشة الرأسية)، [POSITION] (الموضع)، [DisplayPort VERSION] )إصدار منفذ DisplayPort)،[ MODE HDMI( ]وضع HDMI)،[ SETTINGS OUT VIDEO( ]إعدادات خروج الفيديو( وإشارة اإلدخال.

- **ملاحظة: •** سيتم تنفيذ [MONITOR ID] (معرف الشاشة) في [AUTO ID/IP SETTING] (إعداد ID/IP التلقائي) تلقائيًا.
	- يتم تحرير هذه الوظيفة في حالة تفعيل ]MOTION( ]حركة( في ]SAVER SCREEN ]شاشة التوقف.
- إذا كان اإلدخال عبارة عن إشارة DisplayPort K4( منفذ العرض( )60 هرتز( 10 بت، فسيتم تعطيل هذه الوظيفة.
	- مثال على التثبيت عبر شبكة االتصال المحلية: .<br>H MONITORS (الشاشات الأفقية) مسابق المسية V MONITORS والشاشات الرأسية)

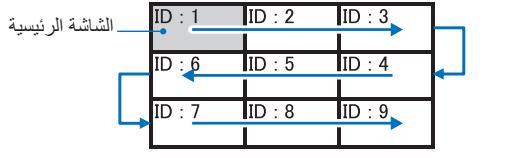

- يتيح [FICTURE-ADVANCED]-[TILE MATRIX] (صورة متقدم المصفوفة المتتابعة) تكبير الصورة وعرضها على شاشات متعددة (تصل إلى ١٠٠ شاشة) .<br>عبر مكبر توزيع. أدخل عدد الشاشة الأفقية والرأسية في جدار الفيديو يدويًا، وموضع الشاشة في الجدار، وقم بتشغيل أو إيقاف تشغيل توافق العرض المتعدد. عند إمالة محتوى نظام HDCP، يرجى الرجوع إلى «توصيل مخرج الفيديو» في صفحة ٢٠.
	- يقيس [TILE COMP] (توافق العرض المتعدد) الصورة لتعويض مدى عرض الشاشة من أجل إنشاء صورة سلسة.
		- ]CUT TILE ً( ] توافق القطع والعرض( حدد جزءا من الصورة لعرضه في وضع ملء الشاشة.

#### **مثال على CUT TILE( توافق القطع والعرض( 2x1( تكوين عمودي(**

للشاشة في الأعلى:

ON *I* OFF

ا. ضبط H MONITORS (1 إلا إالشاشات الأفقية Y | W MONITORS ( الشاشات الرأسية Y).

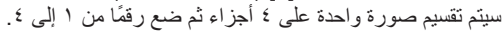

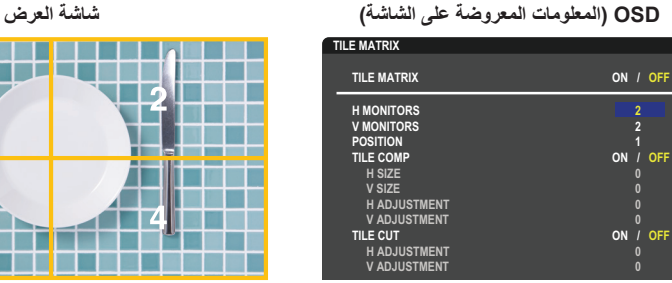

**Close Return Change Select** .2 حدد من 1 إلى 4 في ]POSITION( ]الموضع(. **على سبيل المثال اختر 1**

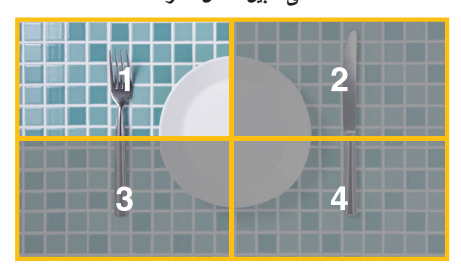

**THE RELEASE**  $\sqrt{1}$ an Tim **The Company of the United States** T HILL DIE L - 11 **CONTRACTOR** 13 ┲ T 1 1 1 1

.3 باستخدام ]ADJUSTMENT H( ]ضبط االرتفاع( و ]ADJUSTMENT V( ]الضبط الرأسي( في ]CUT TILE( ]توافق القطع والعرض(، يمكنك تحريك المربع المحدد إلى المكان المحدد الذي تريد إظهاره.

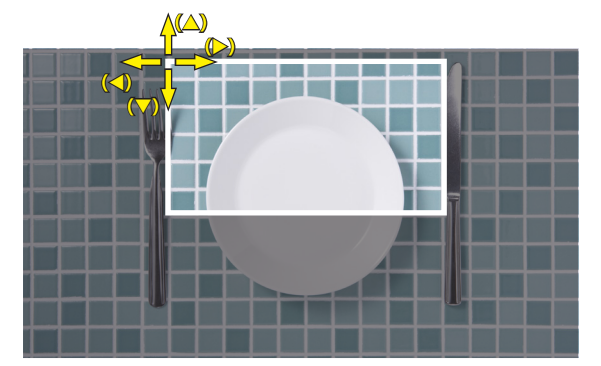

.4 حدد ]ON ]في ]MATRIX TILE( ]المصفوفة المتتابعة(.

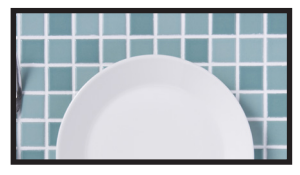

للشاشة في الأسفل: كرر نفس الخطوات. **على سبيل المثال تحديد 3 في ]POSITION( ]الموضع(**

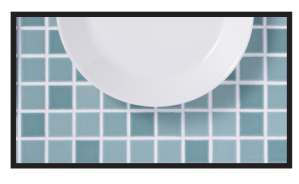

بعد الضبط الفردي، ستظهر الصورة 1×٢ (تكوين عمودي) على النحو الموضح بالأسفل<sub>.</sub>

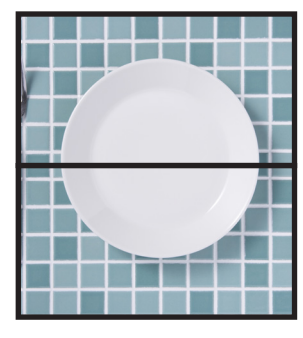

- [SYSTEM] (النظام)-EXTERNAL CONTROL] (التحكم الخارجي) يضبط معرف الشاشة وIP المجموعة الخاصة بالشاشة الحالية. عندما يتم ربط منافذ LAN الخاصة بالشاشات ببعضها البعض، يمكن تعيين المعرف وعنوان IP ً تلقائيا لجميع الشاشات.
- ]SYSTEM( ]النظام(-]SETTING CLONE( ]استنساخ اإلعداد( نسخ بعض فئات قائمة OSD( المعلومات المعروضة على الشاشة( إلى الشاشات األخرى في جدار الفيديو، عند ربطها ببعضها البعض.

 االتصال المتسلسل للفيديو. نوصي بشدة استخدام نفس طراز الشاشة لجميع الشاشات المتصلة بشكل تسلسلي.

يختلف POSITION MONITORS( موضع الشاشة( عن ID ُ . يرجى الرجوع إلى **الشكل** .**1**

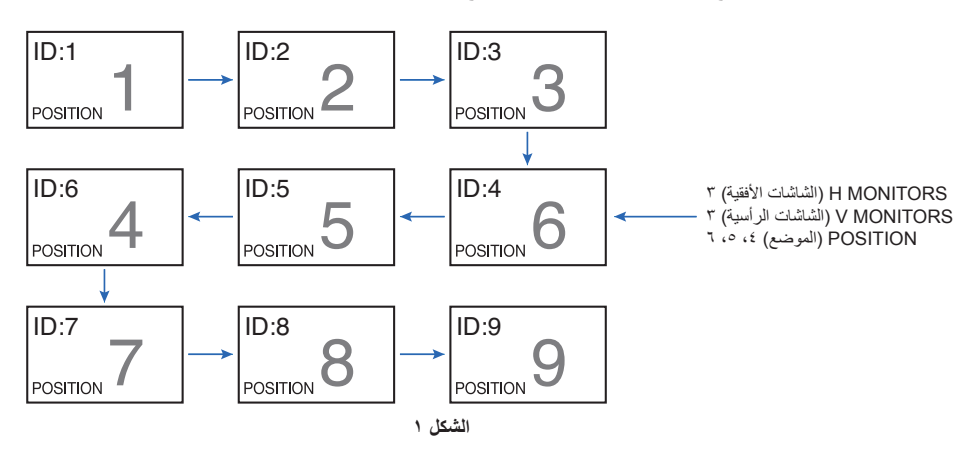

# **توصيل مخرج الفيديو**

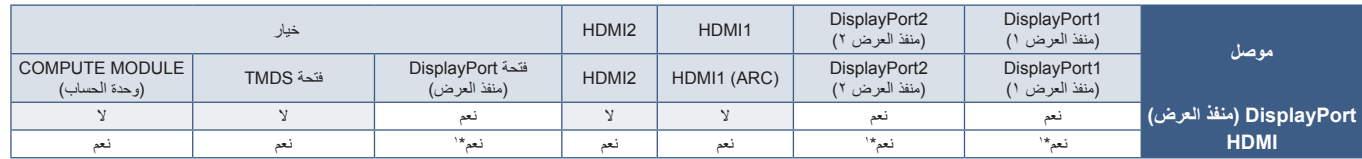

t: بإدخال [DP TO HDMI CONVERT] (محول DP إلى HDMI) فإنه مضبوط على [ENABLE] (تمكين)، يمكن أن يكون مدخل DisplayPort هو مخرج HDMI. ال يمكن إخراج DP وHDMI في نفس الوقت.

**مالحظة:** • ال يمكن إجراء Out Video( خرج الفيديو( عند تمكين ]PICTURE MULTI( ]الصورة المتعددة( أو ]CHANGE INPUT QUICK( ]تغيير الدخل السريع(.

#### **لتوصيل شاشات متعددة بكابل HDMI**

- <span id="page-63-0"></span> استخدم نفس طراز الشاشة.
- اضبط نفس )]1MODE( ]الوضع 1( و]2MODE( ]الوضع 2( على ]MODE HDMI( ]وضع HDMI )في ]ADVANCED-INPUT( ]الدخل المتقدم( في جميع الشاشات المتعددة المتصلة.

### **لمنفذ خرج HDMI وخرج DisplayPort**

- حدد إدخال 1DisplayPort( منفذ العرض 1( أو 2DisplayPort( منفذ العرض 2( أو OPTION( الخيار( للشاشة إلخراج إشارة من خرج DisplayPort.
	- حدد إما إدخال 1HDMI أو 2HDMI أو OPTION( الخيار( للشاشة إلخراج إشارة من OUT HDMI( منفذ خرج HDMI).
- إذا تم ضبط [DP TO HDMI CONVERT] (محول DP إلى HDMI) على [ENABLE] (تمكين) حتى إذا تم ضبط دخل قائمة OSD (المعلومات المعروضة على الشاشة) على [DisplayPort1] (منفذ العرض ١) أو [DisplayPort2] (منفذ العرض ٢)، فسيتم إخراج الفيديو من موصل إخراج HDMI. في هذه الحالة، سيتوقف إخراج الفيديو الخاص بموصل إخراج DP.
	- تدعم وظيفة خرج اإلشارة في الشاشة المحتويات المحمية من خالل تقنية HDCP.

يمكن توزيع محتوى HDCP على شاشات متعددة متصلة كالتالي:

- 1.3/1.4HDCP: ما يصل إلى ثمان شاشات، )بما في ذلك هذه الشاشة(.
	- 2.2HDCP: ما يصل إلى خمس شاشات )بما في ذلك هذه الشاشة(.
		- يعتمد ظهور الصورة على عدد الشاشات المتصلة.
	- بدون HDCP: ما يصل إلى خمس شاشات )بما في ذلك هذه الشاشة(.
- عند ضبط [DUAL DAISY CHAIN MODE] (وضع الاتصال المتسلسل المزدوج) على [ENABLE] (تمكين)، يمكن إخراج HDMI وHDMI وDisplayPort( (منفذ العرض) في نفس الوقت.

ومع ذلك، ال يمكن إخراج إدخال واحد إلى كل من HDMI وDisplayPort( منفذ العرض( في نفس الوقت.

على سبيل المثال:

- حتى عند ضبط [DUAL DAISY CHAIN MODE] (وضع الاتصال المتسلسل المزدوج) على [ENABLE] [تمكين)، لا يمكن إخراج DisplayPort1 (منفذ العرض 1( في نفس الوقت من مخرج HDMI ومخرج DisplayPort.
- عند ضبط [DUAL DAISY CHAIN MODE] (وضع الاتصال المتسلسل المزدوج) على [ENABLE] (تمكين)، يمكن إخراج DisplayPort1 (منفذ العرض ١) من منفذ العرض وإخراج 2HDMI من مخرج HDMI.
	- **مالحظة:** ال تقم off( إيقاف(/on( تشغيل( مفتاح الطاقة الرئيسي أو توصيل / فصل الكبل أثناء تشغيل محتوى فيديو محمي بواسطة HDCP في اتصال متسلسل. قد يتوقف تشغيل محتوى الفيديو. إذا توقف التشغيل، حاول التشغيل مرة أخرى.
		- ً سيتغير عدد توصيالت الشاشة بناء على نوع الجهاز الذي تستخدمه.
		- .ً عند عرض صورة في إعداد الشاشات المتعدد، ال تقم بفصل الكابالت عن أجهزة العرض. عند فصل الكابالت، يرجى إيقاف تشغيل الطاقة الرئيسية أوال

# **إعدادات وظيفة رقم تعريف وحدة التحكم عن بعد**

يمكن استخدام وحدة التحكم للتحكم في ما يصل إلى ١٠٠ شاشة MultiSync منفردة، باستخدام وضع يسمى REMOTE CONTROL ID (رقم تعريف وحدة التحكم عن بعد)، يعمل وضع REMOTE CONTROL ID (رقم تعريف وحدة التحكم عن بعد) مع MONITOR ID (رقم تعريف الشاشة)، مما يسمح بالتحكم في ما يصل إلى ١٠٠ شاشة Multisync منفردة. على سبيل المثال، إذا كانت هناك شاشات عديدة قيد الاستخدام في نفس المنطقة، قد ترسل وحدة التحكم عن بعد، في الوضع الطبيعي، إشارات إلى كل الشاشات في نفس الوقت )راجع **الشكل 1**(. وال يسمح استخدام وحدة التحكم في وضع ID CONTROL REMOTE( رقم تعريف وحدة التحكم عن بعد( إال بتشغيل شاشة واحدة بعينها داخل المجموعة )انظر**شكل 2**(.

#### <span id="page-64-0"></span>**لتعيين رقم تعريف وحدة التحكم عن بعد**

أثناء الضغط مع الاستمرار على زر REMOTE ID SET (ضبط رقم تعريف وحدة التحكم) الموجود بوحدة التحكم عن بعد، استخدم KEYPAD (لوحة المفاتيح) لإدخال رقم تعريف الشاشة (1000-1)، حتى يتسنى التحكم ٍ بها من خالل وحدة التحكم عن بعد. وحينئذ، يمكن استخدام وحدة التحكم عن بعد لتشغيل الشاشة التي لها هذا الرقم التعريفي.

عند اختيار الرقم ٠ أو ضبط وحدة التحكم على الوضع الطبيعي، ستعمل جميع الشاشات.

#### **لتعيين/إعادة تعيين وضع وحدة التحكم عن بعد**

ID Mode (وضع رقم التعريف) – للدخول إلى وضع رقم التعريف، اضغط على زر REMOTE ID SET (ضبط رقم تعريف وحدة التحكم عن بعد) مع الاستمرار لمدة ثانيتين.

Normal Mode (الوضع العادي) – للعودة إلى الوضع العادي، اضغط على زر REMOTE ID CLEAR )مسح رقم تعريف وحدة التحكم( باستمرار لمدة ثانيتين.

- **مالحظة:** ُ ولكي تعمل هذه الخاصية بشكل مالئم، يجب أن يخصص للشاشة رقم تعريف. ويمكن تخصيص الرقم المعرف للشاشة تحت ٍSYSTEM( نظام( الموجودة في قائمة المعلومات المعروضة على الشاشة. انظر [صفحة](#page-106-0) ١٠٣
- قم بتوجيه وحدة التحكم عن بعد نحو مستشعر وحدة التحكم عن بعد الخاص بالشاشة المطلوبة، واضغط على زر REMOTE ID SET (ضبط وحدة التحكم عن بعد). يظهر MONITOR ID )رقم تعريف الشاشة( على شاشة العرض، إذا كانت وحدة التحكم عن بعد على وضع ID( التعريف(.

#### **استخدم وحدة التحكم عن بعد للتحكم في جميع الشاشات الموجودة في نطاق وحدة التحكم**

- 1. اضغط مع الاستمرار على زر REMOTE ID SET (تعيين رقم تعريف وحدة التحكم عن بعد) الموجود في وحدة التحكم أثناء استخدام لوحة المفاتيح إلدخال ID CONTROL REMOTE( رقم تعريف وحدة التحكم عن بعد) «0».
	- ُ2. تستجيب كافة الشاشات الموجودة في نطاق وحدة التحكم عن بعد الستخدام لوحة المفاتيح.
- **ملاحظة: ح**ند ضبط REMOTE ID (الرقم التعريفي لوحدة التحكم عن بعد) على «0»، فستعرض جميع الشاشات الموجودة في نطاق وحدة التحكم عن بعد Monitor ID (رقم تعريف الشاشة) من خلال الضغط على REMOTE ID SET (ضبط رقم تعريف وحدة التحكم عن بعد)، وبذلك يمكن التعرف على رقم تعريف الشاشة حال رغبت في التحكم في أحد الشاشات المفردة كما هو موضح أدناه.

#### **استخدم وحدة التحكم عن بعد لتشغيل شاشة لها رقم تعريف معين تم تخصيصه لها**

١. قم بتعيين [MONITOR ID] (رقم تعريف الشاشة) الخاص بالشاشة (انظر [صفحة](#page-106-0) ١٠٣) يمكن أن يقع نطاق [MONITOR ID] (رقم تعريف الشاشة) بين ١ و ١٠٠

ويتيح ]ID MONITOR( ]رقم تعريف الشاشة( لوحدة التحكم عن بعد تشغيل هذه الشاشة بعينها دون التأثير على الشاشات األخرى.

- 2.اضغط مع االستمرار على زر SET ID REMOTE( تعيين رقم تعريف وحدة التحكم عن بعد( الموجود في وحدة التحكم أثناء استخدام لوحة المفاتيح إلدخال REMOTE CONTROL ID (رقم تعريف وحدة التحكم عن بعد) (من 100-100، وينبغي أن يتفق REMOTE ID NUMBER (رقم تعريف وحدة التحكم عن بعد) مع ID MONITOR( رقم تعريف الشاشة( الخاص بالشاشة المطلوب التحكم فيها.
	- 3.قم بتوجيه وحدة التحكم عن بعد نحو مستشعر وحدة التحكم عن بعد الخاص بالشاشة المطلوبة، واضغط على زر SET ID REMOTE( ضبط وحدة التحكم عن بعد(. يظهر MONITOR ID (رقم تعريف الشاشة) باللون الأحمر على شاشة العرض.

إذا كان ID CONTROL REMOTE( رقم تعريف وحدة التحكم عن بعد( هو »0«، فإن كل شاشة من الشاشات الموجودة داخل نطاق عمل وحدة التحكم ستعرض ID MONITOR( رقم تعريف الشاشة( الخاص بها باللون األحمر.

في حالة ظهور ID MONITOR( رقم تعريف الشاشة( باللون األبيض على شاشة العرض، فإن ذلك يعني اختالف رقم تعريف الشاشة عن رقم تعريف وحدة التحكم.

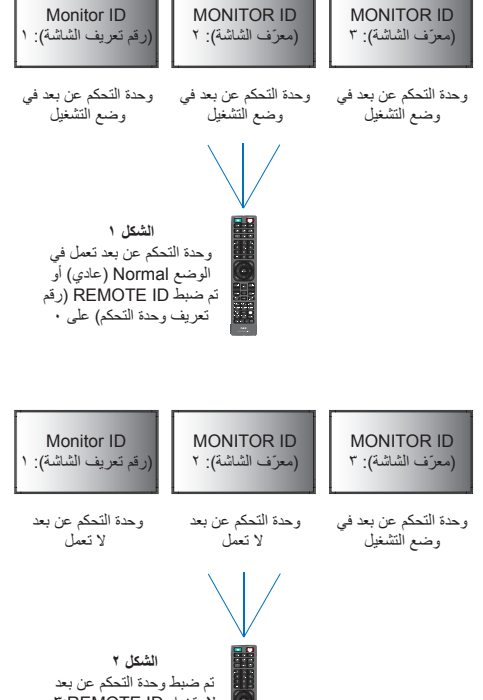

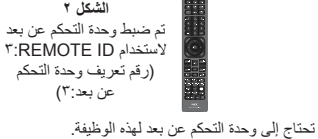

# 7 لصفل Control External( التحكم الخارجي(

### يشمل هذا الفصل:

- [»التحكم في الشاشة عبر](#page-66-0) C-232RS »في صفحة 63
- ط) «التحكم في الشاشة عبر شبكة الاتصال المحلية» في صفحة ٢٤
	- [»األوامر« في صفحة](#page-76-0) 73
	- [»دليل التشغيل« في صفحة](#page-77-0) 74

### **توصيل شاشة خارجية**

هناك خياران لتوصيل جهاز خارجي للتحكم بالشاشة.

- طرف C-232RS توصيل جهاز خارجي لطرف C-232RS بالشاشة باستخدام كبل C-232RS.
- منفذ الشبكة المحلية )LAN) توصيل شبكة بمنفذ LAN الخاص بالشاشة باستخدام كبل LAN (الفئة 0 من 45-RJ أو أعلى).

# **التحكم في الشاشة عبر C-232RS**

يمكن التحكم في شاشة LCD هذه عن طريق توصيل الكمبيوتر الشخصي بوحدة طرفية C-232RS( النوع المعكوس(.

بعض وظائف الشاشة التي يمكن التحكم فيها عن طريق الكمبيوتر على سبيل المثال:

- التشغيل أو وضع االستعداد.
- التبديل بين إشارات الدخل.
- كتم الصوت في وضع ON( تشغيل( أو OFF( إيقاف تشغيل(.

### <span id="page-66-0"></span>**التوصيل**

شاشة + كمبيوتر.

- يرجى قطع التيار الرئيسي عن الشاشة قبل توصيلها بجهاز كمبيوتر.
- يرجى تشغيل الكمبيوتر المتصل أوال ثم توصيل الشاشة بمصدر الطاقة.

وإذا تم تشغيل الكمبيوتر وتم العرض بترتيب عكسي، فقد ال يعمل منفذ com بشكل مالئم.

يرجى استخدام أمر التحكم، للتحكم بالشاشة عبر األوامر المرسلة من كمبيوتر متصل بكبل C-232RS. يمكن العثور على إرشادات أمر التحكم في »pdf.Control\_External». انظر [صفحة](#page-86-0) .83

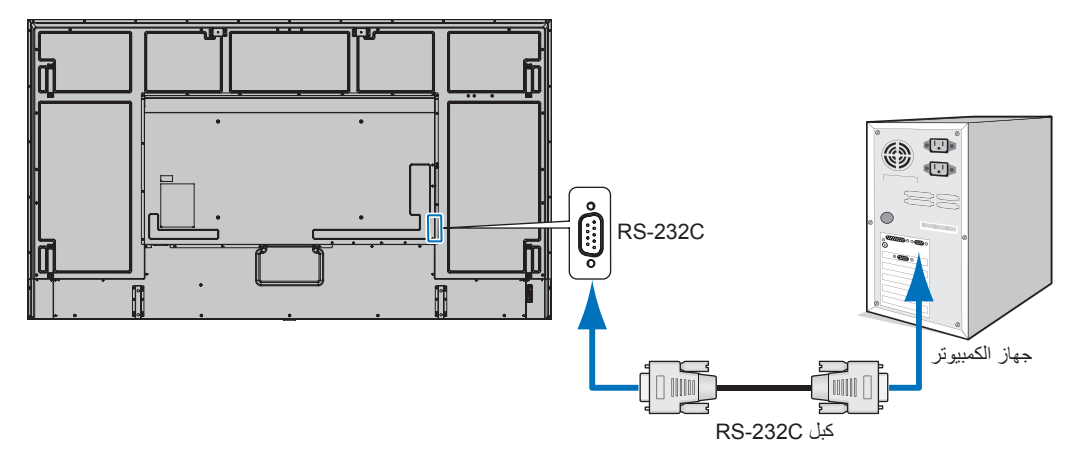

- ملا**حظة: •** إذا كان الكمبيوتر الذي لديك مزودًا فقط بمنفذ توصيل تسلسلي يشتمل على ٢٥ سنًا، فإنه ينبغي توفير مهايئ منفذ تسلسلي مكون من ٢٥ سنًا، يرجى االتصال بالموزع لمزيد من التفاصيل.
	- لتخصيص دبوس, راجع »مدخل/مخرج C-232RS »في [صفحة](#page-67-1) .64

تستخدم الشاشة خطوط RXD وTXD وGND للتحكم عبر C-232RS.

ينبغي استخدام الكبل ذي الطراز القابل للعكس (كبل مودم لا عمل له) (غيرمرفق) في عنصر التحكم RS-232C.

### <span id="page-67-1"></span>**توزيع السنون**

مدخل/مخرج RS-232C

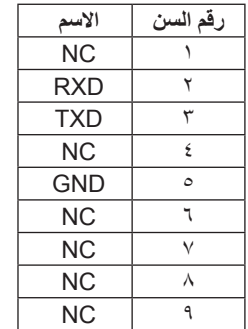

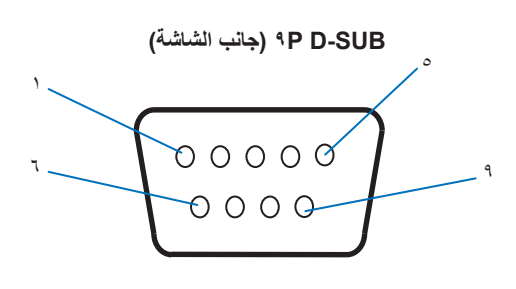

تستخدم الشاشة خطوط RXD وTXD وGND للتحكم عبر C-232RS.

# **التحكم في الشاشة عبر شبكة االتصال المحلية**

### <span id="page-67-0"></span>**التوصيل بالشبكة**

يتيح لك استخدام كبل شبكة اتصال محلية (LAN) تحديد Network Settings (إعدادات الشبكة) وAlert Mail Settings (إعدادات بريد التنبيه)، عن طريق استخدام وظيفة خادم HTTP.

لإجراء اتصال عبر LAN (شبكة الاتصال المحلية)، ينبغي عليك أن تحدد عنوان IP (بروتوكول الإنترنت). ستحصل الشاشة على عنوان IP تلقائيأ عند الاتصال بشبكة DHCP

**مثال على توصيل شبكة االتصال المحلية:**

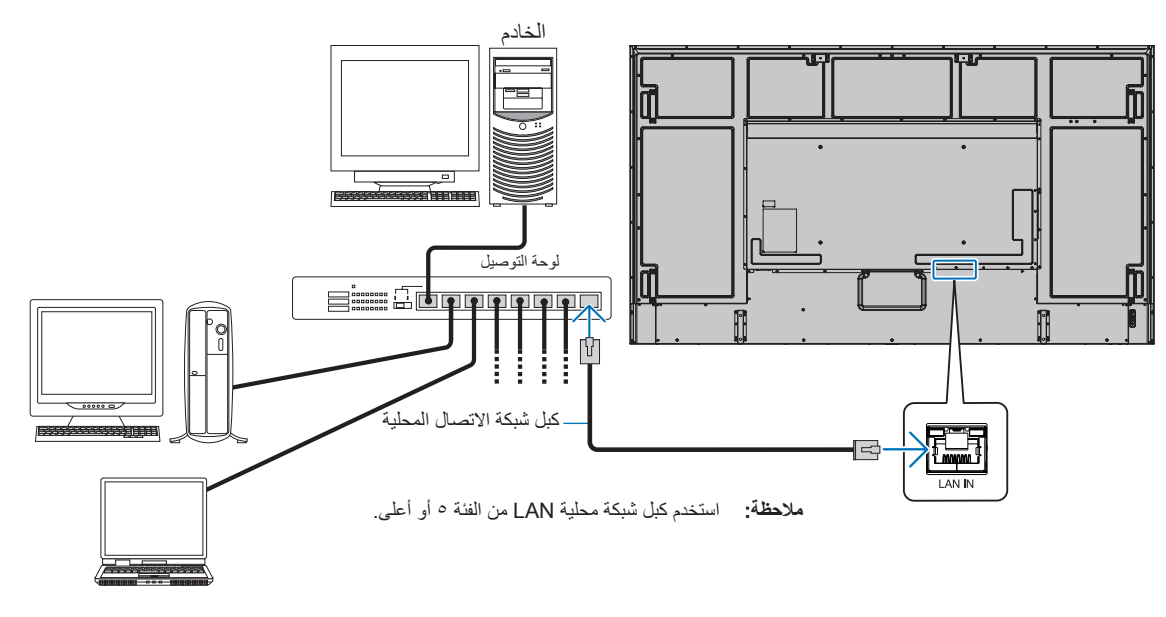

# **توصيل الشاشات المتعددة**

يمكنك التحكم في عدة شاشات باستخدام C-232RS أو REMOTE ُ( وحدة التحكم عن بعد( أو االتصال المتسلسل في شبكة االتصال المحلية.

**ملاحظة: •** وبهذه الطريقة يمكن توصيل ما يصل إلى ١٠٠ شاشة بعضها ببعض اتصالاً متسلسلاً<sub>.</sub>

• ُيرجى تنفيذ ]SETTING IP/ID AUTO( ]إعداد IP/ID ً التلقائي( لتعيين معرفات خاصة بكل شاشة تلقائيا )انظر [صفحة](#page-107-0) 104( قبل محاولة التحكم في الشاشة ً عبر تحديد رقم التعريف يدويا.

احرص على عدم إنشاء اتصال حلقي على الشبكة. يحدث االتصال الحلقي عندما يتم توصيل شبكة 1 LAN وشبكة 2 LAN على شاشة واحدة متصلة بنفس الشبكة.

**مالحظة:** في االتصال المتسلسل بشبكة LAN، يجب توصيل الشاشة األولى فقط بالشبكة. يجب توصيل جميع الشاشات األخرى ببعضها البعض. يجب عدم وجود أي كبل متصل بمنفذ شبكة 2 LAN في الشاشة األخيرة من االتصال المتسلسل بشبكة LAN.

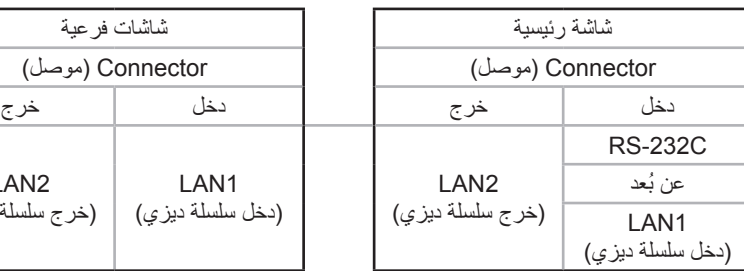

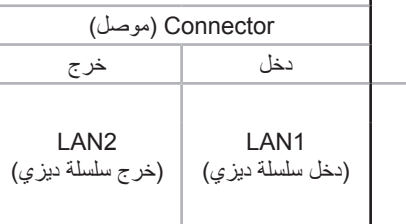

### **التوصيل**

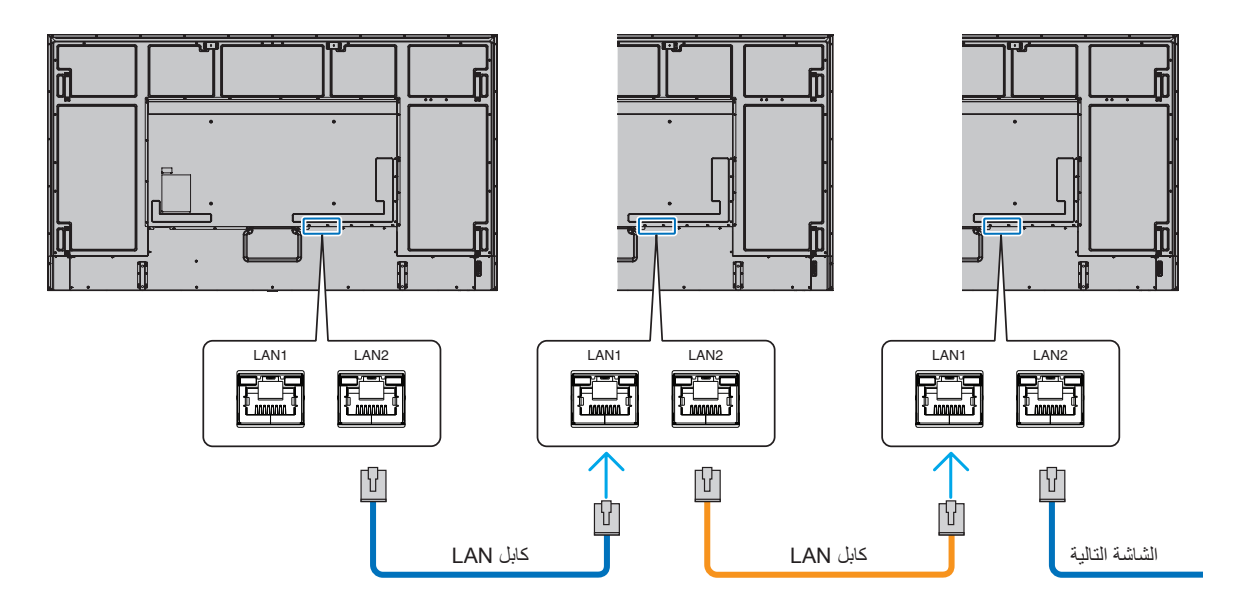

# **متصفح خادم HTTP**

### **نظرة عامة**

يسمح توصيل الشاشة بشبكة لوحدة التحكم عن بعد بالشاشة من كمبيوتر أن يتصل بالشبكة نفسها.

يستخدم هذا الجهاز لغة »JavaScript »وملفات تعريف االرتباط، وينبغي ضبط المتصفح لقبول هذه الوظائف. برجى الرجوع إلى ملفات المساعدة الخاصة بمتصفح الويب لتغيير اإلعدادات الستخدام لغة » JavaScript »وملفات تعريف االرتباط.

للوصول إلى خادم HTTP، يرجى تشغيل متصفح الويب على جهاز كمبيوتر متصل بالشبكة نفسها كشاشة، ثم قم بإدخال عنوان URL التالي في عنوان الويب:

#### **ضبط الشبكة**

http://<the Monitor's IP address>/index.html

**مالحظة:** • يتم تخصيص عنوان IP افتراضي بشكل تلقائي للشاشة.

- يوصى باستخدام برنامج Administrator NaViSet إلدارة الشاشات عبر الشبكة. يمكن تنزيله من على موقعنا )انظر[صفحة](#page-86-0) 83(.
- في حالة عدم ظهور شاشة MONITOR NETWORK SETTINGS (إعدادات شبكة الشاشة) في متصفح الإنترنت، اضغط على مفتاحي «Ctrl+F° لتحديث متصفح الويب (أو مسح الذاكرة المؤقتة).
- إذا أظهرت الشاشة بطنًا في الاستجابة للأوامر أو النقر فوق أزرار المتصفح أو كانت السرعة العامة للمعالجة غير متوقعة فقد يكون ذلك بسبب بطء الشبكة أو اإلعدادات المعروضة عليها. وفي حالة حدوث ذلك، يرجى استشارة مسؤول الشبكة.
- قد ال تستجيب الشاشة في حال الضغط على األزرار الظاهرة في المتصفح بشكل متكرر خالل فترات زمنية متقاربة. وحال حدوث ذلك، يرجى االنتظار برهة ثم التكرار. عند استمرار عدم الحصول على استجابة، يرجى إيقاف تشغيل الشاشة ثم إعادة تشغيلها مرة أخرى.

### **إعدادات ما قبل االستخدام**

قد يتعذر التشغيل بمتصفح يستخدم خادم الوكيل، ويتوقف ذلك على نوع خلمي الفصاح الوكيل يشكل أحد الحوامل اللوامل في هذا الخصوص، فمن الممكن عدم عرض العناصر التي تم ضبطها بالفعل، وهذا يتوقف على مدى فعالية الذاكرة المؤقتة، وربما لا تظهر المحتويات التي تم ضبطها من المتصفح في عملية التشغيل. ويوصى بعدم استخدام خادم البروكسي ما لم تتطلب بيئة الشبكة ذلك.

## **استخدام العنوان للتشغيل عبر المتصفح**

يمكن أن يستخدم HOST NAME (اسم المضيف) في الحالات الآتية (مطابق لعنوان IP الخاص بالشاشة)

يجب تسجيل اسم المضيف في خادم اسم المجال (DNS) بمعرفة أحد مسؤولي الشبكة. حيث يمكنك الوصول إلى إعدادات الشبكة الخاصة بالشاشة عبر اسم المضيف المُسجل باستخدام متصفح متوافق.

إذا تمت تهيئة اسم المضيف الوارد في ملف »HOSTS ٍ » بالكمبيوتر قيد االستخدام، يمكنك حينئذ الوصول إلى إعدادات الشبكة الخاصة بشاشة العرض عبر اسم المضيف باستخدام متصفح متوافق.

- مثال :1 عندما يتم ضبط اسم مضيف الشاشة على »jp.co.xxx.pd »فيتم الوصول إلى إعداد الشبكة عبر تحديد html.index/jp.co.xxx.pd://http في خانة العنوان أو عمود اإلدخال الخاص بعنوان URL.
	- مثال :2 عندما يكون عنوان IP الخاص بالشاشة هو »192.168.73.1«، يتم الوصول إلى إعدادات رسائل تنبيه البريد اإللكتروني من خالل تحديد html.index://192.168.73.1/http في خانة العنوان أو عمود اإلدخال لعنوان URL.

### **التشغيل**

ِ أدخل العنوان التالي لعرض HOME( الشاشة الرئيسية(. http://<the Monitor's IP address>/index.html انقر فوق كل رابط على العمود الأيسر أسفل HOME (الصفحة الرئيسية).

### <span id="page-70-0"></span>**وحدة التحكم عن بعد**

تمكين أحد عمليات التشغيل للتحكم في مكافئ الشاشة لمفاتيح التحكم عن بعد.

# **إعدادات )المعلومات المعروضة على الشاشة( OSD في مفاتيح التحكم في ويب الشاشة**

قم بتحديد احد الروابط الموجودة على الجانب الايسر من مفاتيح التحكم في ويب الشاشة لتكوين الإعدادات المعرامات المعرول المعلومات المعروضة على الشاشة). يرجى النظر في [صفحة](#page-88-0) 85 للقائمة الكاملة لمفاتيح تحكم قائمة OSD( المعلومات المعروضة على الشاشة(.

[INPUT] (الدخل) و [PICTURE] (الصورة) و [AUDIO] (الصوت) و [SCHEDULE] (الجدول) و [SLOT] (الفتحة) و [PROTECT] (الحماية) و ]SYSTEM ]و)النظام( و ]NETWORK( ]الشبكة(

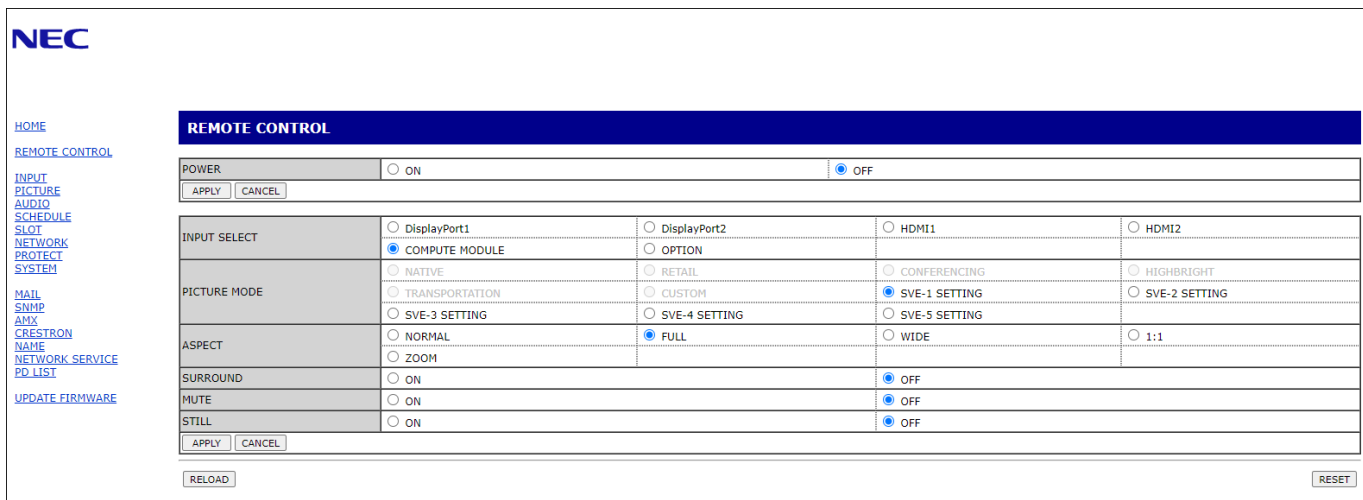

**ملاحظة:** وظيفة الأزرار في مفاتيح تحكم الويب في الشاشة كالآتي: [APPLY] (تطبيق): يعمل على حفظ الإعدادات [CANCEL] (الغاء): العودة إلى الإعدادات السابقة. ملاحظة: يتم تعطيل CANCEL (إلغاء) بعد الضغط على APPLY (تطبيق). ]RELOAD( ]إعادة تحميل(: يعمل على إعادة تحميل اإلعدادات ]RESET( ]إعادة التعيين(: يعيد الضبط إلى اإلعدادات المبدئية.

# **إعدادات الشبكة**

انقر فوق «NETWORK» (الشبكة) على العمود الأيسر أسفل HOME (الصفحة الرئيسية).

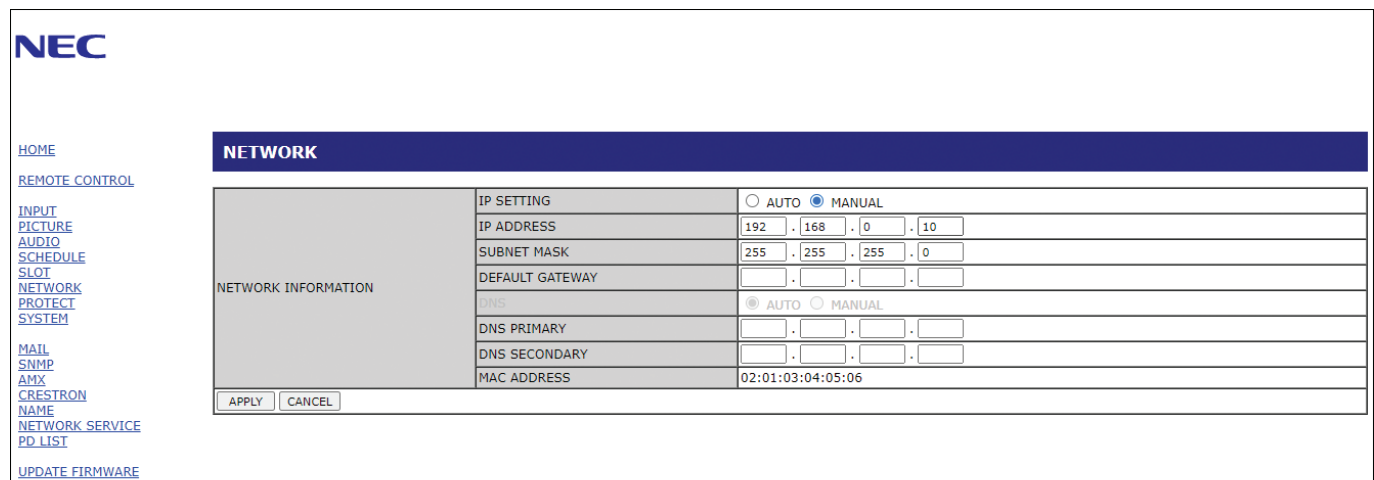

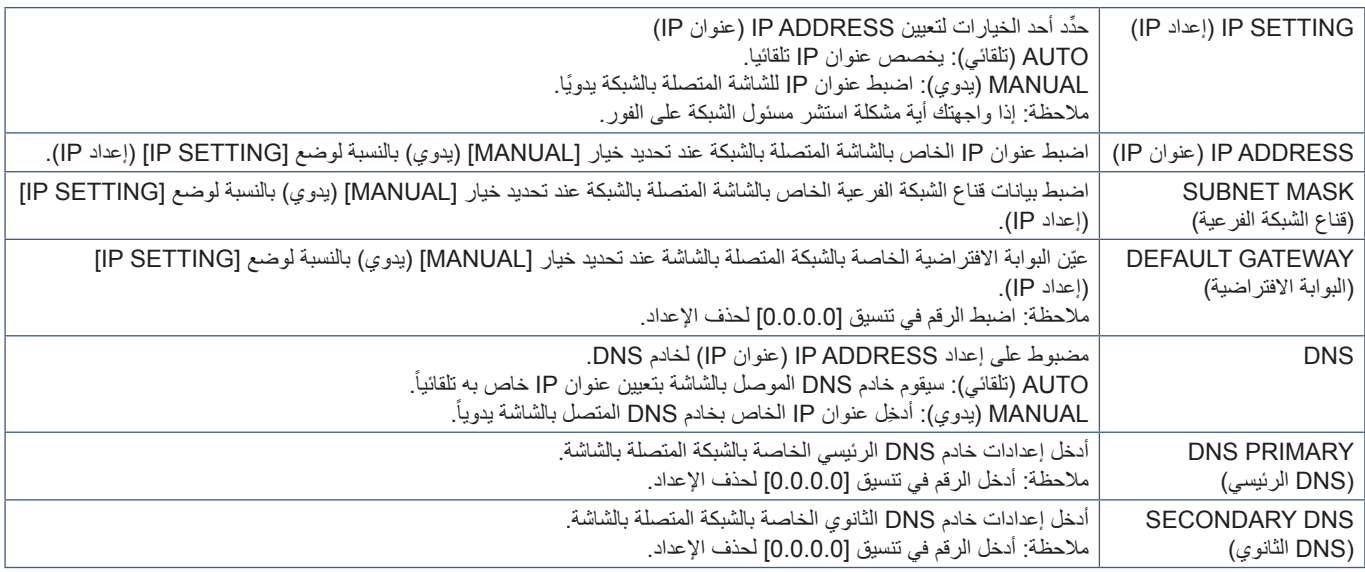
#### <span id="page-72-0"></span>**إعداد البريد**

انقر فوق «MAIL»(بريد) على العمود الأيسر أسفل HOME (الصفحة الرئيسية).

عند تكوين إعدادات البريد وتفعيلها، ترسل الشاشة إشعارات عند حدوث خطأ أو عند فقدان إشارة اإلدخال. يجب توصيل الشاشة بشبكة LAN حتى تعمل هذه الميزة.

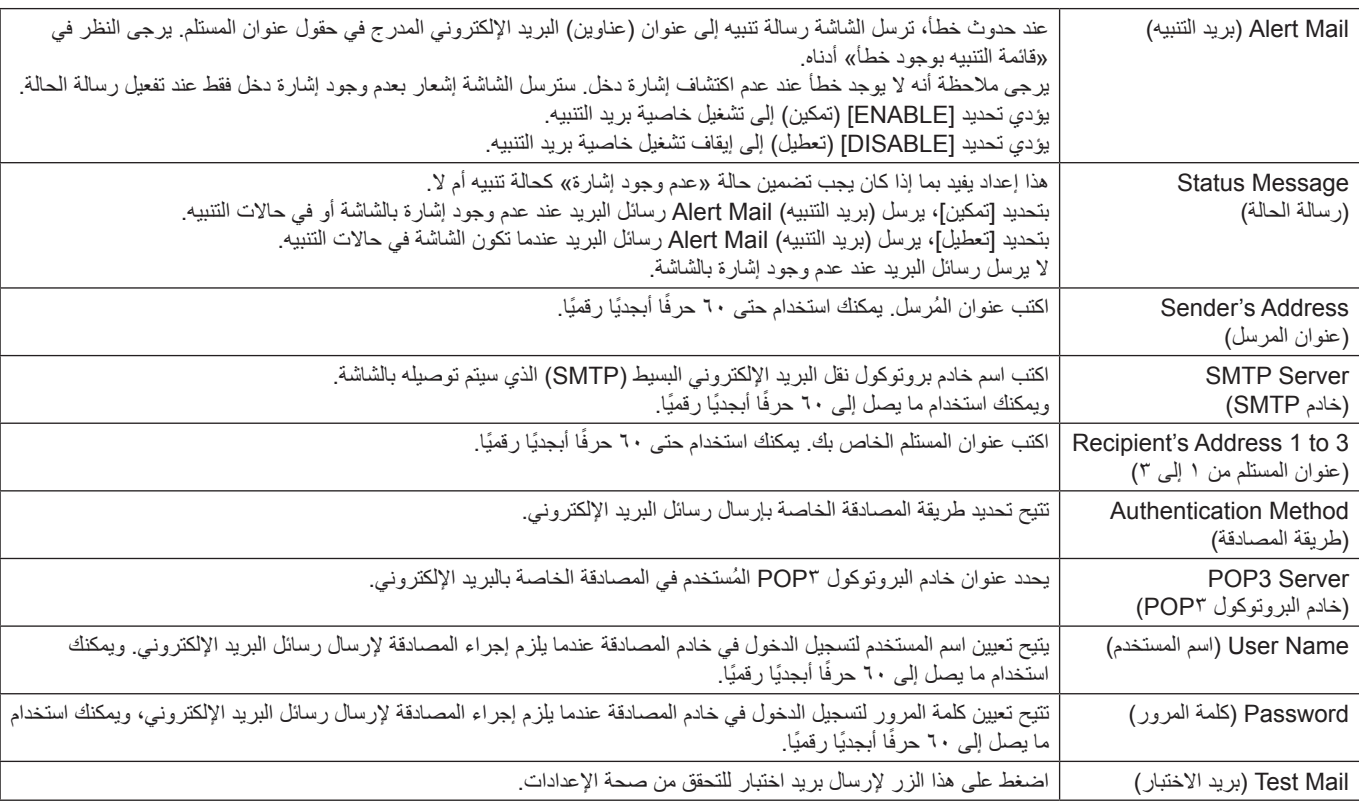

**مالحظة:** • إذا لم يتم تلقي بريد تنبيه عند إجراء بريد االختبار، يرجى التحقق من إعدادات الشبكة والخادم، ومن أن عنوان المستلم صحيح.

• إذا قمت بإدخال عنوان غير صحيح في أحد االختبارات فقد ال تستلم بريد تنبيه، وفي حال حدوث ذلك فينبغي التحقق من صحة عنوان المستلم.

#### **قائمة أخطاء التنبيه**

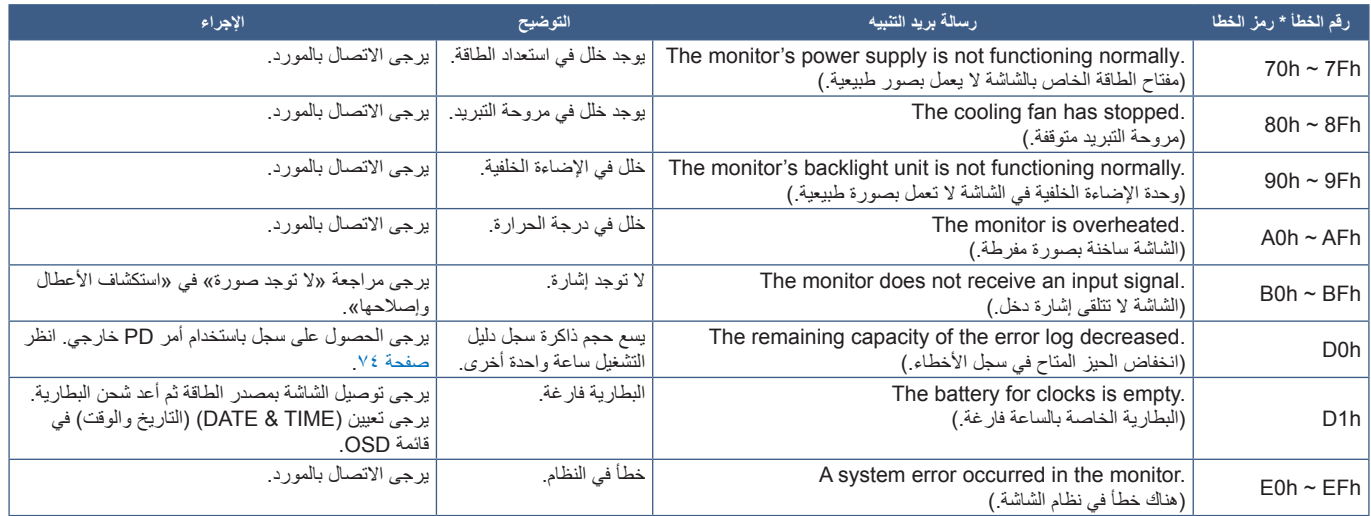

#### **إعدادات SNMP**

انقر فوق «SNMP» على العمود الأيسر أسفل HOME (الصفحة الرئيسية). يتم استخدام بروتوكول SNMP للحصول على معلومات عن الحالة و للتحكم في الشاشة بشكل مباشر عبر الشبكة.

#### **اإلصدار:**

- 1v SNMP نص عادي مصدق عليه من اسم المجتمع وال يصدر رسالة تأكيدية عن التراكب.
	- c2v SNMP نص عادي مصدق عليه من اسم المجتمع ويصدر رسالة تأكيدية عن التراكب.

#### **اسم المجتمع:**

اإلعداد االفتراضي السم المجتمع هو »عام«. وهو قابل للقراءة فقط. يمكنك تحديد أسماء المجتمع لحوالي ثالثة إعدادات.

#### **التراكب:**

يرسل إخطار برسالة خطأ إلى عنوان محدد عند حدوث أي خطأ في الشاشة.

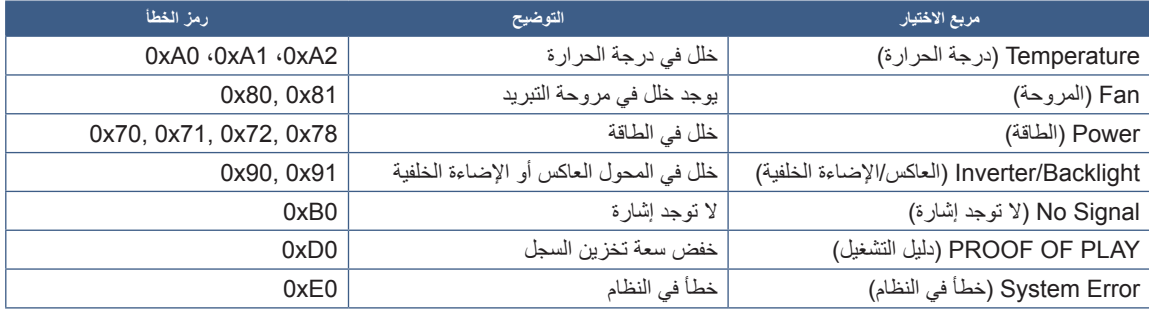

### **إعدادات AMX**

انقر فوق «AMX»على العمود الأيسر أسفل HOME (الصفحة الرئيسية).

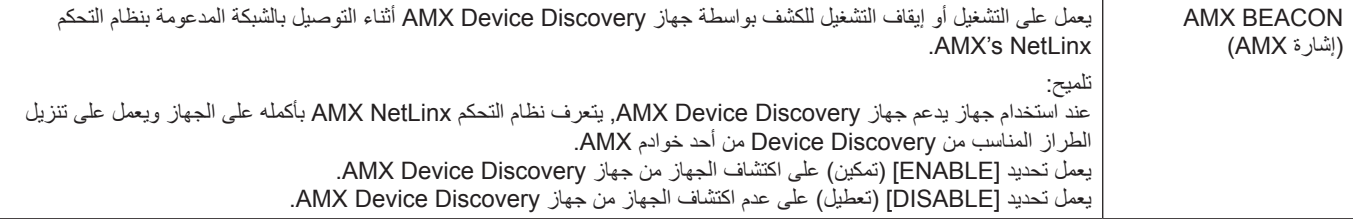

### **إعدادات CRESTRON**

انقر فوق CRESTRON في العمود الأيسر أسفل HOME (الصفحة الرئيسية).

توافق ROOMVIEW CRESTRON

تدعم الشاشة تقنية ROOMVIEW CRESTRON؛ مما يسمح بإدارة العديد من األجهزة المتصلة بالشبكة والتحكم فيها من خالل جهاز الكمبيوتر أو جهاز التحكم.

للحصول على المزيد من المعلومات يرجى زيارة الموقع اإللكتروني com.crestron.www://http

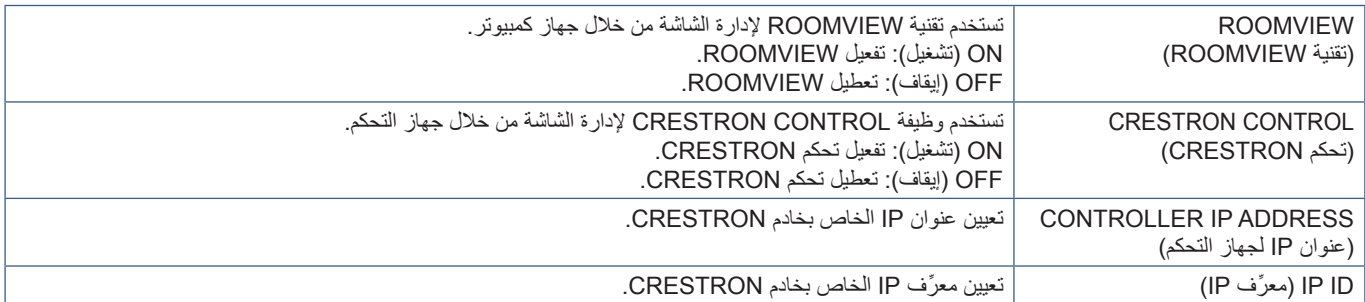

**تلميح:** تكون إعدادات CRESTRON مطلوبة عند استخدام تقنية ROOMVIEW CRESTRON فقط. للحصول على المزيد من المعلومات يرجى زيارة الموقع اإللكتروني com.crestron.www://http

#### **إعدادات االسم**

انقر فوق «NAME)» (الاسم) في العمود الأيسر أسفل HOME (الصفحة الرئيسية).

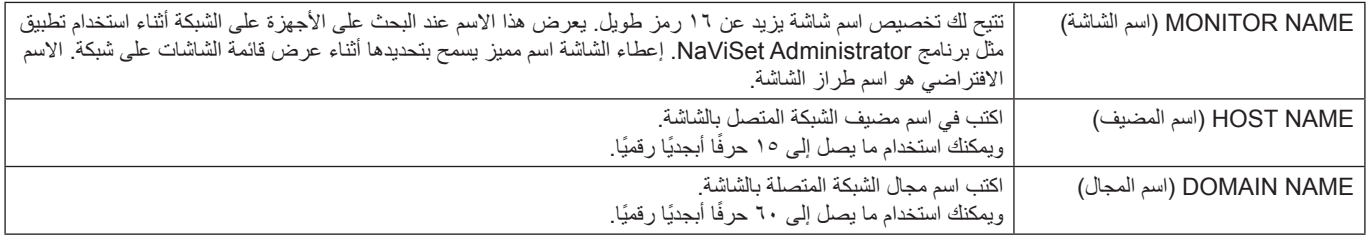

### اعدادات خدمة الشبكة) Network Service Settings

انقر فوق «NETWORK SERVICE» (خدمات الشبكة) على العمود الأيسر أسفل HOME (الصفحة الرئيسية).

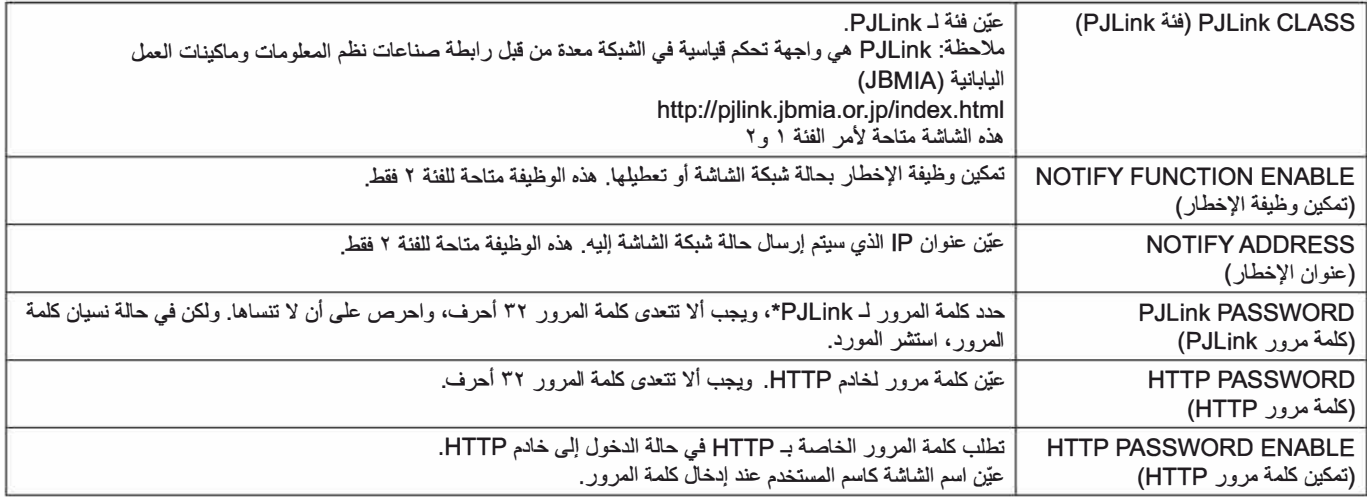

#### \*ما المقصود بـ PJLink؟

PJLink هو أحد معايير البروتوكول المستخدمة للتحكم في الأجهزة المصنعة لدى جهات مختلفة. وقد وضع هذا البروتوكول بواسطة رابطة صناعة الماكينات التجارية ونظم المعلومات اليابانية (JBMIA) عام ٢٠٠٥.

ويدعم الجهاز جميع أوامر PJLink.

#### معلومات قائمة PD

انقر فوق «PD LIST» (قائمة PD) في العمود الأيسر أسفل HOME (الصفحة الرئيسية).

يتم عرض قائمة معرفات الشاشة وعناوين P| لعدد من الشاشات المرتبطة معًا من خلال سلسلة ديزي.

ملاحظة: يمكن للشاشة الرئيسية فقط عرض القائمة.

## **األوامر**

توصيل الشاشة باستخدام C-232RS أو التوصيل عير شبكة االتصال المحلية، تقوم أوامر التحكم باإلرسال واالستقبال بين الشاشة والجهاز المتصل. تسمح لوحدة التحكم عن بعد الخاصة بالشاشة من جهاز موصل. يمكن العثور على التعليمات الخاصة بأمر التحكم في المستندات الخارجية «External\_Control.pdf». (انظر[صفحة](#page-86-0) ٨٣).

### **واجهة C-232RS**

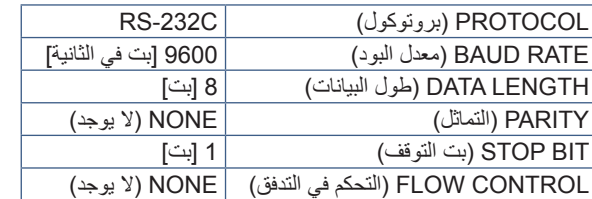

### **واجهة LAN**

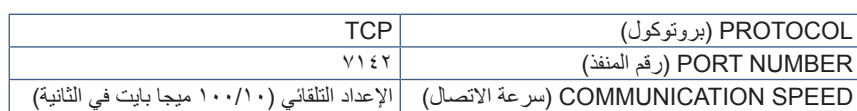

## **أوامر »Control ASCII( »التحكم في ASCII)**

تدعم هذه الشاشة أوامر التحكم المدرجة في ملف «External\_Control.pdf» (انظر[صفحة](#page-86-0) ٨٣)، كما تدعم أيضا أمر التحكم في ASCII المشترك الذي يُستخدم للتحكم في شاشة NEC أو جهاز العرض من جهاز كمبيوتر متصل. ولمزيد من المعلومات نرجو زيارة موقعنا عبر اإلنترنت.

#### **المعلمة**

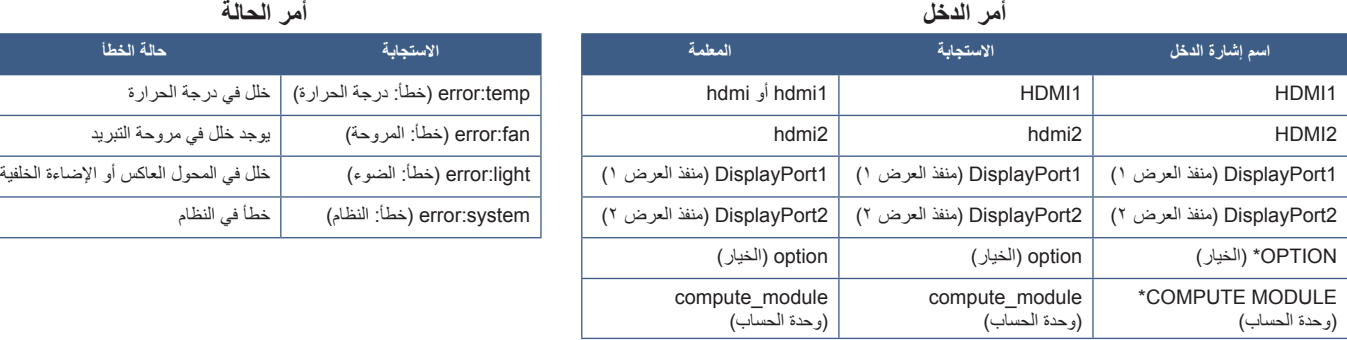

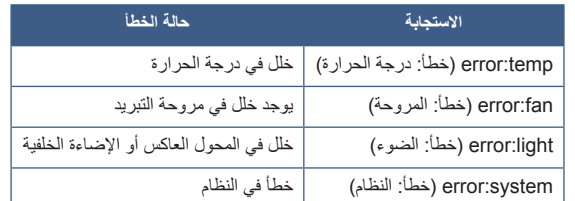

\*': تعتمد هذه الوظيفة على نوع لوحة الخيارات المثبتة في الشاشة.

\*': هذا الدخل متاح عندما تكون Raspberry Pi لوحة واجهة وحدة الحساب الاختيارية و Raspberry Pi وحدة الحساب مثبتتين.

## <span id="page-77-0"></span>**دليل التشغيل**

تتيح هذه الوظيفة إرسال رسائل بالوضع الحالي للشاشة بعد إجراء الفحص الذاتي.

للاطلاع على وظيفة دليل التشغيل المتضمنة التشخيص الذاتي، يرجى مراجعة «External Control.pdf». انظر [صفحة](#page-86-0) ٨٣.

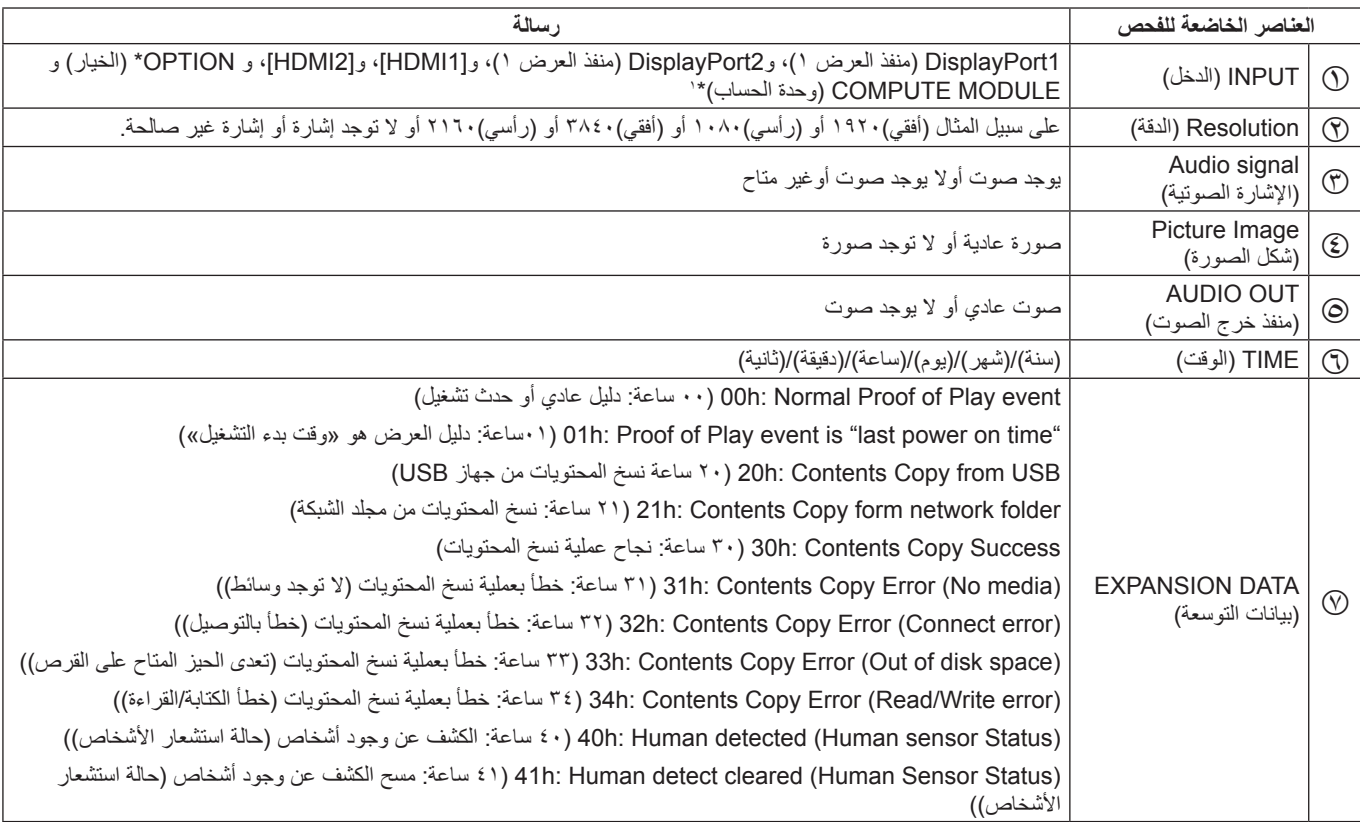

\*: تعتمد هذه الوظيفة على نوع لوحة الخيارات المثبتة في الشاشة.

\*': هذا الدخل متاح عندما تكون Raspberry Pi لوحة واجهة وحدة الحساب الاختيارية و Raspberry Pi وحدة الحساب مثبتتين.

على سبيل المثال:

#### $HDMI$   $\odot$

- $Y11 \cdot x Y12 \cdot Q$ 
	- C مدخل الصوت
	- D صورة عادية
	- E صوت عادي
- F /1/1/2020 0 ساعة0/دقيقة0/ثانية
- G Success Copy Contents :h30( 30 ساعة: نجاح عملية نسخ المحتويات(

# الفصل استكشاف الأعطال وإصلاحها

يشمل هذا الفصل:

- [»مشكالت صورة الشاشة وإشارة الفيديو« في صفحة](#page-79-0) 76
	- ⇔ «مشكلات الأجهزة» في صفحة ٧٧

#### <span id="page-79-0"></span>**ال توجد صورة**

- ينبغي توصيل كبل اإلشارة بالكامل ببطاقة الشاشة/الكمبيوتر.
	- ً ينبغي إحكام تثبيت بطاقة الشاشة في موضعها تماما.
- تفقد مفتاح الطاقة الرئيسي، حيث يجب ضبطه على وضع ON (تشغيل).
	- تأكد من تشغيل جهاز الكمبيوتر والشاشة. ّ
- تأكد من اختيار دقة مدعومة على بطاقة العرض أو النظام المستخدم، وفي حالة ساورتك الشكوك، يرجى الرجوع إلى دليل االستخدام الخاص بوحدة التحكم في العرض أو النظام لتغيير مستوى الدقة.
- تحقق من توافق الشاشة مع بطاقة الشاشة وتوقيتات اإلشارة الموصى بها.
- تحقق من عدم وجود السنون مثنية أو مضغوطة في موصل كبل اإلشارة.
- ً تنتقل الشاشة تلقائي ً ا إلى وضع االستعداد بعد وقت مضبوط مسبقا من فقدان إشارة الفيديو. اضغط على زر الطاقة بوحدة التحكم عن بعد، أو زر الطاقة ⏻ الموجود على الشاشة.
- قد ال يتم عرض الصور إذا قمت بفصل كبل اإلشارة عند بدء تشغيل جهاز الكمبيوتر. وعند حدوث ذلك قم بإيقاف تشغيل جهاز الكمبيوتر ثم صل كبل اإلشارة وشغل الجهاز والشاشة مرة أخرى.
- راجع إعداد [OPTION POWER] (خيار الطاقة) عند استخدام ملحقات لوحة الخيارات.
- تحقق من HDCP( حماية المحتوى الرقمي ذي النطاق الترددي العالي(: يهدف نظام HDCP إلى منع النسخ غير القانوني لبيانات الفيديو التي يتم إرسالها عبر إشارة رقمية. إذا لم تتمكن من مشاهدة المادة عبر منافذ الدخل الرقمي، فهذا لا يعني بالضرورة أن الشاشة لا تعمل على النحو الصحيح. ً ونظرا لتطبيق نظام HDCP ً ، قد يكون المحتوى في بعض الحاالت محميا بموجب نظام HDCP وربما ال يتم عرضه حسب قرار/نية مطبقي نظام HDCP (شركة Digital Content Protection, LLC).

#### **ثبات الصورة**

- يرجى مراعاة أن تقنية LCD قد تتسبب في الظاهرة المعروفة باسم »Persistence Image( »ثبات الصورة(، يحدث ثبات الصورة عندما يظل أثر الصورة أو «ظلها» ظاهرًا على الشاشة بعد اختفاء الصورة السابقة المعروضة على الشاشة. وعلى خالف شاشات CRT، فإن ظاهرة ثبات الصورة على شاشات غير دائمة، بيد إنه ينبغي تجنب عرض الصور الثابتة الفردية لفترة طويلة على الشاشة. ولتخفيف هذه الظاهرة، اضبط الشاشة في وضع االستعداد باستخدام وحدة التحكم عن بعد أو أوقف تشغيل الشاشة لفترة تعادل مدة عرض الصورة السابقة. فمثال، إذا استمر عرض الصورة على الشاشة لمدة ساعة مع بقاء أثر للصورة، فيتعين تشغيل وضع االستعداد أو وقف تشغيل الشاشة لمدة ساعة لمحو الصورة.
- **:ةظحالم**مثل كفاة أجهزة العرض الشخصية، نوصي بإظهار الصور المتحركة، أو استخدام شاشة توقف، أو تغيير الصور الثابتة على فترات منتظمة عندما تكون الشاشة في وضع الخمول، أو وضع الشاشة في وضع االستعداد أو إيقاف تشغيلها عندما ال تكون قيد االستخدام.

#### **الصورة تومض**

- إذا كنت تستخدم مردد إشارة أو موزع أو كبل طويل، فإن هذا قد يسبب تشوه أو ومض الصورة للحظة. وفي هذه الحالة يرجى توصيل الكبل مباشرة بالشاشة دون استخدام مردد أو موزع، أو استبدل الكبل بآخر ذي جودة أعلى. كما أن استخدام ممدد زوجي ملتوي قد يتسبب في عدم وضوح الصورة وذلك حسب موضع الشاشة أو الكبل المركب، وللحصول على المزيد من المعلومات يرجى االتصال بالمورد.
- قد ال تظهر بعض كبالت HDMI الصورة الصحيحة. فإذا كانت دقة الدخل تساوي 1920 × 2160 أو 3840 × 2160 أو 4096 ×،2160 يرجى استخدام كبل HDMI المعتمد لدعم دقة K.4
	- عندما تكون إشارة اإلدخال K،8 فيرجى استخدام كبل DisplayPort يحمل شعار K.8

#### **عدم ثبات الصور أو عدم وضوحها أو ظهور تشوش بها**

- ينبغي إحكام تثبيت كبل اإلشارة بالكمبيوتر.
- يرجى ضبط الإعدادات من الضبط في [PICTURE MODE] (وضع الصورة) من خلال التحقق من الصورة المعروضة على الشاشة.
- عند تغيير وضع العرض، قد ينبغي إعادة ضبط اإلعدادات الخاصة بضبط الصور المعروضة على الشاشة.
- تحقق من توافق الشاشة مع بطاقة الشاشة وتوقيتات اإلشارة الموصى بها.
- في حالة عدم وضوح النص، فينبغي تغيير وضع الفيديو إلى وضع »غير متداخل» مع استخدام معدل تحديث ٦٠ هر تز .
	- يمكن تشويه الصورة عند تشغيل الطاقة أو تغيير اإلعدادات.

#### **ال يتم إعادة إنتاج الصور بشكل صحيح**

- استخدم أدوات التحكم في ضبط الصورة المعروضة على الشاشة لزيادة أو تقليل هذا الضبط التقريبي.
	- تأكد من اختيار دقة مدعومة على بطاقة العرض أو النظام المستخدم.
- ُ وفي حالة ساورتك الشكوك، يرجى الرجوع إلى دليل االستخدام الخاص ببطاقة العرض أو النظام لتغيير مستوى الدقة.

ند تظهر خطوط ضوئية رأسية أو أفقية وفقًا لنمط كل صورة. وهذا لا يعني وجود عيب في المنتج أو خلل به.

#### **عدم عرض الدقة المحددة بشكل مناسب**

- تأكّد من معلومات OSD (المعلومات المعروضة على الشاشة) للتحقق من تحديد الدقة المناسبة.
- إذا كانت الدقة التي قمت بتعيينها أكثر من النطاق أو أقل منه، ستظهر نافذة »RANGE of OUT ُ( » خارج النطاق( وستحذرك. يرجى تعيين دقة مدعومة في جهاز الكمبيوتر المتصل.

#### **يعد تباين الفً يديو إما مرتقع جدا أو منخفًض جدا**

- تحقق من تحديد الخيار الصحيح لـ RANGE VIDEO( نطاق الفيديو( من أجل إشارة الدخل.
- **زيادة مستوى اللون األسود وتفتيح اللون األبيض**  تغيير VIDEO RANGE( نطاق الفيديو( إلى المستوى RAW( األولي(. يمكن زيادة مستوى اللون األسود وتفتيح اللون األبيض VIDEO RANGE( نطاق شاشة الفيديو( المضبوط على LIMITED( محدود( بينما مستويات ألوان إشارة الفيديو المصدر هي RGB كامل )RGB 255-0( مما قد يتسبب في فقدان التفاصيل في المناطق التي بها ظالل وبالتالي تظهر الصورة متباينة للغاية.
- **األسود رمادي غامق واألبيض باهت**  يغير RANGE VIDEO )نطاق الفيديو( إلى LIMITED( محدود(. يمكن ظهور لون أسود وأبيض باهت عندما يتم ضبط VIDEO RANGE( نطاق الفيديو( على FULL( كامل( حينما تكون مستويات مصدر لون إشارة الفيديو RGB محدود )RGB 235-16)، الذي يمنع ظهور السطوع الكامل وعرض صورة ينقصها التباين بفاعلية.

## **مشكالت األجهزة**

#### **عدم استجابة الزر** ⏻

- افصل كبل الطاقة الخاص بالشاشة من مأخذ التيار المتردد إليقاف تشغيل الشاشة وإعادة ضبطها.
	- تحقق من مفتاح الطاقة الرئيسي الموجود على الشاشة.

#### <span id="page-80-0"></span>**ال يوجد صوت**

- تأكد من توصيل كبل السماعة بشكل مناسب.
- تأكد مما إذا كان قد تم تنشيط وضع ]MUTE( ]كتم( الصوت. واستخدم وحدة التحكم عن بعد لتمكين وظيفة كتم الصوت أو تعطيلها.
- تأكد من عدم ضبط [VOLUME] (مستوى الصوت) على الحد الأدنى.
	- تحقق لمعرفة ما إذا كان جهاز الكمبيوتر يدعم اإلشارة الصوتية عبر DisplayPort( منفذ العرض(. وفي حالة الشك، اتصل بالمورد.
- إذا لم يتم توصيل جهاز صوت CEC-HDMI، الرجاء ضبط ]AUDIO RECEIVER) (مستقبل الصوت) إلى وضع [DISABLE] (تعطيل).
- تحقق من إعداد ]SELECT SPEAKER( ]حدد السماعة(. إذا تغيرت إعدادات السماعة، فيجب إيقاف تشغيل الشاشة ثم إعادة تشغيلها. وبعد تغيير إعدادات السماعة، قم بإغالق قائمة OSD( المعلومات المعروضة على الشاشة) والدائرة الكهربائية الموصلة بها الشاشة، من مفتاح الطاقة الرئيسي.

#### **وحدة التحكم عن بعد غير متاحة**

- قد تكون البطاريات جافة. يرجى تغيير البطاريات، ثم التحقق من إمكانية وحدة التحكم عن بعد على العمل.
	- تأكد من تركيب البطاريات بشكل صحيح.
- تأكد من توجيه وحدة التحكم عن بعد إلى مستشعر الوحدة الموجود بالشاشة.
	- تحقق من حالة [LOCK SETTINGS] (إعدادات الإيقاف).
	- قد ال يعمل نظام التحكم عن بعد عند تعرض مستشعر الوحدة الموجود بالشاشة ألشعة الشمس المباشرة أو إلضاءة قوية، أو عند وجود حائل في المسار بين المستشعر ووحدة التحكم عن بعد.

#### **عدم عمل وظيفتي TIMER OFF/SCHEDULE( جدولة/مؤقت اإليقاف( على نحو سليم**

- يتم تعطيل وظيفة [SCHEDULE] (جدولة) عند ضبط [OFF TIMER] (مؤقت الإيقاف).
- عند تنشيط وظيفة [OFF TIMER] (موقت الإيقاف) وفصل الطاقة عن الشاشة نتيجة لالنقطاع المفاجئ لمصدر اإلمداد بالطاقة، تتم إعادة تعيين وظيفة [OFF TIMER] (موقت الإيقاف).

### **صورة بلون الثلج، ضعف الصوت في وضع TV( تلفزيون(**

 ً تحقق من الهوائي/توصيل الكبل. واستخدم كبال جديدا متى لزم األمر.

### **لوحة وصل USB ال تعمل**

- تحقق من أن كبل USB موصل على نحو سليم. راجع دليل المستخدم الخاص بجهاز USB.
- تحقق من اتصال منفذ USB العلوي الموجود في الشاشة بمنفذ USB السفلي الموجود في جهاز الكمبيوتر. الرجاء التأكد من أن جهاز الكمبيوتر في وضع ]ON( ]تشغيل( أو ]POWER USB( ]طاقة منفذ USB )على وضع [ON] (تشغيل).

### **التداخل في وضع TV( تلفزيون(**

 ً تحقق من حالة عزل جميع المكونات، وتحرك بعيدا عن الشاشة متى لزم األمر.

#### **التحكم عبرUSB أو C-232RS أو شبكة االتصال المحلية )LAN ) غير متوفر**

- تأكد من فحص C-232RS( النوع المعكوس( أو كبل LAN. حيث يطلب للتوصيل استخدام كبل LAN من الفئة 5 أو أعلى.
- تحقق من توصيل كبل USB بمنفذ 2USB. تحقق من ضبط [EXTERNA CONTROL] (التحكم الخارجي) إلى وضع [ENABLE] (تمكين) و[PC SOURCE] (مصدر الكمبيوتر) إلى [EXTERNAL PC] (كمبيوتر خارجي).

### **الشاشة تتحول إلى وضع االستعداد تل ً قائيا**

- يرجى التحقق من إعداد [OFF TIMER] (مؤقت الإيقاف).
- اضبط وظيفة ]CEC ]إلي وضع ]OFF( ]إيقاف(. قد تنتقل الشاشة إلى وضع االستعداد عندما ينتقل جهاز دعم CEC الموصل إلى وضع االستعداد.
	- يرجى التحقق من [POWER] (الطاقة) في [SCHEDULE INFORMATION( ]مؤشر الجدول(.

## <span id="page-81-0"></span>**أنماط مؤشر الطاقة**

#### **عدم إضاءة مؤشر بيان الحالة الموجود على الشاشة )يتعذر رؤية اللون األزرق أو األحمر( )انظر[صفحة](#page-39-0) 36(**

- تأكَّد من اتصال كبل الطاقة بصورة صحيحة بالشاشة والحائط، وتأكَّد أن زر طاقة الشاشة الرئيسي قيد التشغيل.
	- تأكد من أن جهاز الكمبيوتر ليس على وضع توفير الطاقة )المس لوحة المفاتيح أو حرك الماوس(.
- تحقق من ضبط ]INDICATOR POWER( ]مؤشر الطاقة( على وضع ]ON( ]تشغيل( من إعدادات ]CONTROL( ]التحكم( من قائمة OSD.

## **ظهور ألوان مؤشر بيان الحالة وامضة أو متوهجة باستثناء اللون األزرق**

- في حالة حدوث أي عطل، يرجى االتصال بالمورد.
- في حالة إيقاف تشغيل الشاشة نتيجة ارتفاع الحرارة الداخلية لدرجة أعلى من حرارة التشغيل العادي، سيومض مؤشر بيان الحالة باللون األخضر أو األصفر أو األحمر ست مرات. يرجى ترك الشاشة لتنخفض الحرارة لبضعة دقائق ثم اعد تشغيلها مرة أخرى.
	- قد تكون الشاشة في وضع االستعداد.

اضغط على زر الطاقة بوحدة التحكم عن بعد، أو زر الطاقة ⏻ الموجود على الشاشة.

## الفصل المواصفات

يشمل هذا الفصل:

- ⇔ «قائمة إشارة متوافقة» في صفحة ۸۰
	- [»](#page-84-0)981M [»في صفحة](#page-84-0) 81

## <span id="page-83-0"></span>**قائمة إشارة متوافقة**

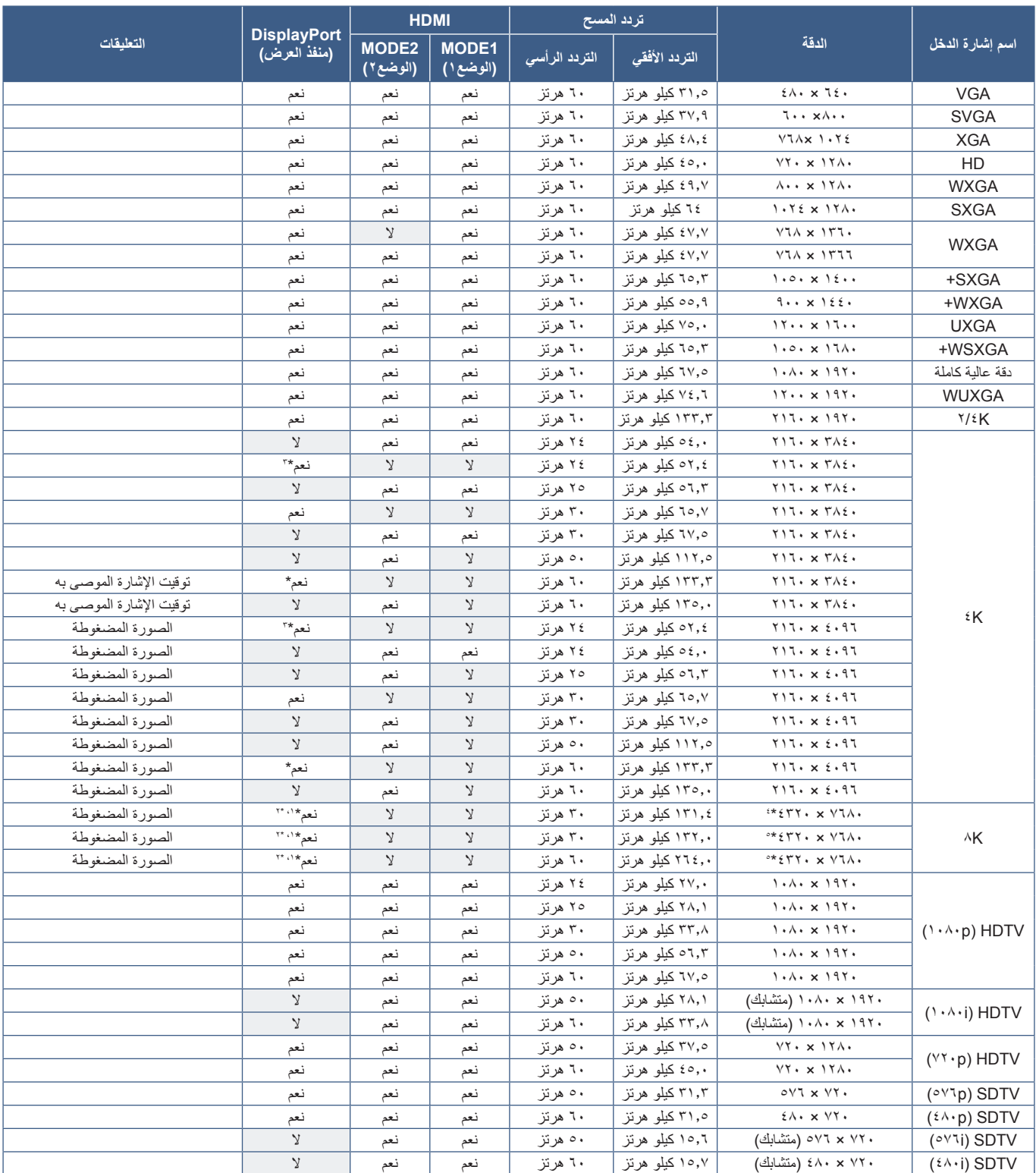

\*: عند تعيين DisplayPort VERSION (إصدار مفقد العرض) إلى [1.2] أو [1.4].<br>\*: عند تعيين DisplayPort VERSION (إصدار مفقد العرض) إلى [1.2] (DisplayPort] (مفقد العرض ١).<br>\*: عند تعيين DisplayPort VERSION (إصدار مفقد العرض) إلى [

**مالحظة:** • ً اعتمادا على دقة إشارة اإلدخال، قد تبدو األحرف غير واضحة أو قد تكون األشكال مشوهة.

• قد ال تظهر الصورة بشكل صحيح، وهذا يعتمد على بطاقة الفيديو أو برنامج التشغيل المستخدم.

## <span id="page-84-0"></span>**M981**

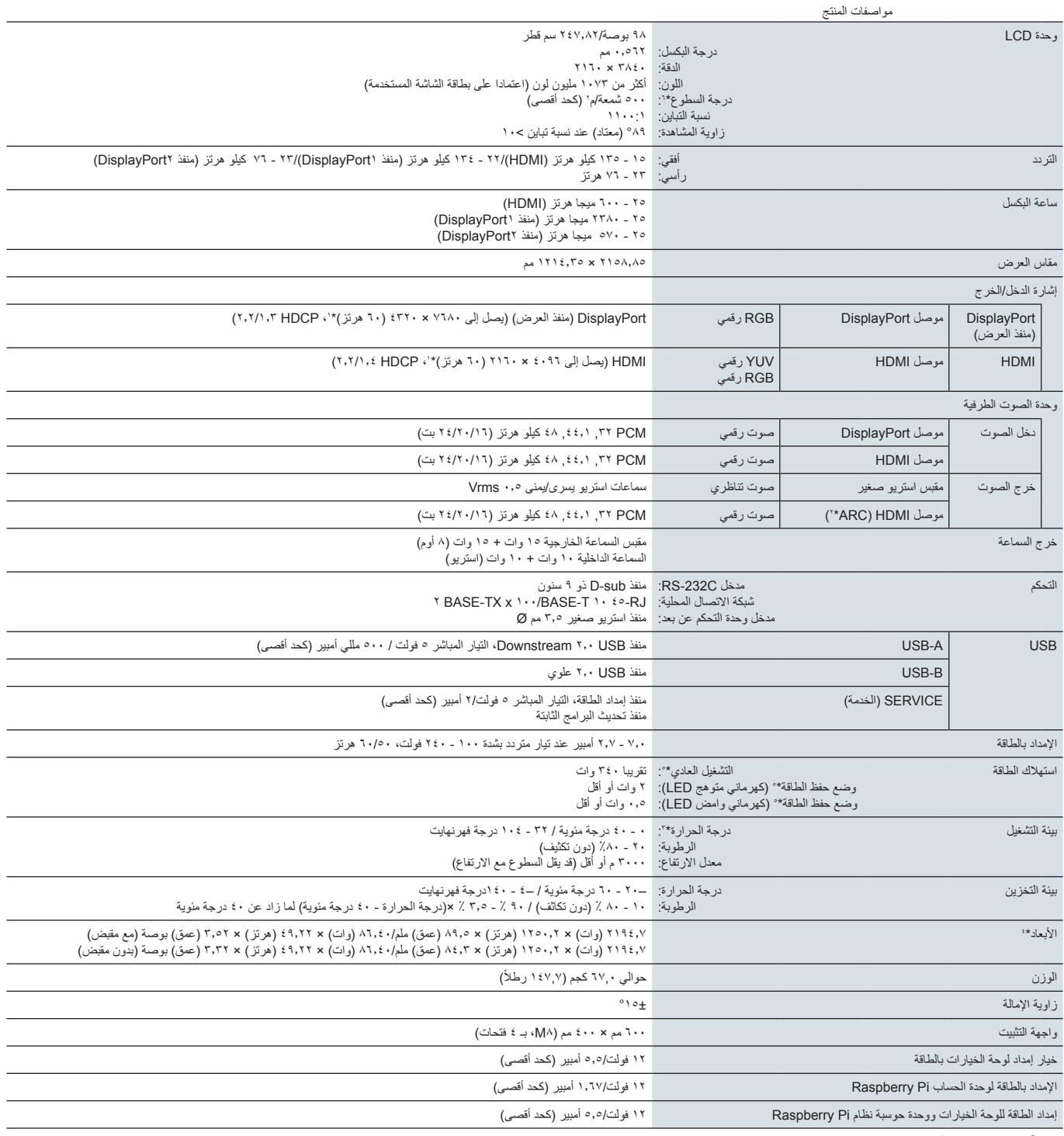

**مالحظة:** ُ المواصفات الفنية عرضة للتغيير دون سابق إخطار.

\*': الصورة المضغوطة.

": الصورة المضغوطة.<br>": "HDMI IN1 فقط.<br>": " عندما تقوم باستخدام ملحقات لوحة الخيارات، يرجى الاتصال بالموزع للحصول على معلومات تفصيلية.<br>": " بلاد الموضحة هي للشاشة فقط، ولا تشمل الأجزاء المتحركة البارزة.<br>": يتغير مستوى السط

# أ قحلمتراخيص العالمة التجارية والبرنامج

**العالمات التجارية**

RMicrosoft وRWindows هما إما عالمات تجارية مسجلة أو عالمات تجارية تابعة لشركة Corporation Microsoft القائمة في الواليات المتحدة و/أو دول أخرى.

NEC هي عالمة تجارية مسجلة لشركة Corporation NEC.

تعتبر كل من ™DisplayPort و ™DisplayPort علامتان تجاريتان مسجلتان لدى شركة Association Standards Electronics Video®( VESA )في الواليات المتحدة وغيرها من البالد.

كما يعد كل من شركة Adobe وشعارها عالمات تجارية مسجلة أو عالمات تجارية تابعة لشركة Incorporated Systems Adobe القائمة في الواليات المتحدة و/أو دول أخرى.

MultiSync هي علامة تجارية مسجلة لشركة .Sharp NEC Display Solutions, Ltd في اليابان والبلاد الأخرى.

ُعد مصطلحات HDMI، وواجهة الوسائط المتعددة عالية الدقة HDMI، والمظهر التجاري HDMI، وشعارات ت HDMI علامات تجارية أو علامات تجارية مسجلة لشركة .HDMI Licensing Administrator, Inc .

إن علامة PJLink .اطق أخرىنن وماألمريكية وبلدا ةمتحدلا تولايالايابان ولا يف لعفلأو مسجلة با للتسجيل دمةقارها علامة تجارية متعتجارية وشلا

دعثُBlu-ray دى مؤسسة علامة تجارية Blu-ray Disc Association.

CRESTRONو ROOMVIEW CRESTRON شركةل تجارية مسجلة تهما علاما Electronics Crestron .لدولا وغيرها من ةمتحدلا تولايالا يوتوجد ف

Intelارعوش Intel شركةل هما علامتان تجاريتان Corporation Intel .اهل ةعتابلا تشركالاو

.اهكيلمال تجارية مسجلة تتجارية أو علاما تألخرى علاماا تتجانملا وأسماء تالماعلا عجمي

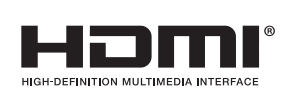

D

<sub>ملحق ب</sub> مصادر خارجية

ّ ترد مواصفات المنتجات اإلضافية للملحقات وتطبيقات البرامج االختيارية الواردة في دليل المنتج الحالي أدناه.

### <span id="page-86-0"></span>**مواقع شبكية إقليمية**

في جميع أنحاء العالم: /global/com.displays-nec-sharp.www://https

أمريكا الشمالية: /https://www.sharpnecdisplays.us

أوروبا، روسيا، الشرق الأوسط وأفريقيا: https://www.sharpnecdisplays.eu/p/hq/en/home.xhtml

اليابان: /https://www.sharp-nec-displays.com/ip

#### **وثائق إضافية**

#### **وثيقة PDF« التحكم الخارجي«**

ِّ يعرف هذا المستند بروتوكول التواصل للتحكم واالستعالم الخارجي عن العرض إما من خالل C-232RS أو LAN. يستخدم البروتوكول تشفير ثنائي ويطلب حساب المجاميع، ويمكن التحكم في معظم وظائف العرض باستخدام هذه الأوامر . يوجد بروتوكول أسهل للتطبيقات الأقل طلبًا (انظر أدناه)

هذه الوثيقة متاحة للتنزيل من موقعنا على اإلنترنت في منطقتك.

كما تتوفر عدة تطوير البرامج )SDK )التي تستند إلى لغة البرمجة Python والتي تقوم بتضمين بروتوكول االتصاالت هذا في مكتبة Python للتطوير السريع.

https://github.com/SharpNECDisplaySolutions/necpdsdk

#### **مستند بصيغة PDF« الدليل المرجعي ألوامر »Control ASCII( »التحكم في ASCII )المشترك لجهاز العرض الضوئي/الشاشة«**

يقوم هذا المستند بتعريف بروتوكول الاتصالات للتحكم خارجيًا في الوظائف الأساسية للشاشة عبر شبكة الاتصال المحلية LAN باستخدام بناء جملة بسيط يشبه اللغة الإنجليزية. وهو مناسب لسهولة الدمج في أنظمة التحكم الموجودة. تتوافر الوظائف الأتية مثل التحكم في والاستعلام عن حالة الطاقة ودخل الفيديو ومستوى الصوت والحالة. يستخدم البروتوكول ترميز ASCII وال يتطلب حساب المجموع االختباري.

هذه الوثيقة متاحة للتنزيل من موقعنا على اإلنترنت في منطقتك.

#### **»وحدة الحساب Pi Raspberry - دليل اإلعداد« مستند بصيغة PDF**

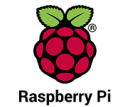

بصف هذا المستند الميزات والتركيب والتوصيل وتكوين وحدة الحساب Raspberry Pi والتي تعتبر مكونًا اختياريًا متوفر لهذا الطراز. تكون لوحة واجهة وحدة الحساب المطلوبة CE20IF1-DS ووحدة الحساب Pi Raspberry ُ متاحتين بشكل منفصل. يرجى االتصال بالوكيل المعتمد من NEC أو االطالع على موقعنا على اإلنترنت في منطقتك للحصول على معلومات الشراء والتوافر.

يمكن تنزيل هذا المستند من:

https://www.sharp-nec-displays.com/dl/en/manual/raspberrypi/

#### **البرامج**

البرنامج متاح للتنزيل على موقعنا.

https://www.sharp-nec-displays.com/dl/en/dp soft/lineup.html

#### **برنامج معيار جدار شاشة**

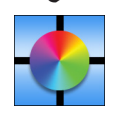

يوفر هذا البرنامج تهيئة متقدمة لحائط الفيديو ومطابقة دقيقة للألوان من خلال معايرة شاشات العرض باستخدام مستشعر ألوان خارجي من المفيد عند إعداد عمليات تثبيت الشاشات المتعددة مثل حائط الفيديو لتحقيق أفضل درجة سطوع ممكنة ومطابقة ألوان بين الشاشات وتكوين اإلعدادات التي تنطبق على حائط الفيديو. البرنامج متوفر لنظام Microsoft Windows وmacOS للشراء وقد يتطلب استخدام مستشعر الوان خارجي معتمد. يرجى الاتصال بوكيل معتمد أو الاطلاع على موقعنا على اإلنترنت في منطقتك للحصول على معلومات الشراء والتوافر.

#### **برنامج Administrator NaViSet**

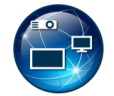

هذا البرنامج المجاني عبارة عن نظام تحكم ومراقبة وإدارة أصول متقدم وقوي يعتمد على الشبكة لشاشات NEC وأجهزة العرض. يتوفر البرنامج لنظام Microsoft Windows ونظام macOS.

يتوفر أحدث إصدار من برنامج Administrator NaViSet على موقعنا على الويب.

### **األجهزة**

#### **مستشعر لون USB 3 MDSVSENSOR**

يمكن استخدام مستشعر ألوان Rite-X المخصص مع برنامج Calibrator Wall Display المذكور أعاله. يرجى االتصال بوكيل معتمد أو االطالع على موقعنا على اإلنترنت في منطقتك للحصول على معلومات الشراء والتوافر.

# ج قحلمقائمة عناصر التحكم في OSD( المعلومات المعروضة على الشاشة(

### يشمل هذا الفصل

- ⇔ «INPUT (الدخل)[»](#page-89-0) في صفحة ٨٦
- [»](#page-92-0)PICTURE[\( الصورة\(« في صفحة](#page-92-0) 89
	- [»](#page-99-0)AUDIO[\( الصوت\(« في صفحة](#page-99-0) 96
- [»](#page-100-0)SCHEDULE[\( الجدولة\(« في صفحة](#page-100-0) 97
	- [»](#page-101-0)SLOT[\( الفتحة\(« في صفحة](#page-101-0) 98
- [»](#page-103-0)NETWORK[\( الشبكة\(« في صفحة](#page-103-0) 100
- [»](#page-104-0)PROTECT[\( الحماية\(« في صفحة](#page-104-0) 101
	- [»](#page-106-0)SYSTEM[\( النظام\(« في صفحة](#page-106-0) 103

يمكن توفير القيم االفتراضية حسب الطلب.

## <span id="page-89-0"></span>**INPUT( الدخل(**

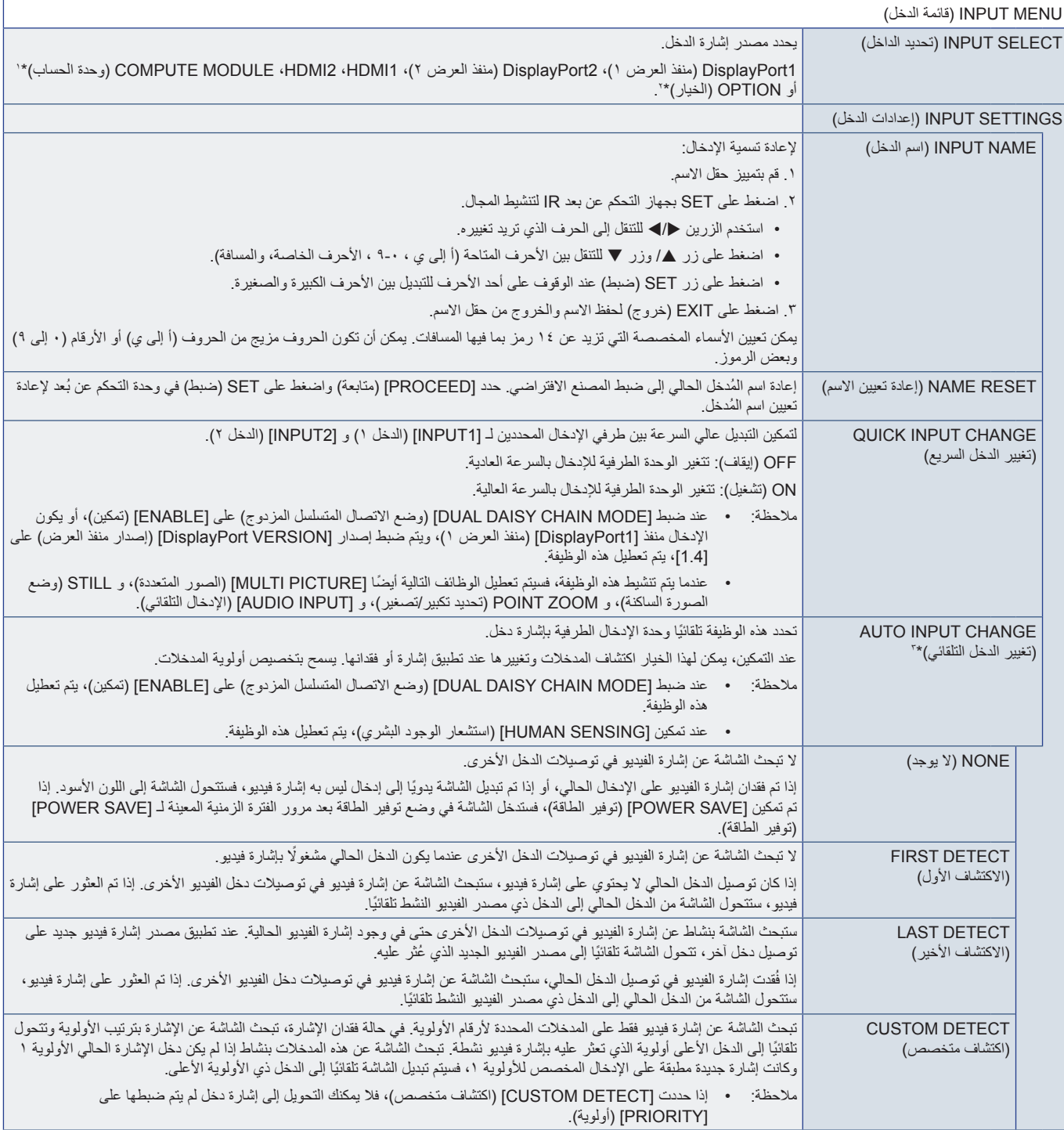

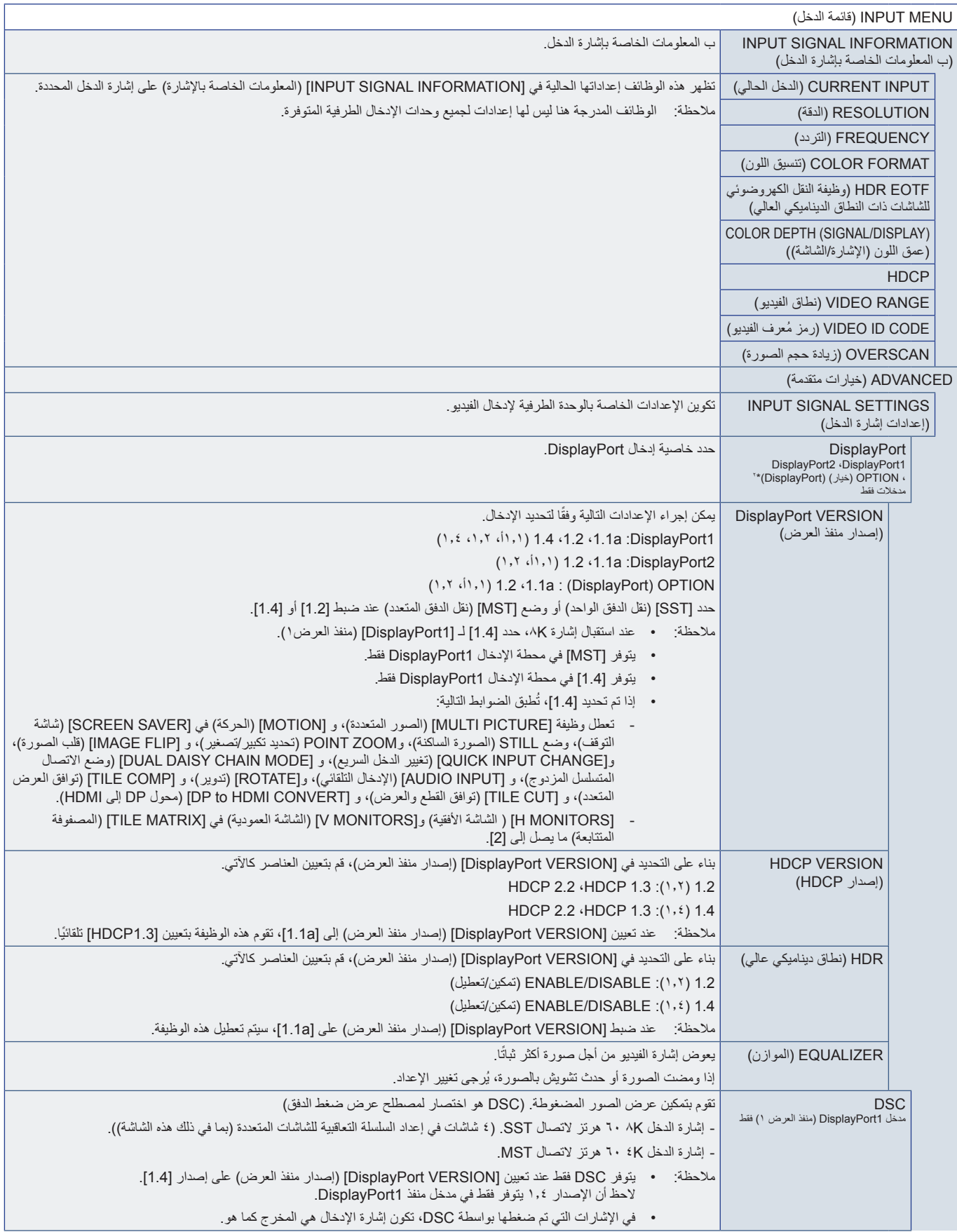

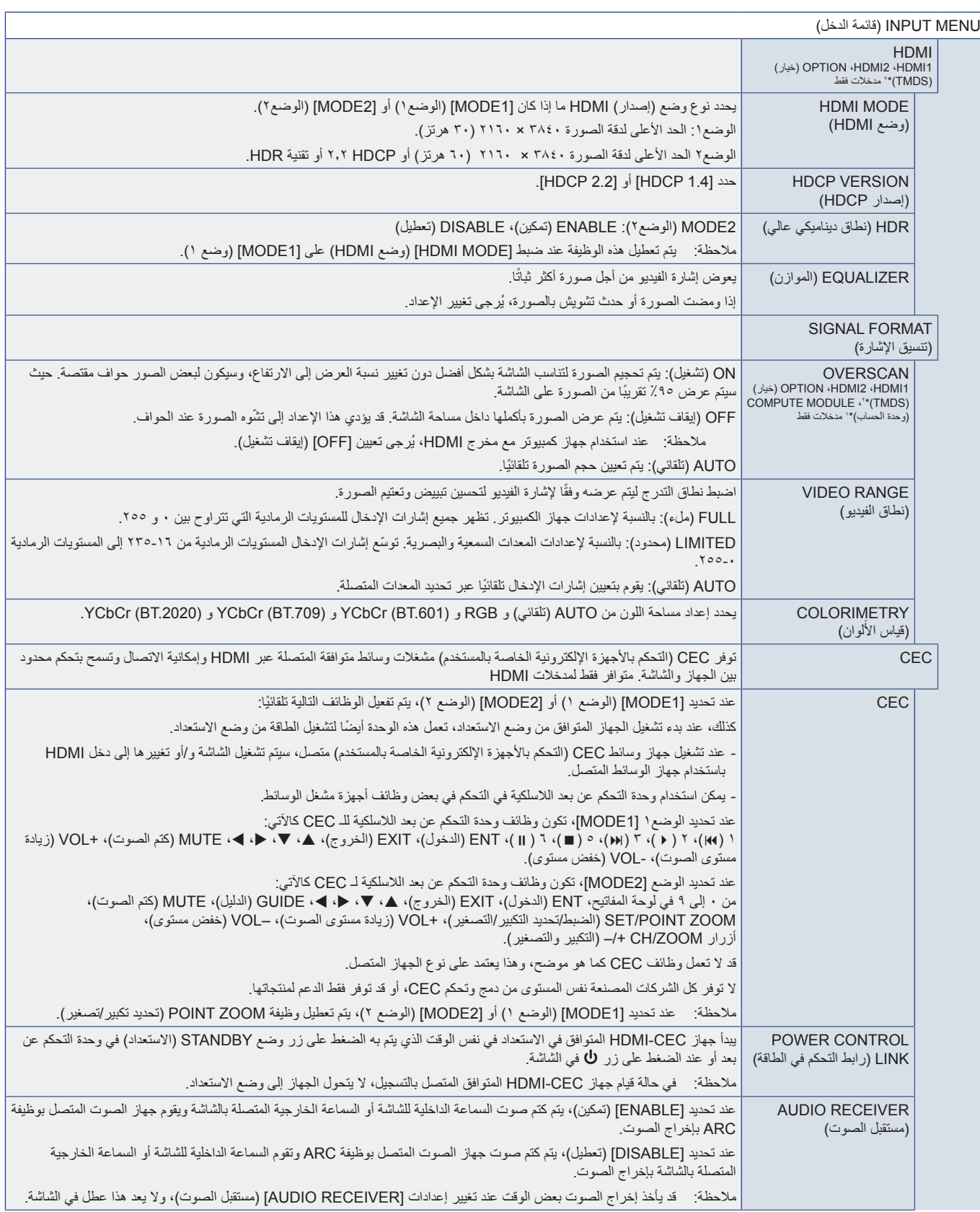

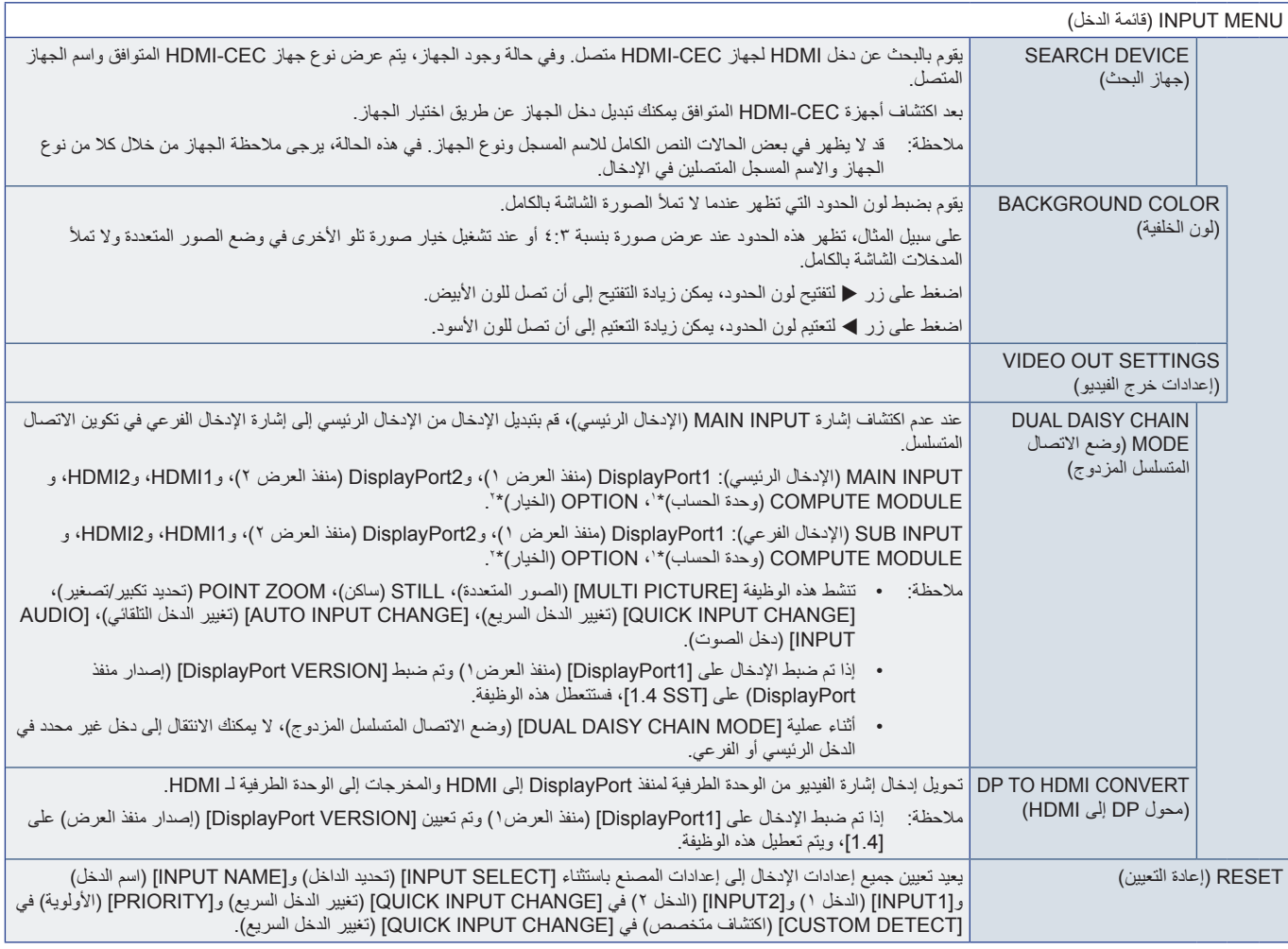

\*': هذه الوظيفة متاحة فقط عندما تكرن لوحة واجهة وحدة الحساب Raspberry Pi وحدة الحساب Raspberry Pi مثبتتين. انظر [صفحة](#page-86-0) ٨٢.<br>\*': تعتمد هذه الوظيفة على نرع لوحة الخوارات التي تستخدمها. تتوافر هذه الوظيفة فقط عند تثبيت لوحة الخ

<span id="page-92-1"></span><span id="page-92-0"></span>

## **PICTURE( الصورة(**

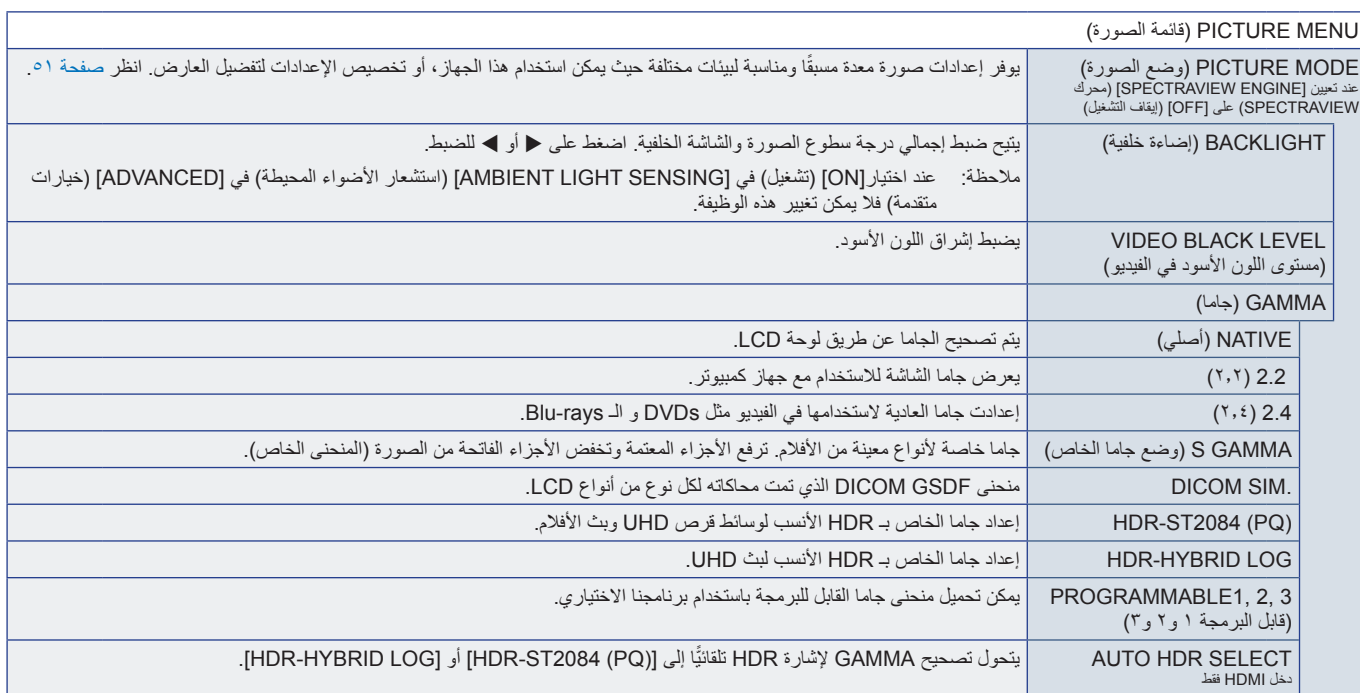

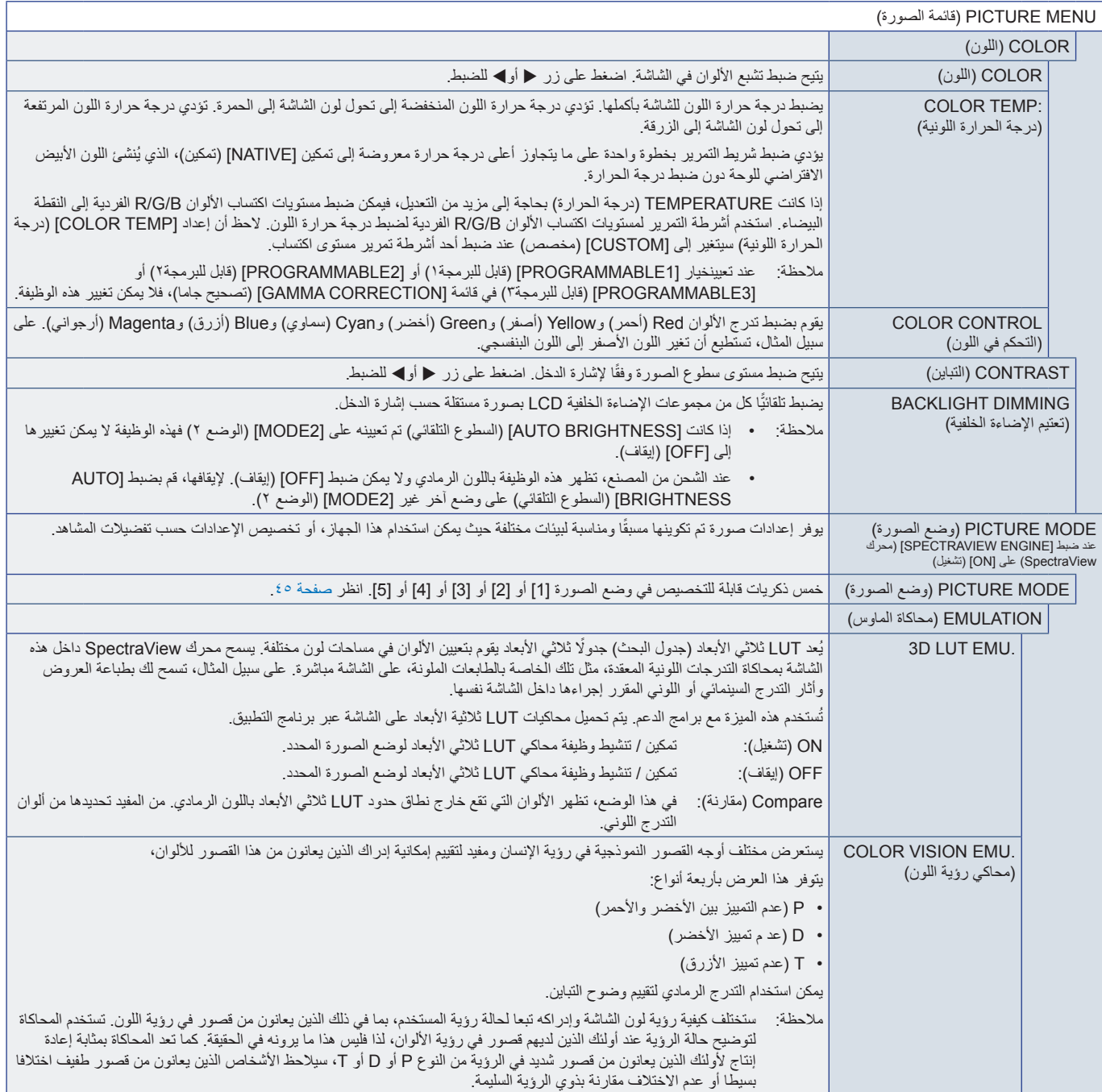

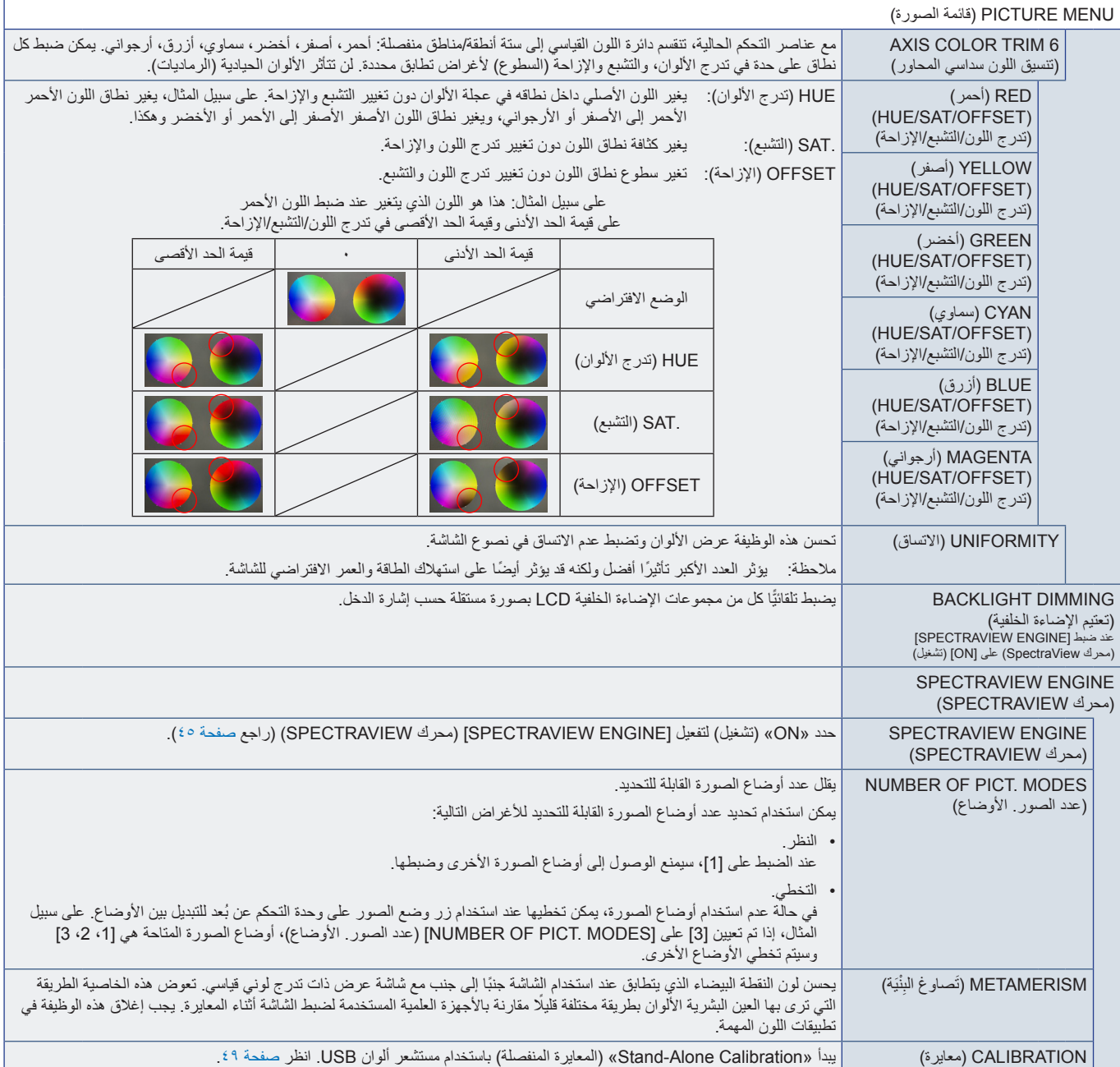

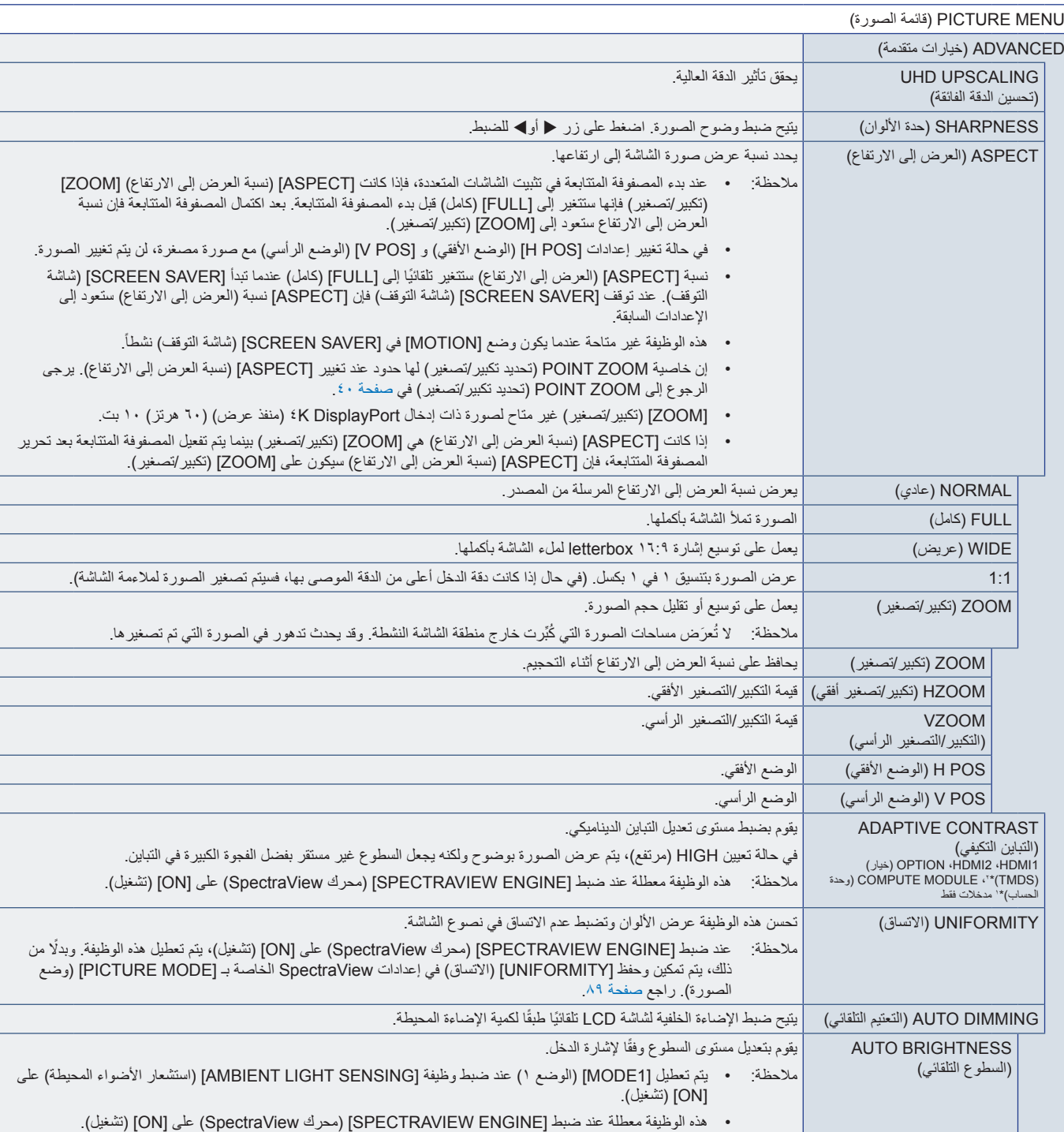

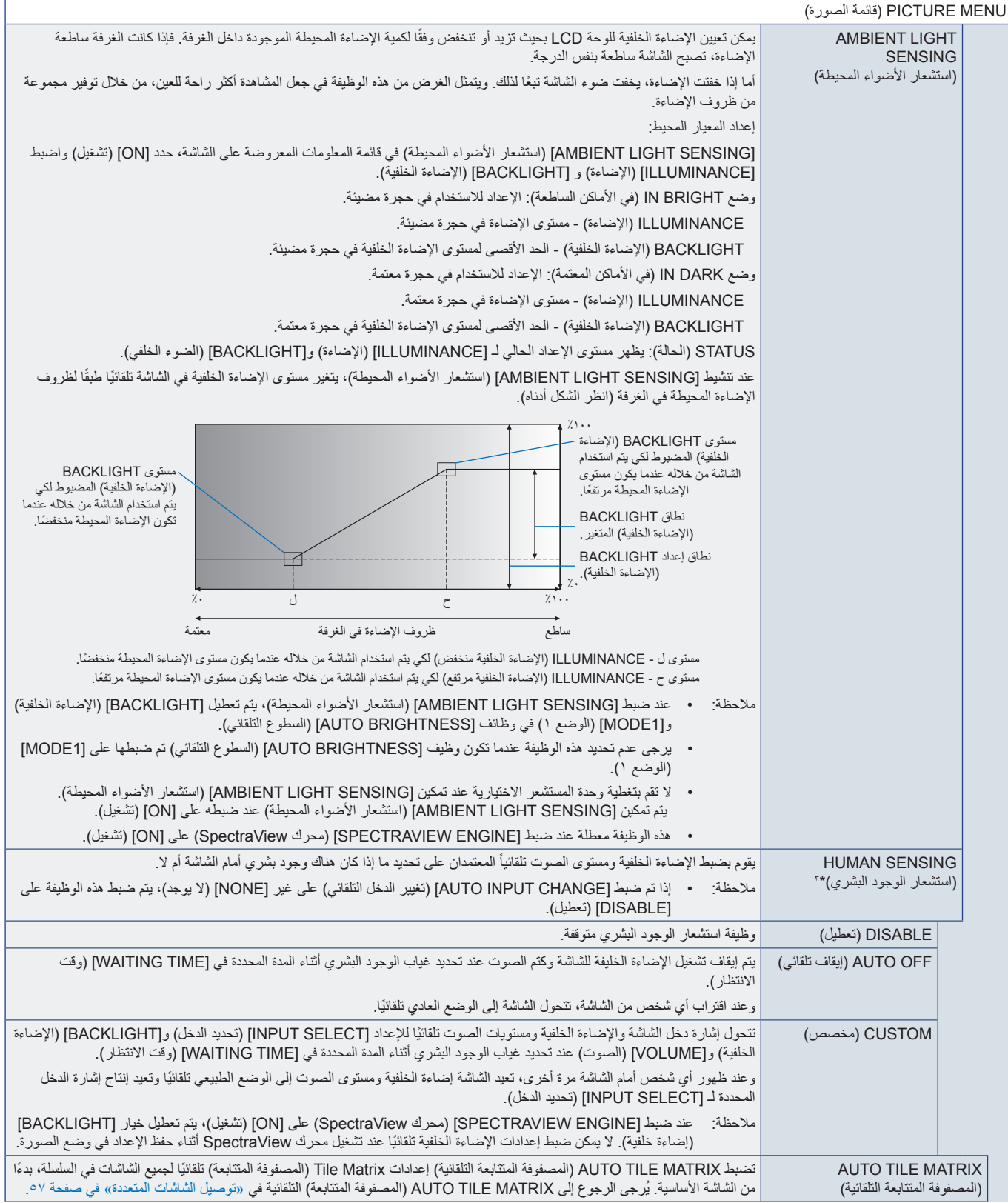

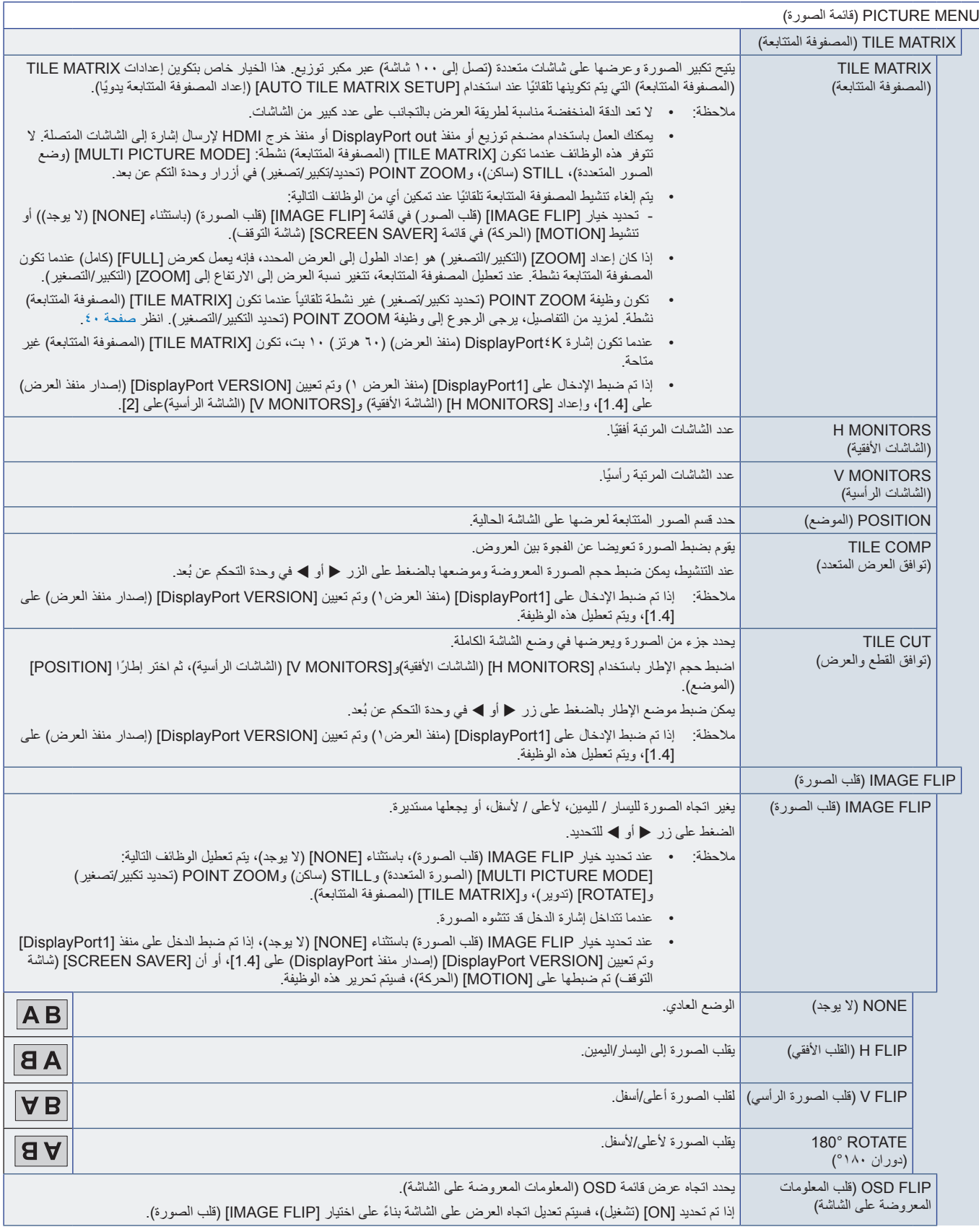

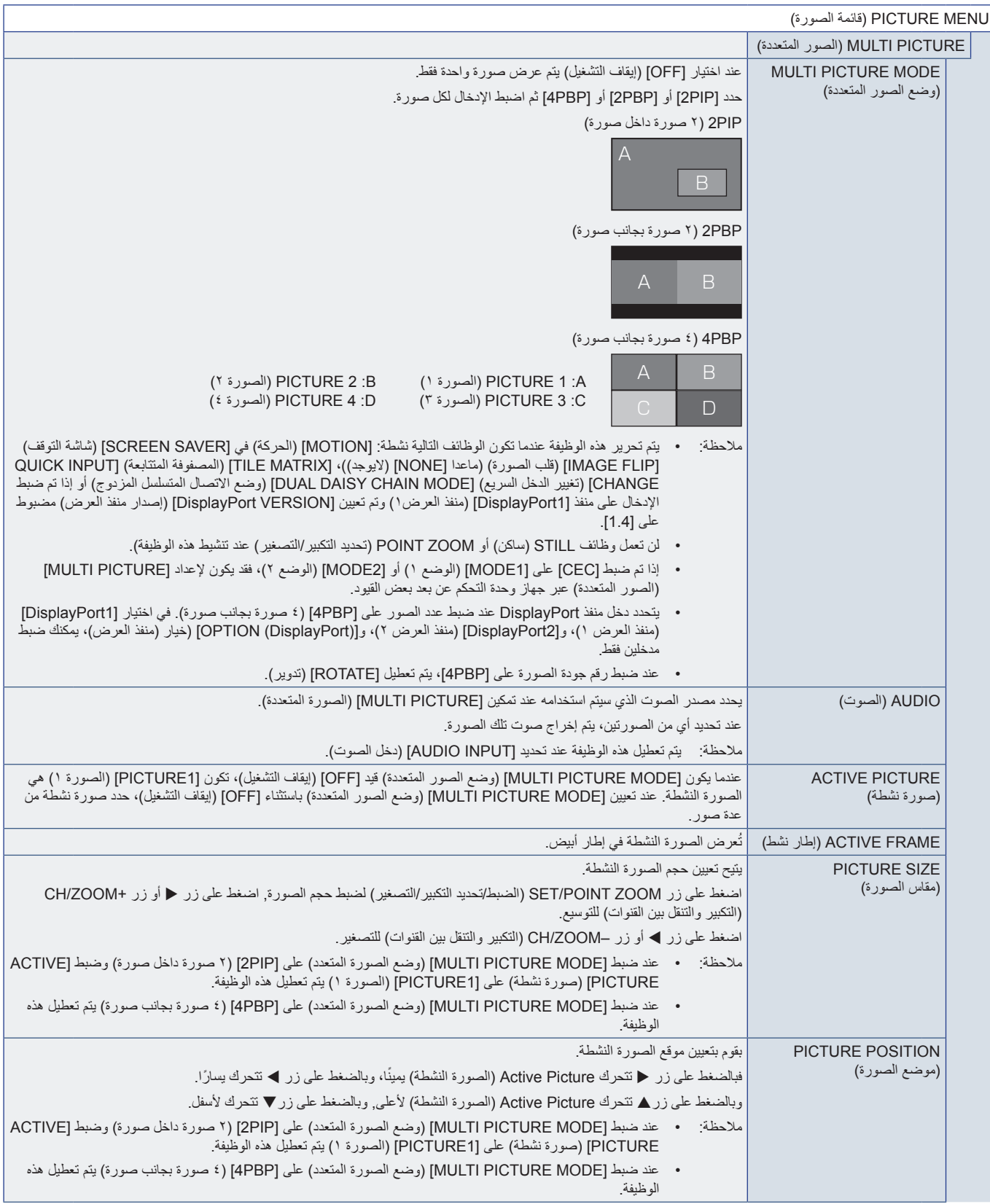

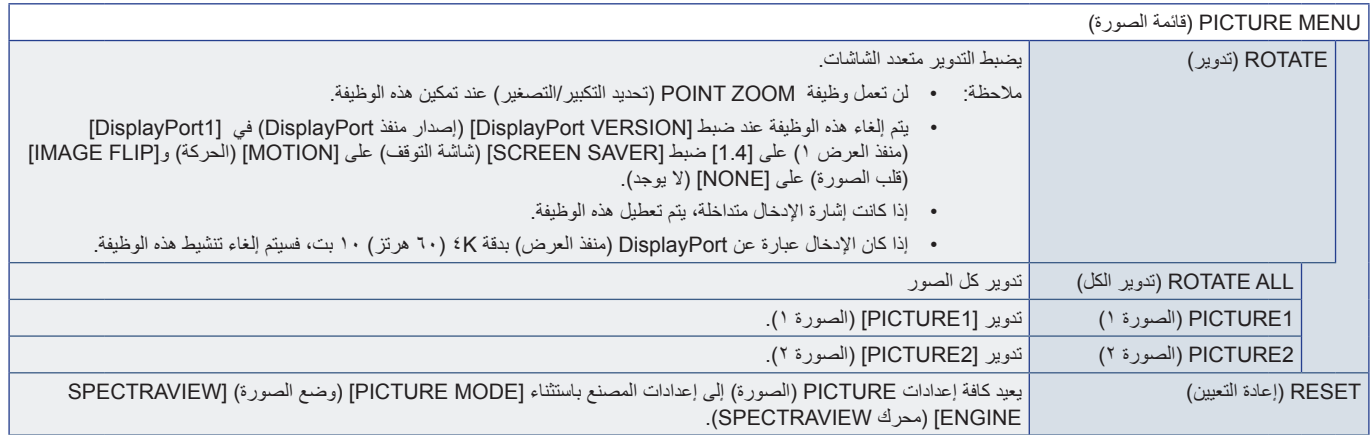

\*': هذه الوظيفة مكاحة فقط عندما نكون لوحة ولجهة وحدة الحساب Raspberry Pi وحدة الحساب Raspberry Fi مثبتتين. انظر [صفحة](#page-86-0) ٨٢.<br>\*: " يتمد هذه الوظيفة على نوع لوحة الخوارات التي تمتخدمها. تقراض هذه الوظيفة فقط عند تثبيت لوحة الخي

<span id="page-99-0"></span>

## **AUDIO( الصوت(**

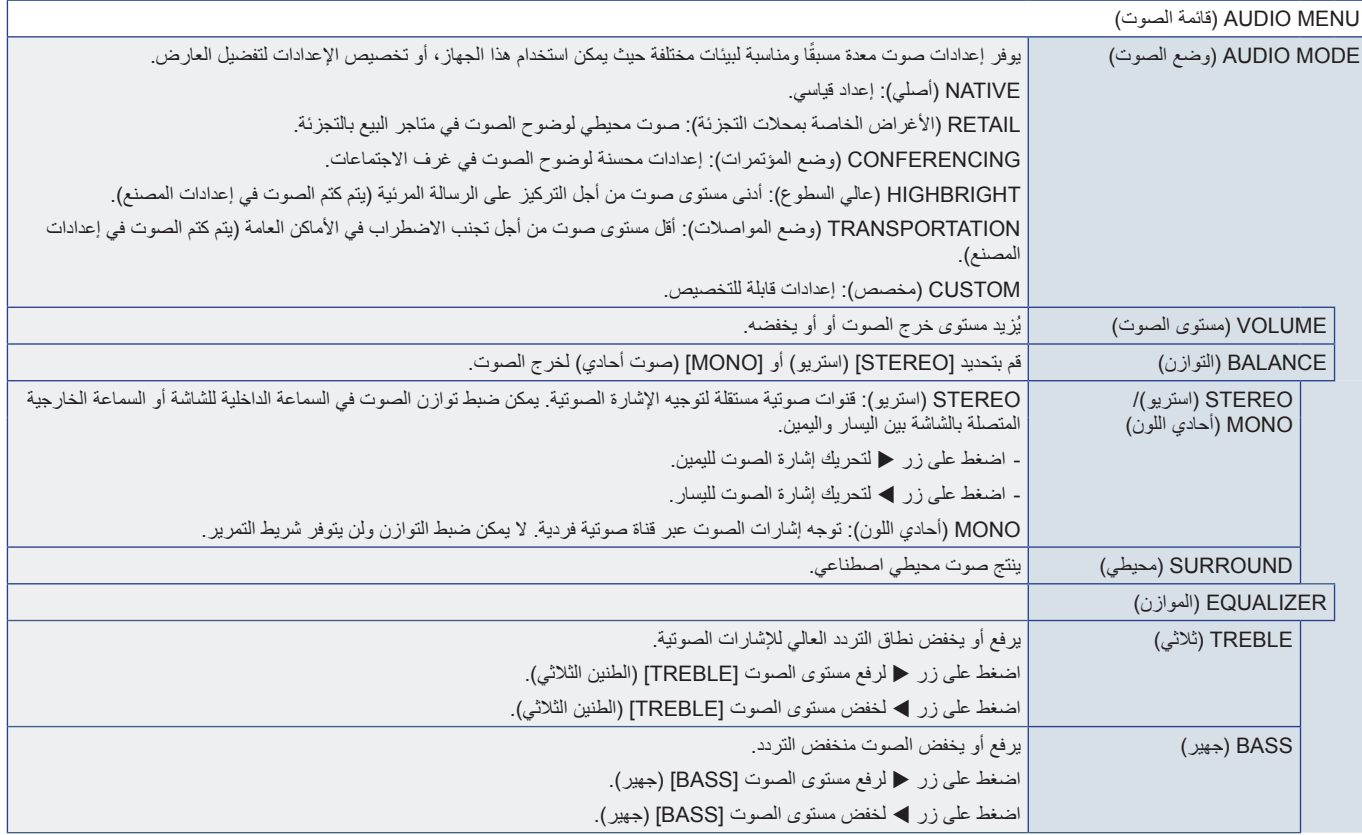

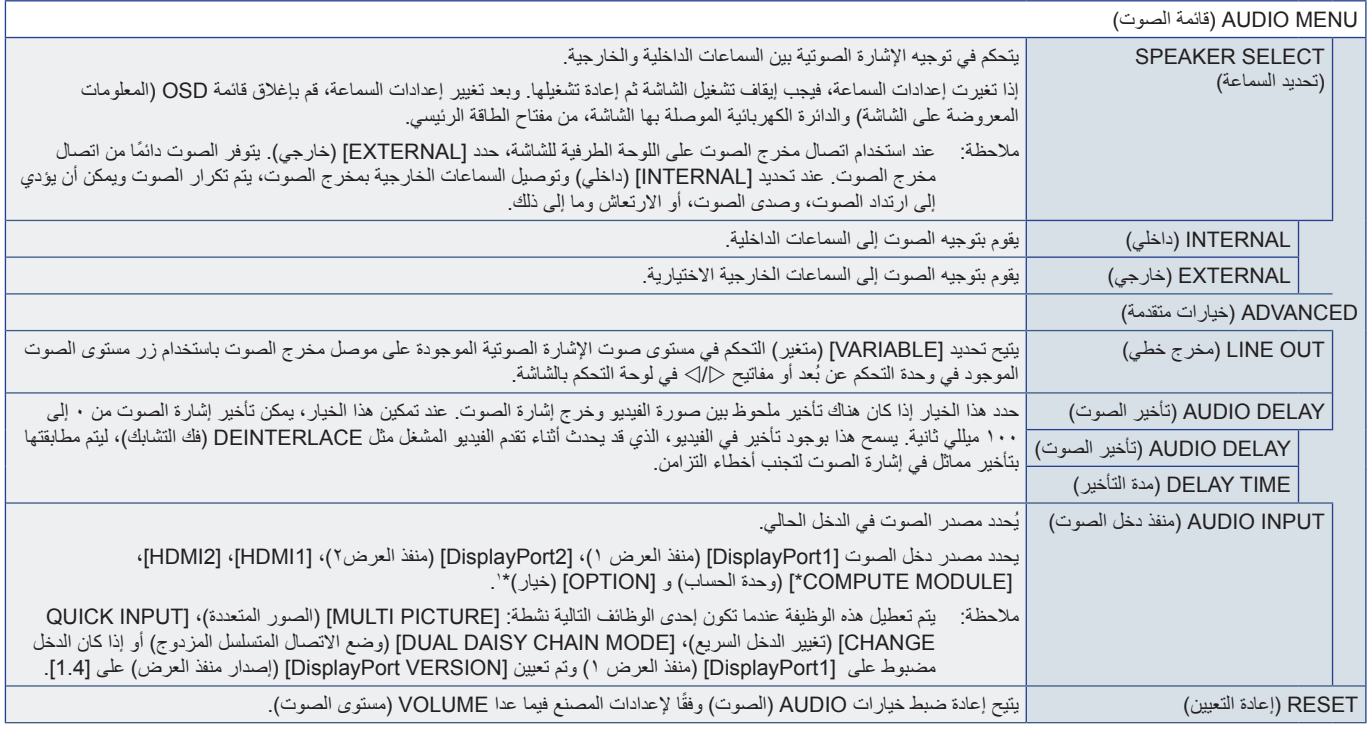

\*: هذه الوظيفة متلحة فقط عندما تكون لوحة ولجهة وحدة الحساب Raspberry Pi وحدة الحساب Raspberry Pi مثبتتين. انظر [صفحة](#page-86-0) ٨٣.<br>\* : تعتمد هذه الوظيفة على نوع لوحة الخيار ات التي تستخدمها. تتوافر هذه الوظيفة فقط عند تثبيت لوحة

## <span id="page-100-0"></span>**SCHEDULE( الجدولة(**

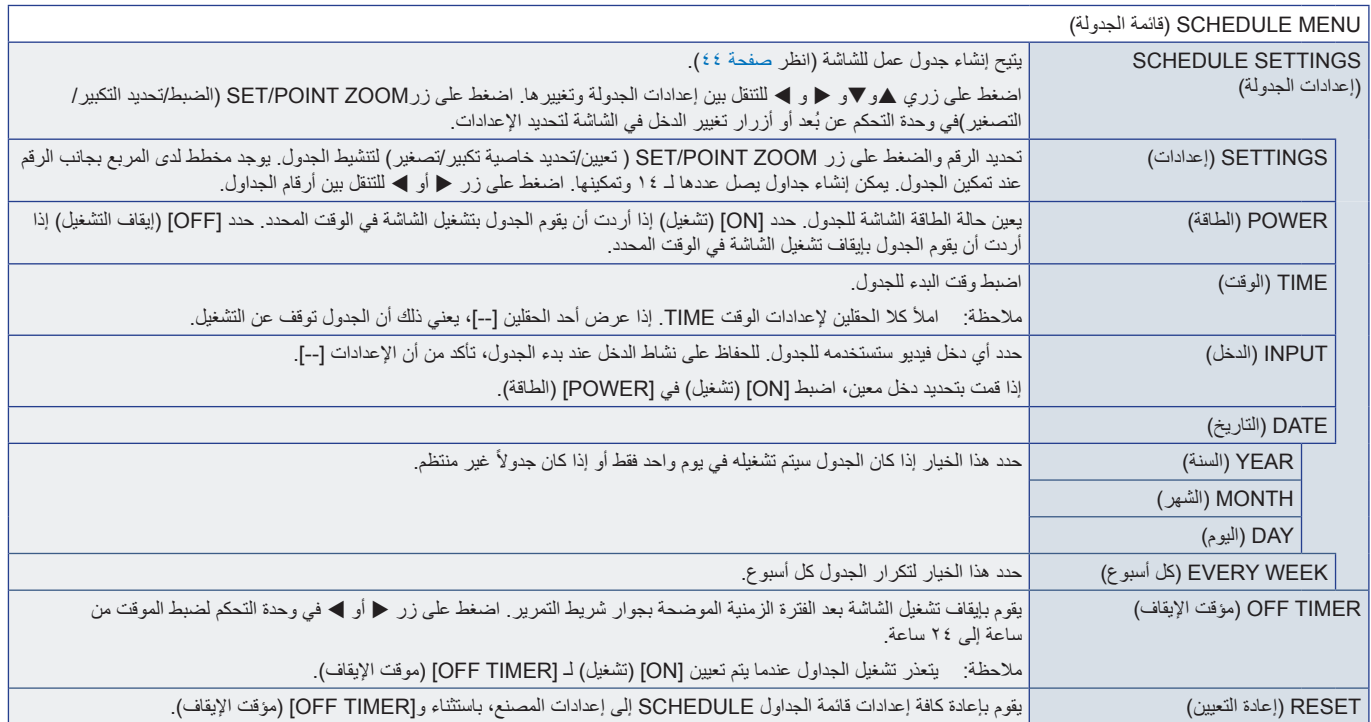

## <span id="page-101-0"></span>**SLOT( الفتحة(**

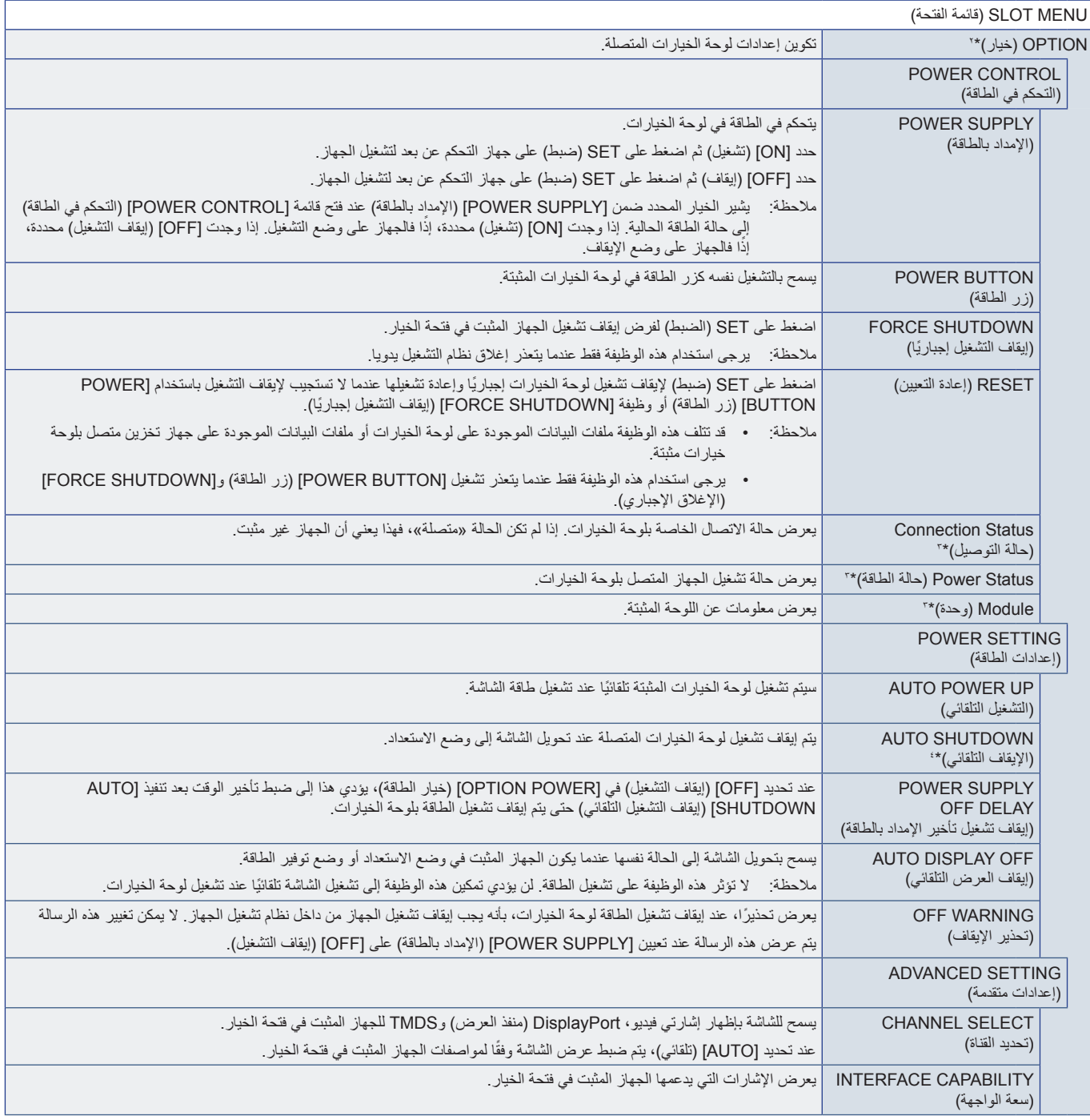

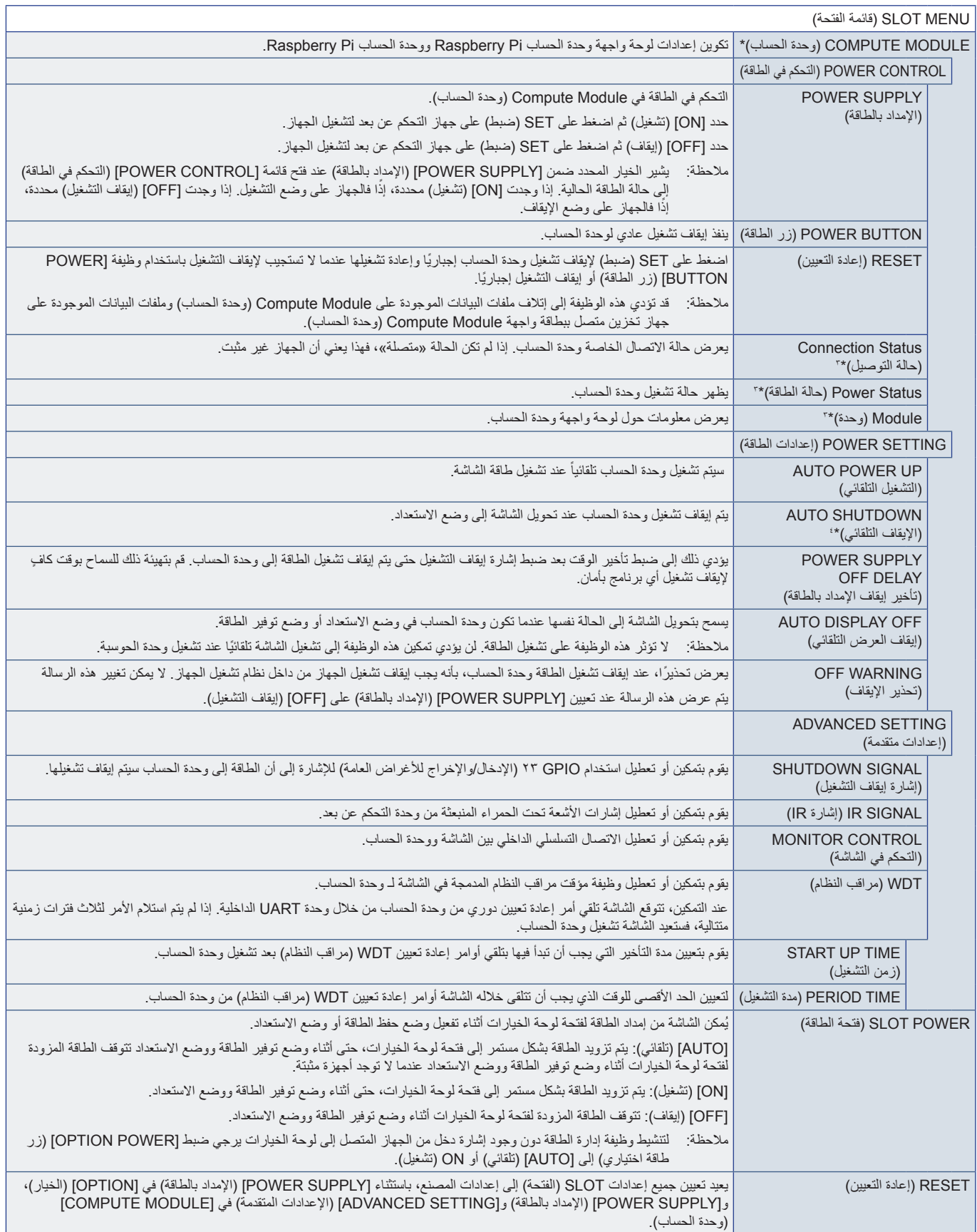

\*: هذا الدخل متاح عندما تكون Raspberry Pi لوحة واجهة وحدة الحساب الاختيارية و Raspberry Pi وحدة الحساب مثبتتين. انظر [صفحة](#page-86-0) ٨.٢.<br>\*: يتعند هذه الوظفة على نرع فرحة الخيارات التي تستخدمها. تتوافر هذه الوظيفة فقط عند تثبيت

## <span id="page-103-0"></span>**NETWORK( الشبكة(**

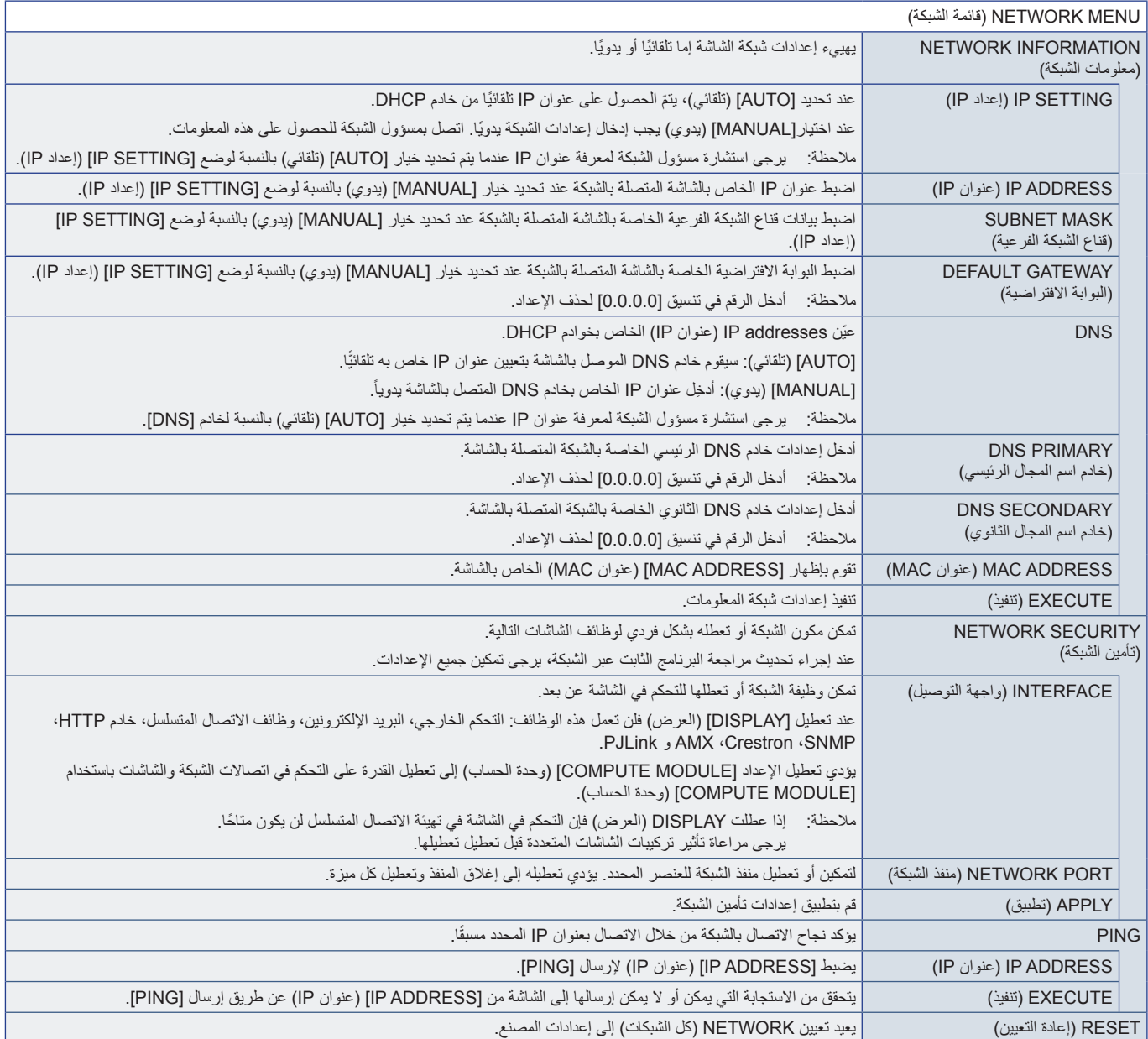

## <span id="page-104-0"></span>**PROTECT( الحماية(**

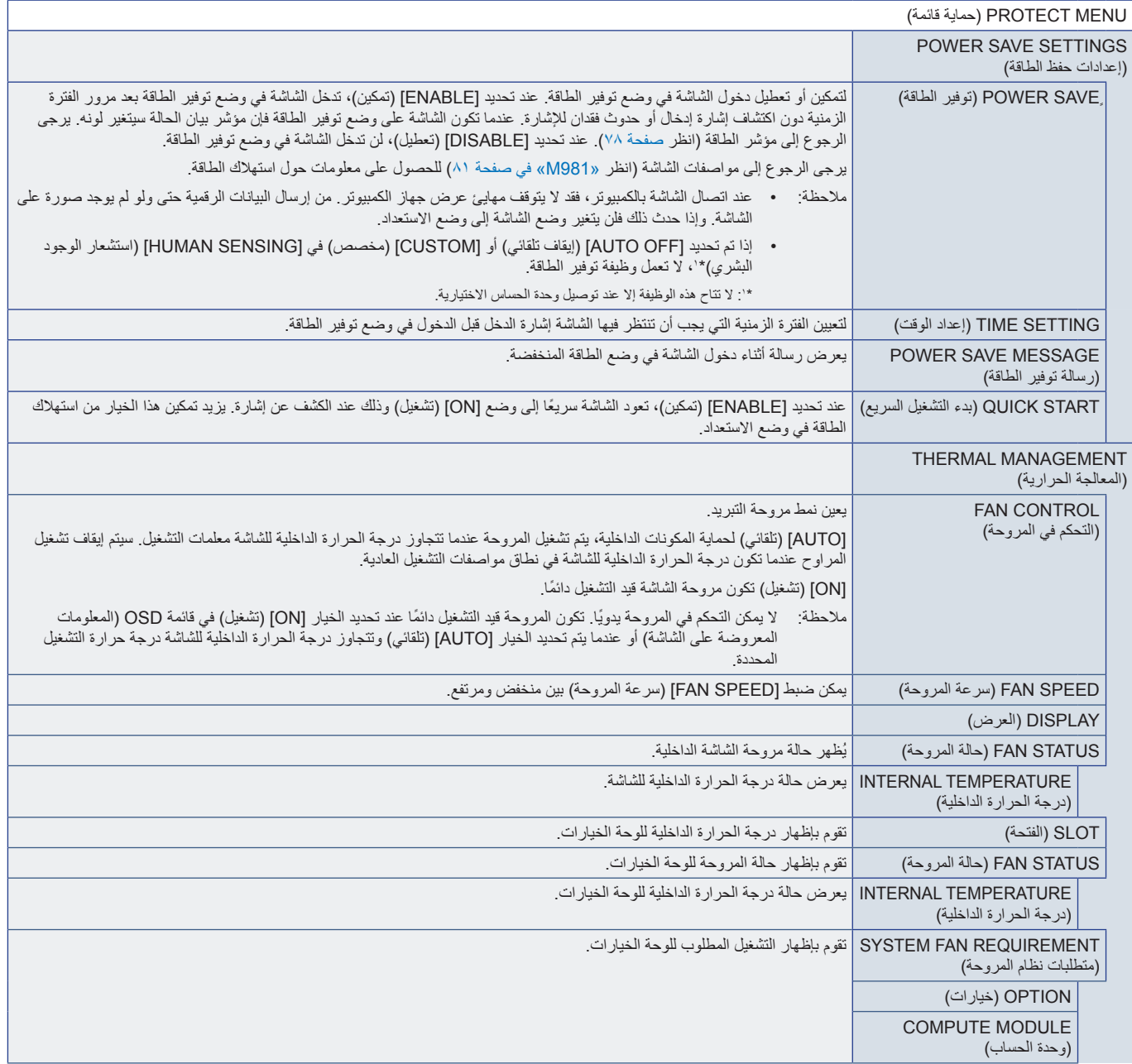

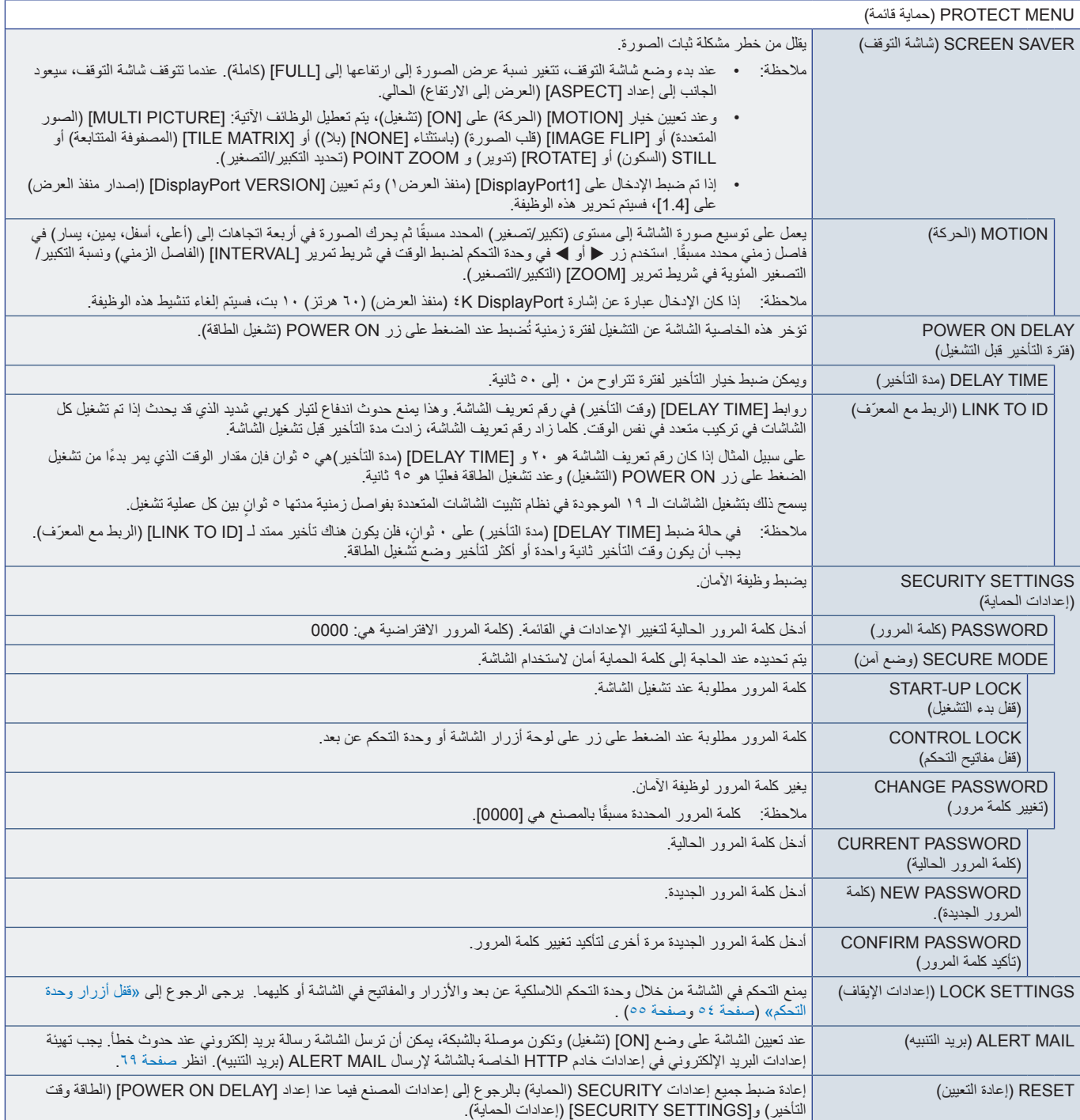

## <span id="page-106-0"></span>**SYSTEM( النظام(**

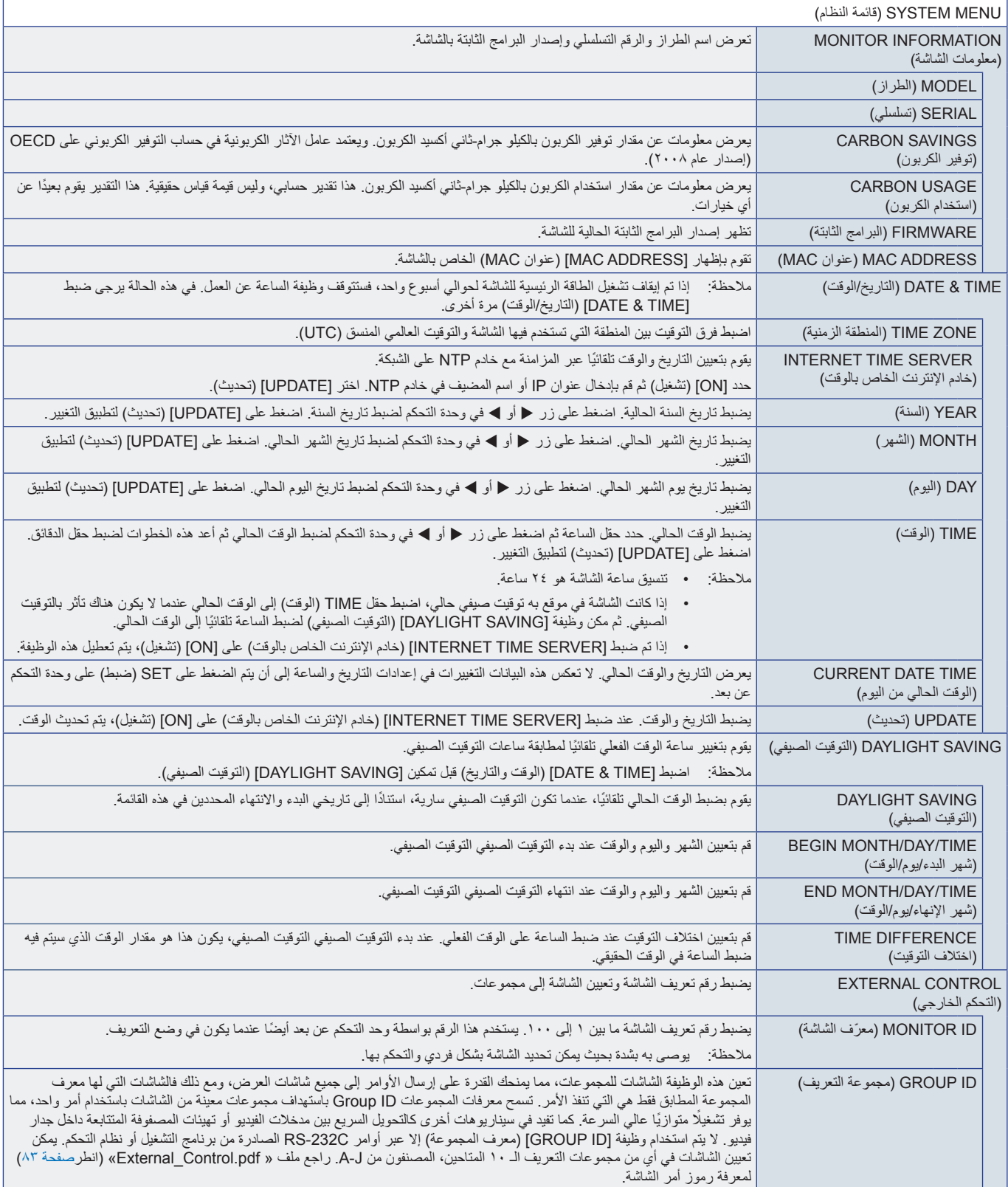

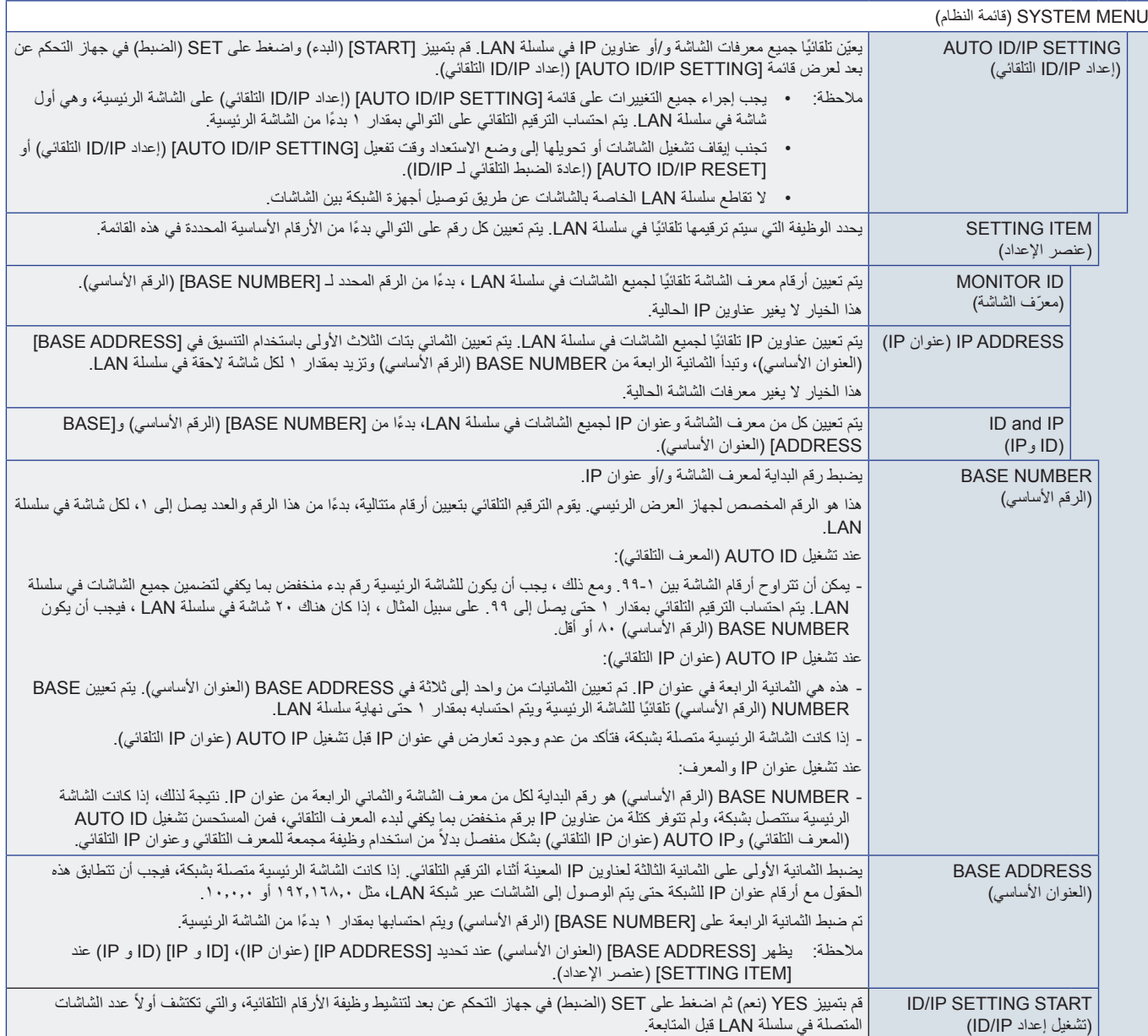
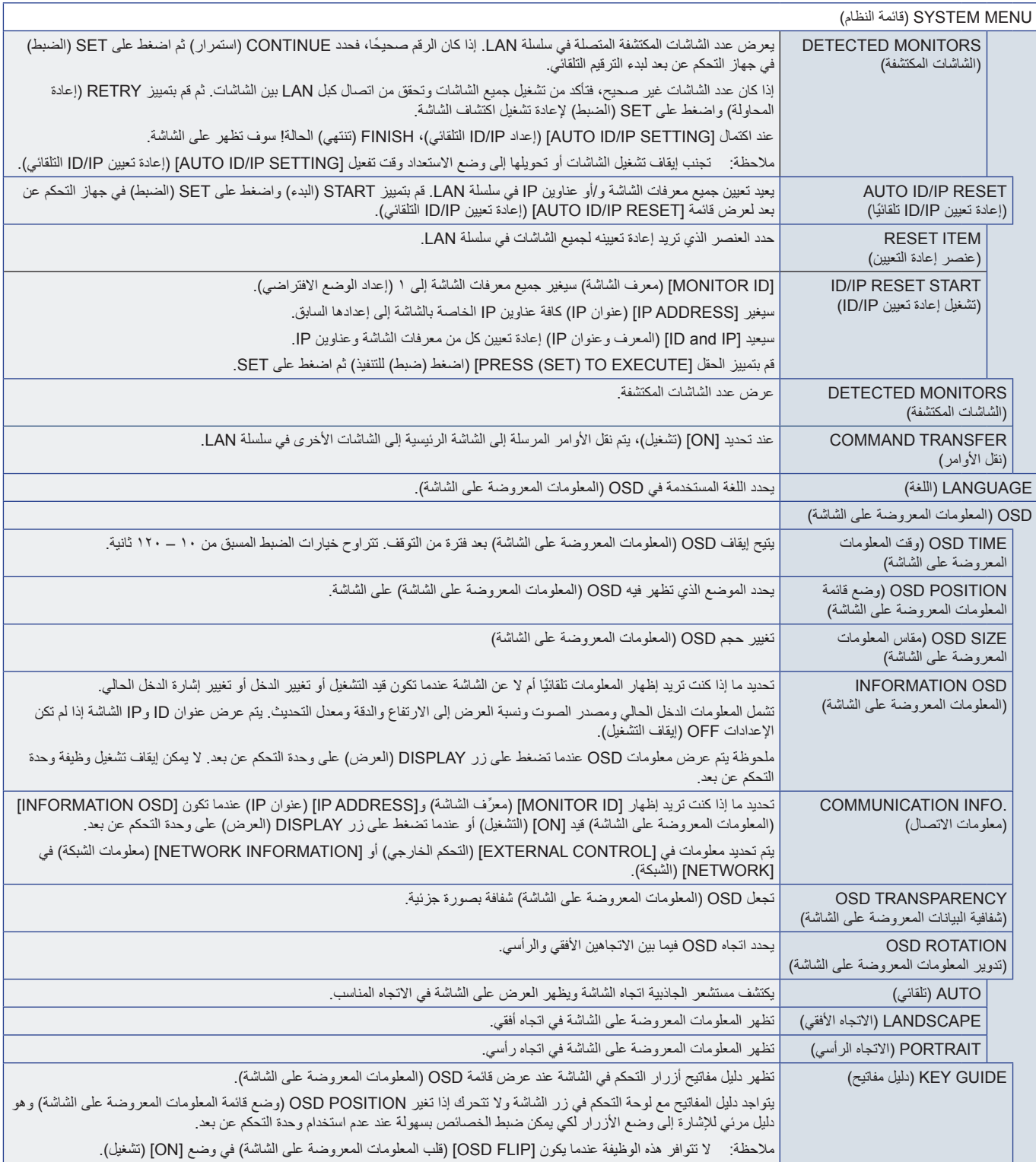

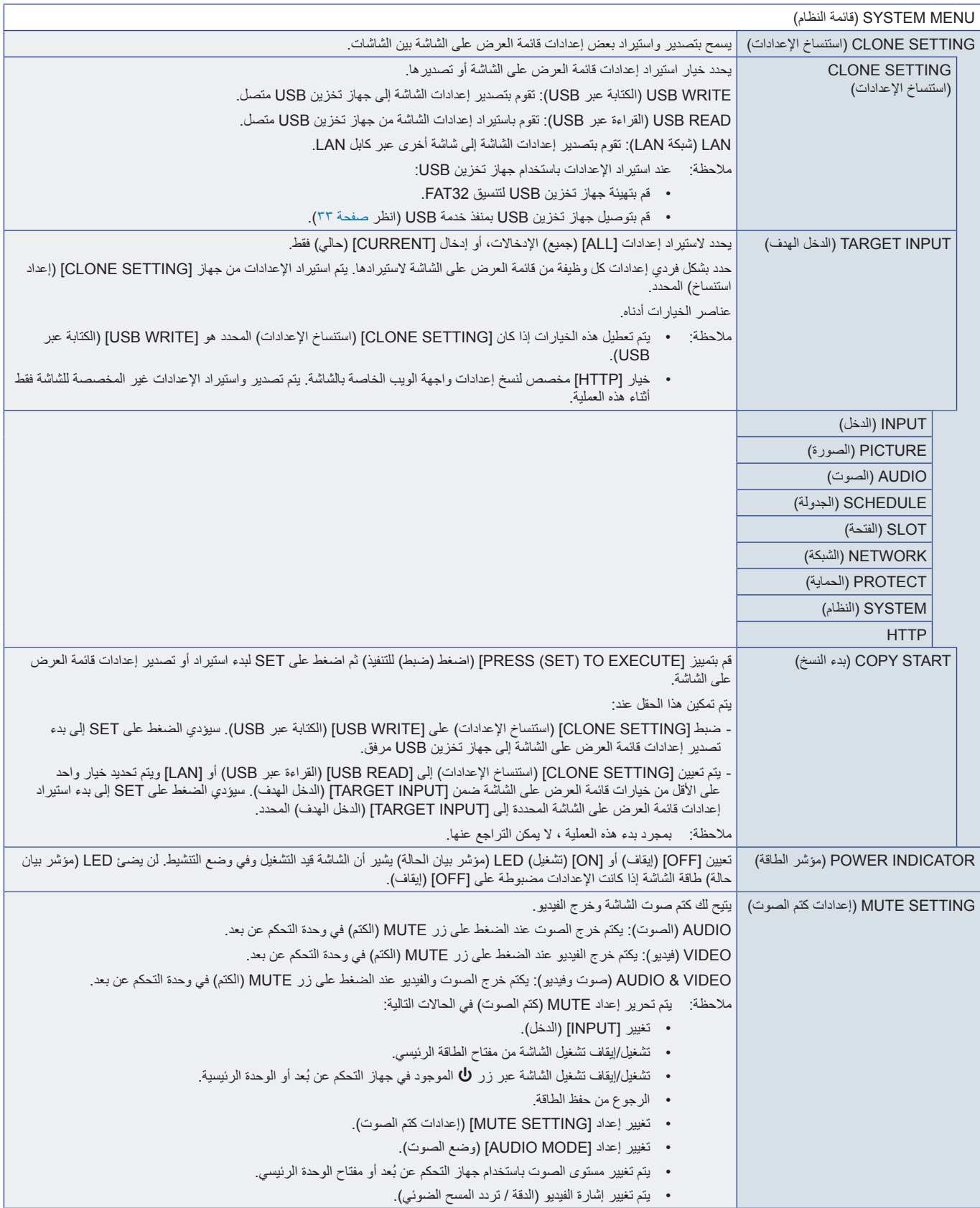

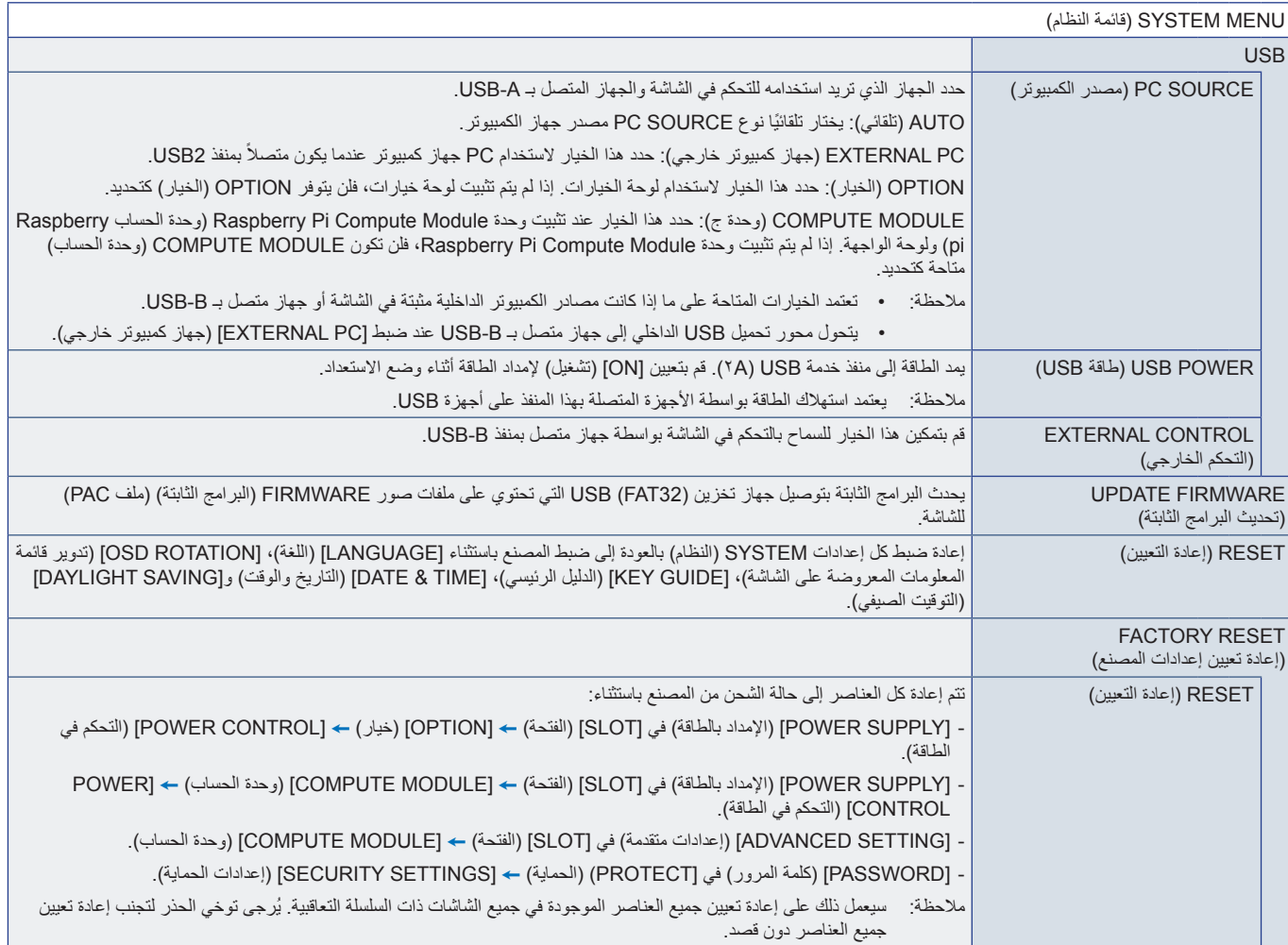

# ملمقاد المعلومات الصادرة عن الجهة المصنعة بشأن إعادة التدوير والطاقة

يشمل هذا الفصل:

- [»التخلص من منتج](#page-112-0) NEC القديم« في صفحة 109
	- [»توفير الطاقة« في صفحة](#page-112-1) 109
- ك «علامة WEEE (في دول الاتحاد الأوربي) (طبقًا للتوجيه الأوروبي 117٬117٬001 والتعديلات)» في صفحة 109

نحرص بشدة على حماية البيئة ونرى إعادة التدوير كأحد أولويات الشركة في محاولة تقليل العبء الواقع على البيئة. وفي هذا اإلطار، فإننا نكرس أنفسنا لصناعة منتجات صديقة للبيئة ونواصل السعي جاهدين للمعاونة على تحديد وتطبيق أحدث المعايير القياسية الصادرة عن جهات مثل ISO (المنظمة الدولية للتوحيد القياسي) وTCO( اتحاد النقابات السويدية(.

# **التخلص من منتج NEC القديم**

الهدف من إعادة التدوير هو الحصول على فائدة بيئية عن طريق إعادة استخدام المواد أو تحديدها أو استصلاحها. تضمن مواقع إعادة التدوير المخصصة التعامل مع ً المكونات الضارة بيئيا والتخلص منها بشكل آمن. لضمان أفضل إعادة تدوير لمنتجاتنا، نقدم مجموعة متنوعة من إجراءات إعادة التدوير ونقدم المشورة حول كيفية التعامل مع المنتج ً بطريقة حساسة بيئيا، بمجرد وصوله إلى نهاية عمره االفتراضي.

ُ للحصول على كافة المعلومات المتعلقة بالتخلص من المنتج، ومرافق إعادة التدوير الموجودة في كل دولة، يرجى زيارة موقعنا اإللكتروني:

xhtml.greenvision/en/greenvision/p/eu.sharpnecdisplays.www://https( في أوروبا(

/jp/com.displays-nec-sharp.www://https( في اليابان(

/https://www.sharpnecdisplays.us (في الولايات المتحدة الأمريكية).

**تأمين المعلومات الشخصية:** قد يتم حفظ معلومات التعريف الشخصية، على سبيل المثال، عناوين IP( بروتوكول الإنترنت) على الشاشة. قبل نقل الشاشة أو التخلص منها، قم بمسح هذه البيانات من خالل إجراء بوظيفة RESET FACTORY( إعادة تعيين إعدادات المصنع(.

## <span id="page-112-1"></span><span id="page-112-0"></span>**توفير الطاقة**

تتميز هذه الشاشة بقدرة متطورة على توفير الطاقة، وعند إرسال إشارة إدارة طاقة الشاشة إلى شاشة العرض، يتم تنشيط وضع Energy Saving (توفير الطاقة)، ثم تدخل شاشة العرض في هذا الوضع.

للحصول على مزيد من المعلومات، تفضلوا بزيارة المواقع اإللكترونية التالية:

/https://www.sharpnecdisplays.us (في الولايات المتحدة الأمريكية)

xhtml.home/en/hq/p/eu.sharpnecdisplays.www://https( في أوروبا(

html.index/global/com.displays-nec-sharp.www://https( في جميع أنحاء العالم(

لالطالع على متطلبات ErP( الشبكة في وضع االستعداد(:

## **ًا للتوجيه األوروبي /19/2012EU والتعديالت( عالمة WEEE( في دول االتحاد األوربي( )طبق**

<span id="page-112-2"></span>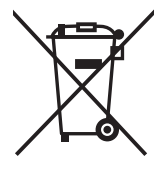

#### **التخلص من المنتج بعد استعماله: داخل االتحاد األوروبي**

ينص التشريع الأوروبي المطبق في كل الدول الأعضاء في الاتحاد الأوربي على التخلص من مخلفات المنتجات الكهربائية والإلكترونية التي تحمل العلامة (الموجودة إلى جهة اليمين) بعيدًا عن الفضلات المنزلية العادية، ويشمل ذلك الشاشات والملحقات الكهربائية مثل كبلات الإشارة أو كبلات الطاقة، عند التخلص من أي من هذه المنتجات، يرجى اتباع إرشادات السلطات المحلية في دولتك، أو استشارة المحل الذي اشتريت منه المنتج، أو اتباع اللوائح المنظمة لذلك أو<br>من يوع من هذه المنتجات، يرجى اتباع إرشادات السلطات المحلية في ذرب من النظر الذي الاتفاقيات الخاصة بذلك، إن وجدت. لا تنطبق العلامة الموجودة على المنتجات الإلكترونية إلا على الدول الأعضاء في الاتحاد الأوروبي حاليًا.

### **خارج االتحاد األوروبي**

إذا رغبت في التخلص من المنتجات الكهربائية والإلكترونية المستعملة خارج الاتحاد الأوروبي, يرجى الاتصال بالسلطات المحلية في دولتك والتعرف على الأسلوب السليم للتخلص من هذه المنتجات.

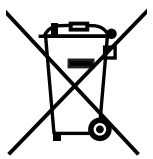

**للمستخدمين األوربيين:** يشير الصندوق الذي يوضع عليه عالمة X أن البطاريات المستخدمة ال ينبغي إلقائها مع النفايات المنزلية العادية! فهناك نظام منفصل لتجميع البطاريات المستخدمة للسماح بمعالجتها وإعادة تدويرها بطريقة صحيحة وبما يتوافق مع التشريعات.

يجب التخلص من البطاريات المستع*م*لة وفقا لتوجيه الاتحاد الأورب*ي 2*006/66/EC. لذا ينبغي عزل البطاريات لتجميعها من قبل الخدمة المحلية الخاصة **بهذا الغرض.**